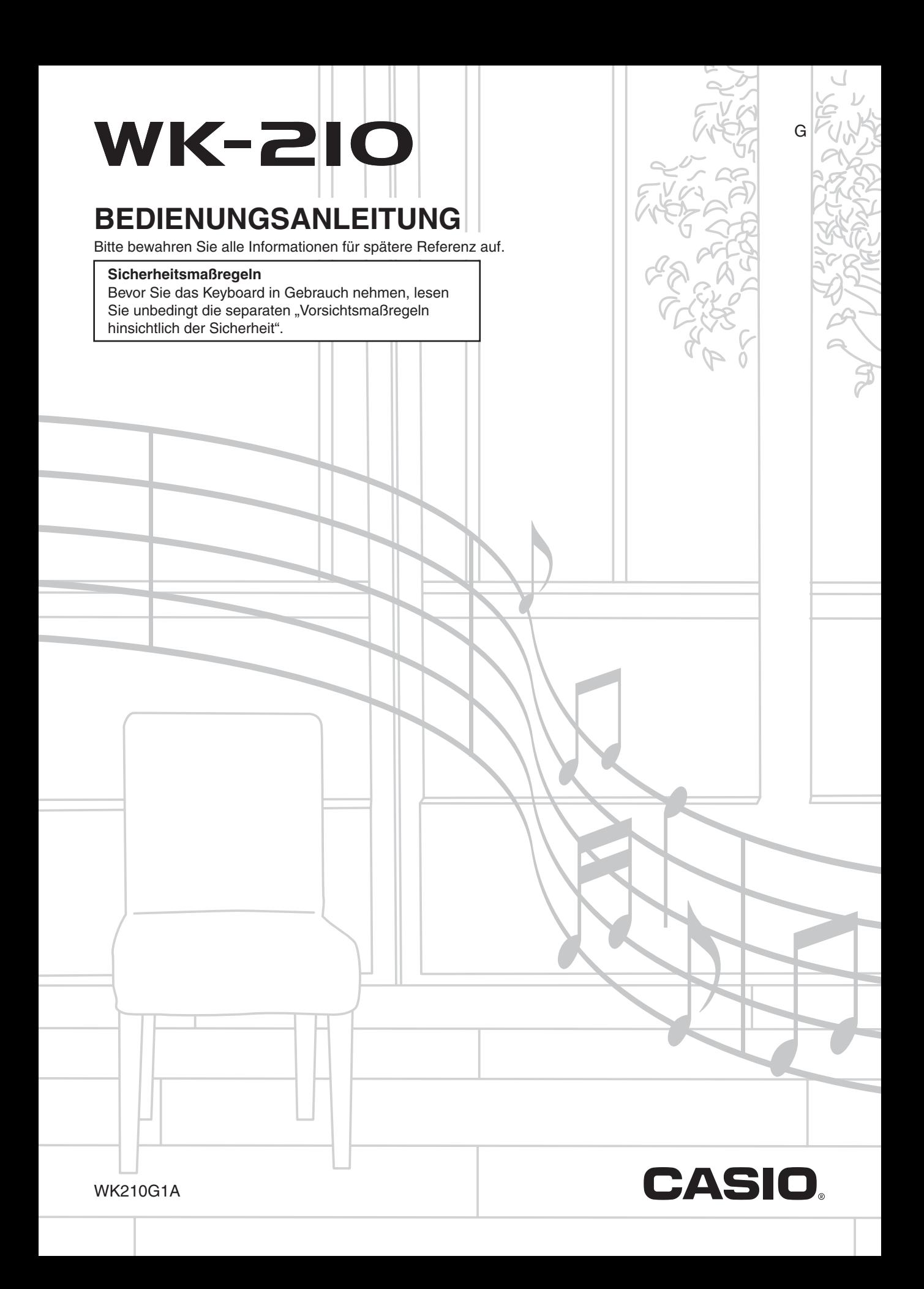

## *Wichtig!*

Bitte machen Sie sich mit den folgenden wichtigen Informationen vertraut, bevor Sie dieses Produkt benutzen.

- Bevor Sie den optionalen Netzadapter zur Stromversorgung dieses Geräts benutzen, kontrollieren Sie den Netzadapter bitte auf Beschädigungen. Kontrollieren Sie bitte das Netzkabel gründlich auf Bruchstellen, Schnitte, freiliegende Leiter und andere wesentliche Beschädigungen. Lassen Sie den Netzadapter auf keinen Fall von Kindern benutzen, wenn dieser wesentliche Beschädigungen aufweist.
- Versuchen Sie nicht, Batterien aufzuladen.
- Verwenden Sie keine wiederaufladbaren Batterien.
- Verwenden Sie nicht gleichzeitig alte und neue Batterien.
- Verwenden Sie nur die empfohlenen oder dazu gleichwertige Batterien.
- Vergewissern Sie sich stets, dass die Pole (+) und (–) der Batterien wie am Batteriefach angegeben ausgerichtet sind.
- Ersetzen Sie die Batterien umgehend, wenn Anzeichen für eine nicht mehr ausreichende Batterieladung auftreten.
- Schließen Sie die Batterieklemmen nicht kurz.
- Das Produkt ist nicht für Kinder unter 3 Jahren bestimmt.
- Verwenden Sie ausschließlich einen Netzadapter AD-5 von CASIO.
- Der Netzadapter ist kein Spielzeug.
- Trennen Sie den Netzadapter unbedingt vom Produkt, bevor Sie dieses reinigen.

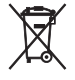

Diese Markierung trifft nur auf EU-Länder zu.

Manufacturer: CASIO COMPUTER CO.,LTD. 6-2, Hon-machi 1-chome, Shibuya-ku, Tokyo 151-8543, Japan Responsible within the European Union: CASIO EUROPE GmbH Casio-Platz 1, 22848 Norderstedt, Germany

● In dieser Bedienungsanleitung genannte Firmen- und Produktnamen sind eventuell eingetragene Marken anderer Firmen. ● Eine Vervielfältigung des Inhalts dieser Bedienungsanleitung, vollständig oder teilweise, ist untersagt. Eine von CASIO nicht genehmigte Verwendung von Inhalten dieser Bedienungsanleitung für andere Zwecke als den eigenen persönlichen Gebrauch ist durch das Urheberrecht untersagt.

- CASIO IST NICHT HAFTBAR FÜR ETWAIGE SCHÄDEN (EINSCHLIESSLICH, ABER NICHT BEGRENZT AUF, SCHÄDEN DURCH GEWINNAUSFALL, GESCHÄFTSUNTERBRECHUNGEN UND DEN VERLUST VON INFORMATIONEN), DIE SICH AUS DER BENUTZUNG ODER NICHTBENUTZBARKEIT DIESER BEDIENUNGSANLEITUNG ODER DES PRODUKTS ERGEBEN KÖNNTEN, AUCH WENN CASIO AUF DIE MÖGLICHKEIT SOLCHER SCHÄDEN HINGEWIESEN WORDEN IST.
- Änderungen am Inhalt dieser Bedienungsanleitung bleiben ohne vorausgehende Ankündigung vorbehalten.

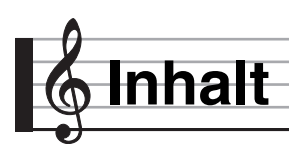

## *Allgemeine Anleitung.................G-4*

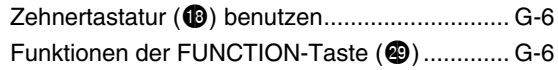

## *Vorbereitung zum Spielen .........G-8*

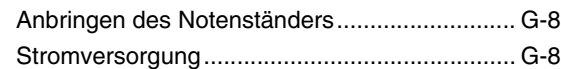

## *Spielen auf dem Digital-Keyboard.........................G-9*

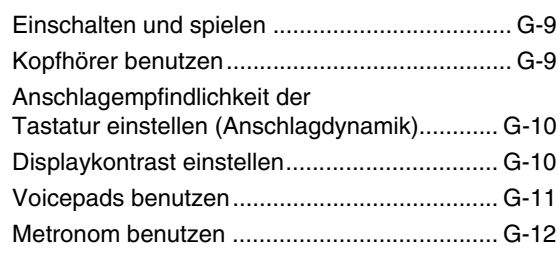

## *Einstellen der Keyboard-Sounds.....................G-14*

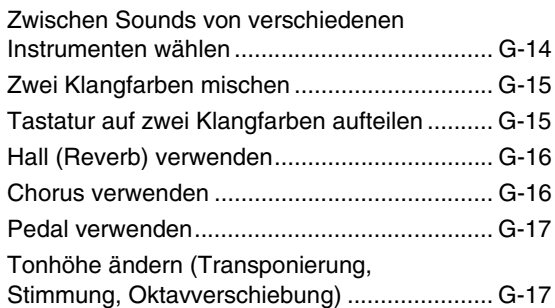

## *Sounds sampeln und auf dem Digital-Keyboard spielen .........G-19*

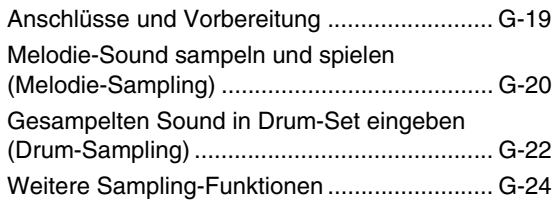

## *Abspielen der vorinstallierten*

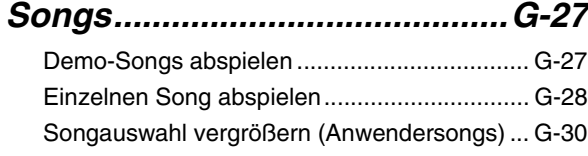

## *Spielen an vorinstallierten*

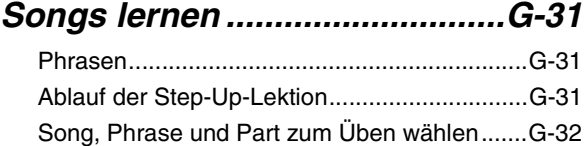

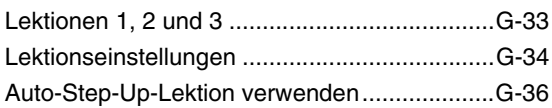

## *"Music Challenge"- Keyboard-Game ........................G-37*

## *Benutzen der Begleitautomatik.......................G-38*

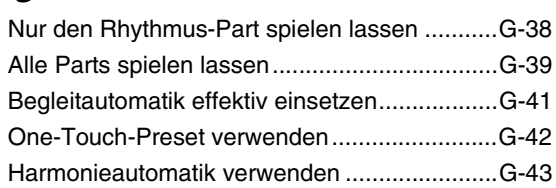

## *Begleitautomatik-*

*Muster bearbeiten.....................G-44*

## *Digital-Keyboard-Setups im Registrationsspeicher*

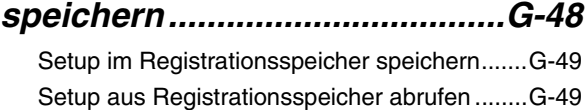

## *Eigenes Spielen auf der Tastatur aufnehmen..................G-50*

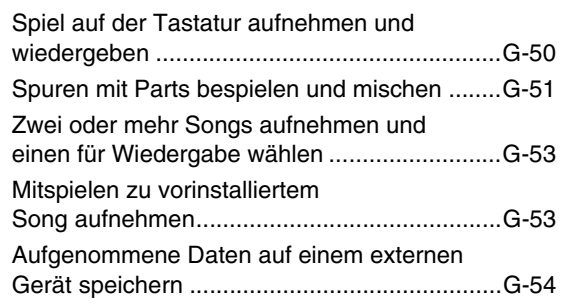

## *Weitere praktische Digital-Keyboard-Funktionen ..............G-55*

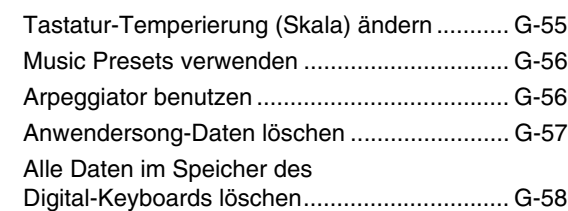

## *Anschließen von externen*

## *Geräten ......................................G-59*

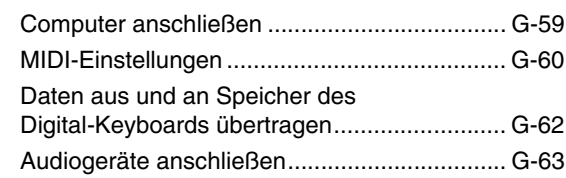

*Referenz ....................................G-64*

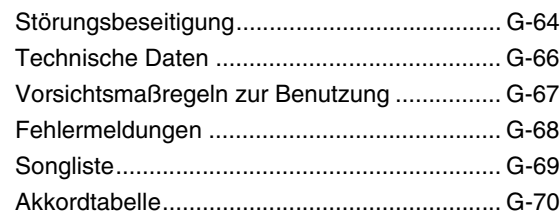

## *MIDI Implementation Chart*

#### **Mitgeliefertes Zubehör**

- **Notenständer**
- **Songbuch**
- **Beipackzettel**
	- Vorsichtsmaßregeln hinsichtlich der Sicherheit
	- Anhang
	- Sonstige (Garantieschein usw.)

Änderungen des Zubehörumfangs ohne vorausgehende Ankündigung vorbehalten.

#### **Separat erhältliches Zubehör**

• Näheres über separat für dieses Produkt erhältliches Zubehör finden Sie im CASIO Katalog, der beim Fachhändler sowie unter folgender Adresse (URL) über die CASIO Website verfügbar ist:

#### **http://world.casio.com/**

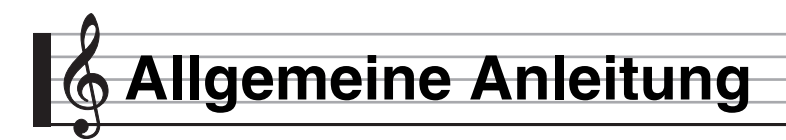

- In dieser Anleitung bezieht sich die Bezeichnung "Digital-Keyboard" auf das WK-210.
- **In dieser Bedienungsanleitung sind Tasten und sonstige Bedienungselemente mit den unten gezeigten Nummern bezeichnet.**

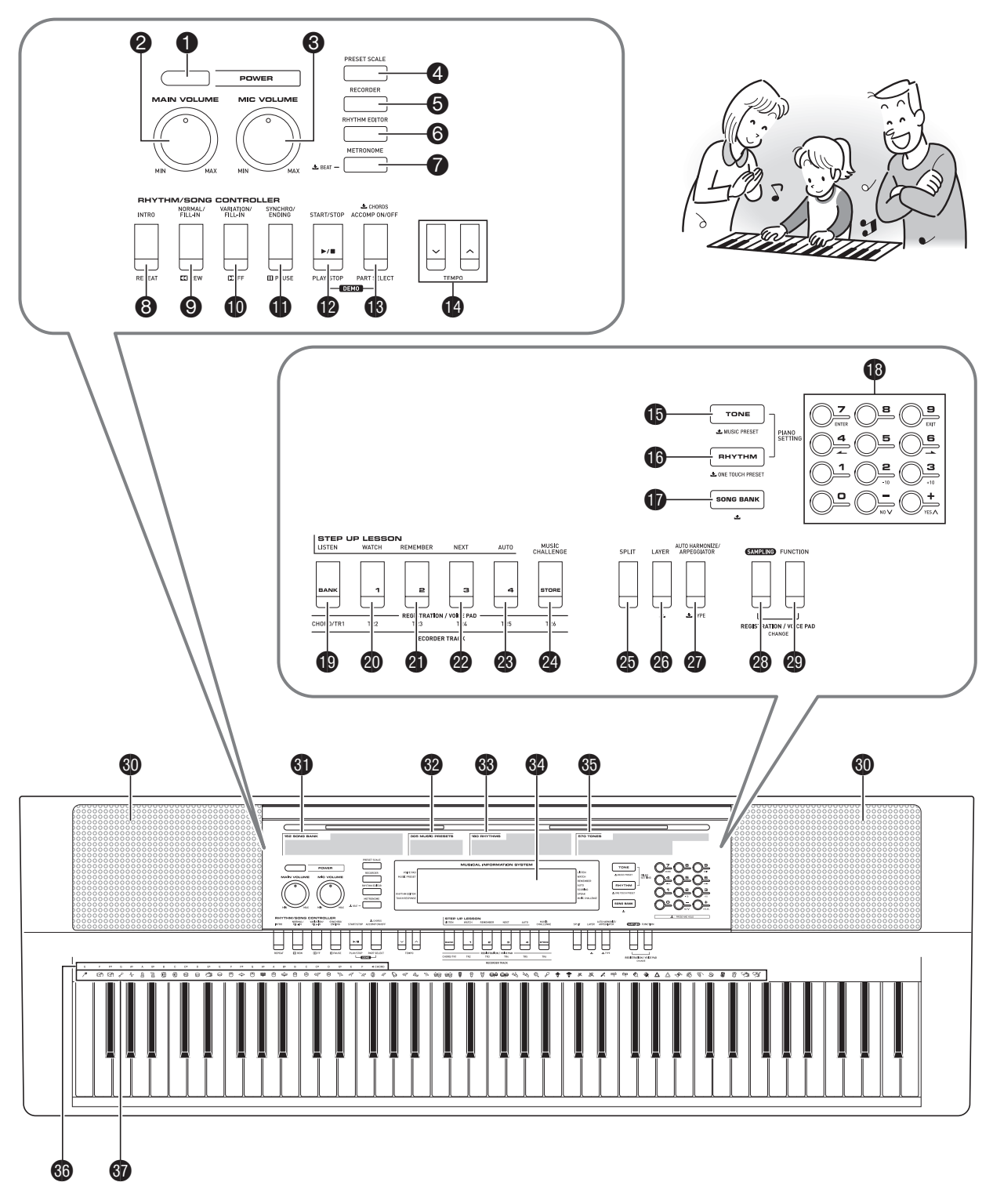

- **1 POWER** (Stromtaste) ☞G-9, 26, 46, 49, 51, 62
- **2 MAIN VOLUME** (Hauptlautstärkeregler) ☞G-9
- **<sup>3</sup> MIC VOLUME** (Mikrofonlautstärkeregler) ☞G-19
- 4 **PRESET SCALE** (Presetskalentaste) ☞G-55
- 5 **RECORDER** (Recordertaste) ☞G-50, 51, 52, 53, 54
- 6 **RHYTHM EDITOR** (Rhythmus-Editor-Taste) ☞G-44, 45
- 7 **METRONOME**, **BEAT** (Metronom- & Schlagzahltaste) ☞G-12
- 8 **INTRO**, **REPEAT** (Intro- & Wiederholtaste) ☞G-29, 34, 41, 44, 45
- 9 **NORMAL/FILL-IN**, **REW** (Normal/Fill-In- & Rücklauftaste) ☞G-28, 32, 38, 41, 44, 45
- $\Phi$  **VARIATION/FILL-IN, FF** (Variation/Fill-In- & Vorlauftaste) ☞G-28, 32, 41, 44, 45
- **<b>CD** SYNCHRO/ENDING, PAUSE (Synchro/Outro- & Pausetaste) ☞G-28, 41, 42, 44, 45
- **@ START/STOP, PLAY/STOP** (Start/Stopp- & Wiedergabe/Stopp-Taste) ☞G-27, 28, 30, 33, 34, 38, 50, 52, 53, 54
- **B** ACCOMP ON/OFF, CHORDS, PART SELECT (Begleitung-Ein/Aus-, Akkorde- & Partwahltaste) ☞G-27, 30, 32, 34, 39, 43, 44, 45, 54, 61
- **<sup>4</sup>** TEMPO (Tempotasten) ☞G-13, 29, 42
- $\bigoplus$  **TONE, MUSIC PRESET** (Klangfarbe- & Direktabruf-Taste) ☞G-9, 14, 20, 22, 23, 24, 26, 56
- $\bigcirc$  **RHYTHM, ONE TOUCH PRESET** (Rhythmus- & One-Touch-Preset-Taste) ☞G-11, 14, 21, 22, 24, 38, 42, 45, 49, 50, 53, 55
- **1** SONG BANK (Songbank-Taste) ☞G-28, 30, 32, 37, 53
- **<b>1** Zifferntasten, [-] / [+]-Tasten ☞G-6
- $\bigcirc$  BANK, PAD SET SELECT, CHORD/TR1, LISTEN (Bank-, Padsetwahl-, Akkord/TR1- & Hören-Taste) ☞G-11, 21, 33, 48, 49
- ck **Area1**, **VOICE PAD1, TR2**, **WATCH** (Bereich 1-, Voicepad 1-, TR2- & Beobachten-Taste) ☞G-11, 21, 33, 48, 49, 52
- cl **Area2**, **VOICE PAD2, TR3**, **REMEMBER** (Bereich 2-, Voicepad 2-, TR3- & Erinnern-Taste) ☞G-11, 21, 34, 48, 49, 52
- cm **Area3**, **VOICE PAD3, TR4**, **NEXT** (Bereich 3-, Voicepad 3-, TR4- & Weiter-Taste) ☞G-11, 21, 32, 48, 49, 52
- cn **Area4**, **VOICE PAD4, TR5**, **AUTO** (Bereich 4-, Voicepad 4-, TR5- & Automatik-Taste) ☞G-11, 21, 36, 48, 49, 52
- co **STORE**, **VOICE PAD5, TR6**, **MUSIC CHALLENGE** (Speichern-, Voicepad 5-, TR6- & Music-Challenge-Taste) <sup>§</sup>G-11, 21, 37, 49, 52
- **<sup>c</sup>p** SPLIT (Tastaturteilungstaste) ☞G-15, 16
- **© LAYER** (Mischklangfarbe-Taste) ☞G-15, 18
- cr **AUTO HARMONIZE/ARPEGGIATOR**, **TYPE** (Harmonieautomatik/Arpeggiator- & Typ-Taste) ☞G-43, 56, 57
- **<sup>@</sup>** SAMPLING (Sampling-Taste) ☞G-11, 20, 21, 22, 23, 49
- **<sup>©</sup>** FUNCTION (Funktionstaste) ☞G-6
- **60** Lautsprecher
- **<sup>1</sup>** Songbank-Liste
- **<sup>69</sup>** Music-Preset-Liste
- **69** Rhythmenliste
- **<sup>3</sup>** Display
- **69** Klangfarbenliste
- dq Akkord-Grundtonnamen ☞G-39
- **to** Schlaginstrumente-Liste ☞G-14

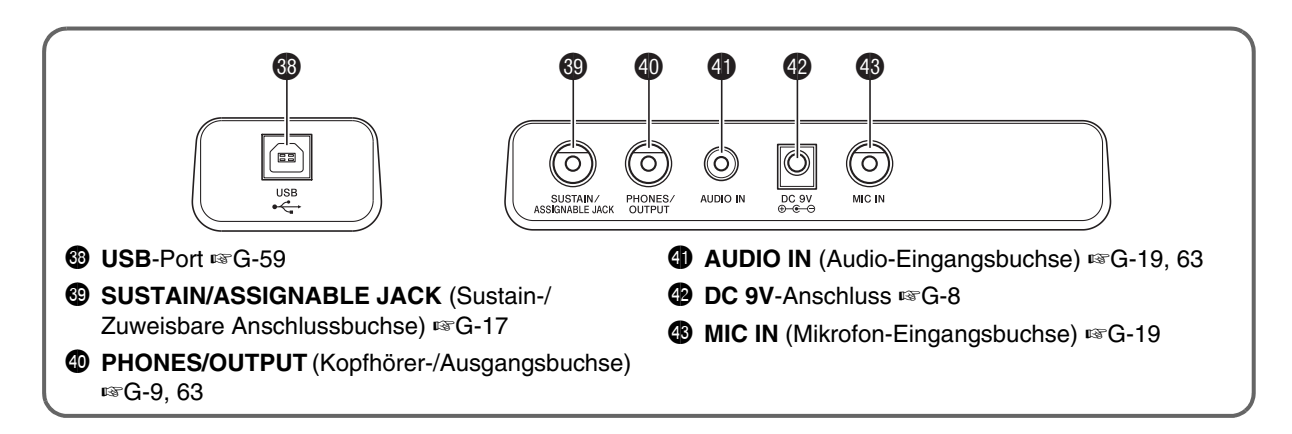

#### **Zehnertastatur (**bs**) benutzen**

Verwenden Sie die Zifferntasten und die Tasten [–] und [+] zum Ändern der Einstellungen der links oben im Display erscheinenden Parameter.

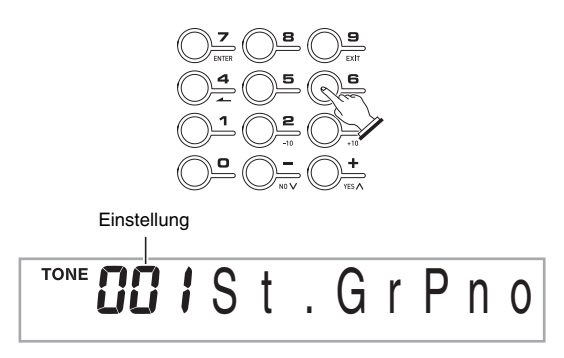

#### **Zifferntasten**

Verwenden Sie die Zifferntasten zum Eingeben von Nummern und Werten.

• Geben Sie die gleiche Zahl von Stellen wie beim aktuell angezeigten Wert ein.

*Beispiel:* Um die Klangfarben-Nummer 001 einzugeben, drücken Sie  $0 \rightarrow 0 \rightarrow 1$ .

#### **HINWEIS**

• Über die Zifferntasten können keine negativen Werte eingegeben werden. Verwenden Sie stattdessen [–] (Vermindern) und [+] (Erhöhen).

#### **Tasten [–] und [+]**

Mit den Tasten [–] (Vermindern) und [+] (Erhöhen) können Sie die Nummer bzw. den Wert in der Anzeige ändern.

- Wenn Sie die betreffende Taste gedrückt halten, erfolgt Schnelldurchgang.
- Gleichzeitiges Drücken von beiden Tasten ruft den anfänglichen Vorgabewert bzw. die empfohlene Einstellung zurück.

## **Funktionen der FUNCTION-Taste (**ct**)**

Die FUNCTION-Taste (@) kann zum Einstellen des Halleffekts, zum Löschen von Daten und für eine Reihe weiterer Digital-Keyboard-Funktionen benutzt werden.

#### **Eine Funktion wählen**

- **1. Zeigen Sie mit <sup>@</sup> das Funktionsmenü an.**
- **2. Zeigen Sie über die Zehnertastatur**  $\bullet$  **mit den** Tasten [4] (→) und [6] (→) die gewünschte **Funktion an.**
	- Sie können das Funktionsmenü mit @ wieder schließen.
	- Rufen Sie nach Wählen der Funktionen 8 bis 12 über die Zehnertastatur <sup>1</sup> mit [7] (ENTER) das Untermenü des Menüpunkts auf. Wählen Sie dann mit den Tasten  $[4]$  ( $\longrightarrow$ ) und  $[6]$  ( $\longrightarrow$ ) einen Punkt. Sie können ein Untermenü mit der Taste [9] (EXIT) in der Zehnertastatur <sup>D</sup> wieder schließen.
- *3.* **Näheres zu den einzelnen Funktionen finden Sie auf den angegebenen Seiten.**

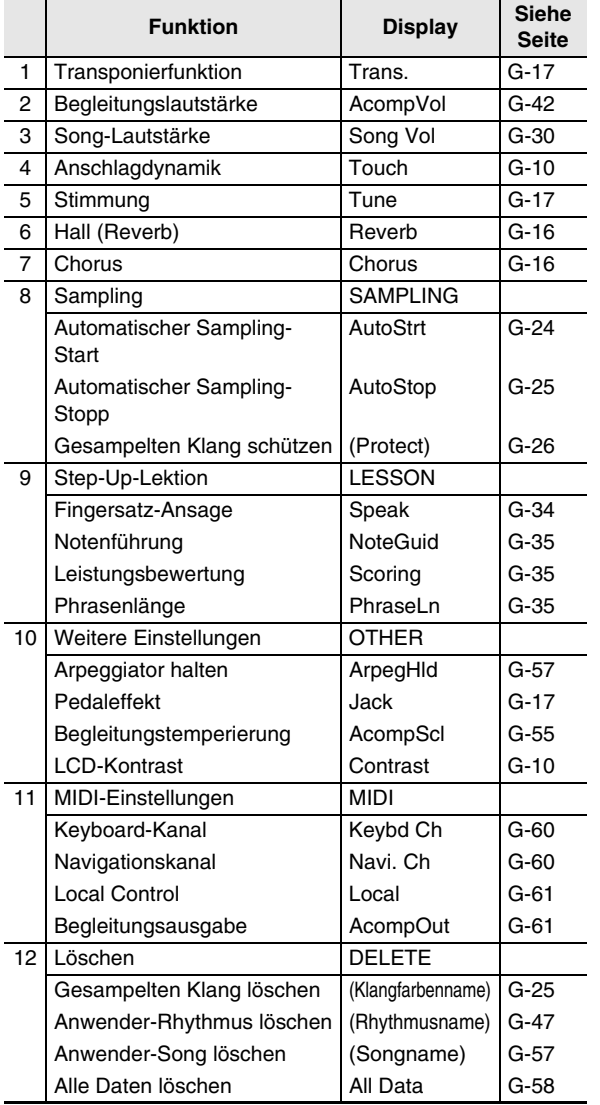

## (V) WICHTIG!

**• Die Klangfarbe und andere Parameter stellen sich mit jedem Ausschalten des Geräts auf ihre anfänglichen Vorgaben zurück (Seite G-9).**

# **Vorbereitung zum Spielen**

## **Anbringen des Notenständers**

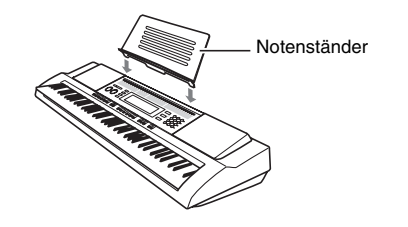

#### **Stromversorgung**

Dieses Digital-Keyboard kann wahlweise über einen Netzadapter oder mit Batterien betrieben werden. Es wird empfohlen, normalerweise einen Netzadapter zu verwenden.

• Der Netzadapter ist bei diesem Digital-Keyboard nicht inbegriffen. Besorgen Sie ihn bitte separat über Ihren Fachhändler. Näheres zu den Optionen finden Sie auf Seite G-3.

#### **Benutzen des Netzadapters**

Verwenden Sie den Netzadapter, wenn Sie das Digital-Keyboard aus einer Haushaltsstrom-Netzdose mit Strom versorgen möchten.

#### **Vorgeschriebener Netzadapter: AD-5**

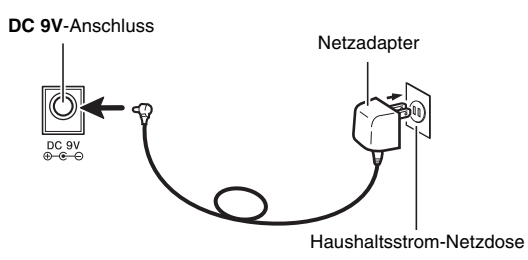

## WICHTIG!

**• Schalten Sie das Digital-Keyboard unbedingt aus, bevor Sie den Netzadapter anschließen oder abtrennen.**

#### **Betrieb mit Batterien**

#### (V) WICHTIG!

- **Schalten Sie das Gerät unbedingt aus, bevor Sie die Batterien einlegen.**
- **Besorgen Sie sich bitte sechs handelsübliche Monozellen (Größe D). Verwenden Sie keine Oxyride-Batterien oder andere Batterien auf Nickelbasis.**
- *1.* **Öffnen Sie den Batteriefachdeckel am Boden des Digital-Keyboards.**

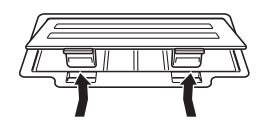

*2.* **Legen Sie sechs Monozellen in das Batteriefach ein.**

Vergewissern Sie sich, dass die Batterien mit den Polen  $\oplus$  und  $\ominus$  wie in der Illustration gezeigt ausgerichtet sind.

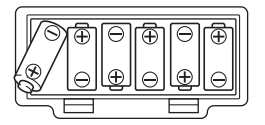

*3.* **Schieben Sie den Batteriefachdeckel mit den Zungen in die Löcher auf der Seite des Batteriefachs und schließen Sie den Deckel.**

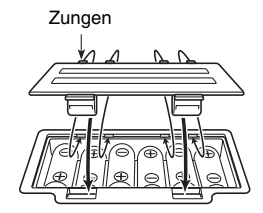

#### ■ **Batteriewarnanzeige**

Die unten gezeigte Anzeige beginnt zu blinken, wenn die Batterieladung nicht mehr ausreichend ist. Ersetzen Sie die Batterien durch neue.

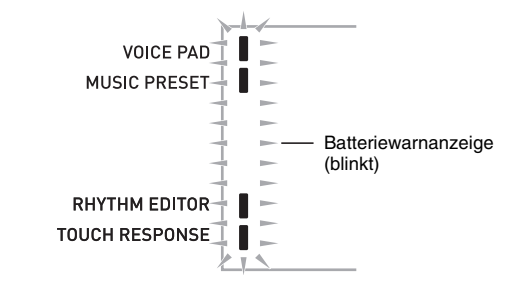

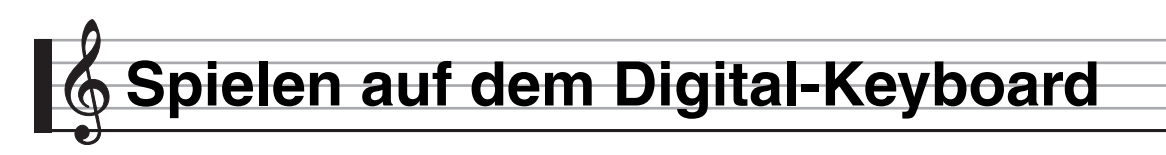

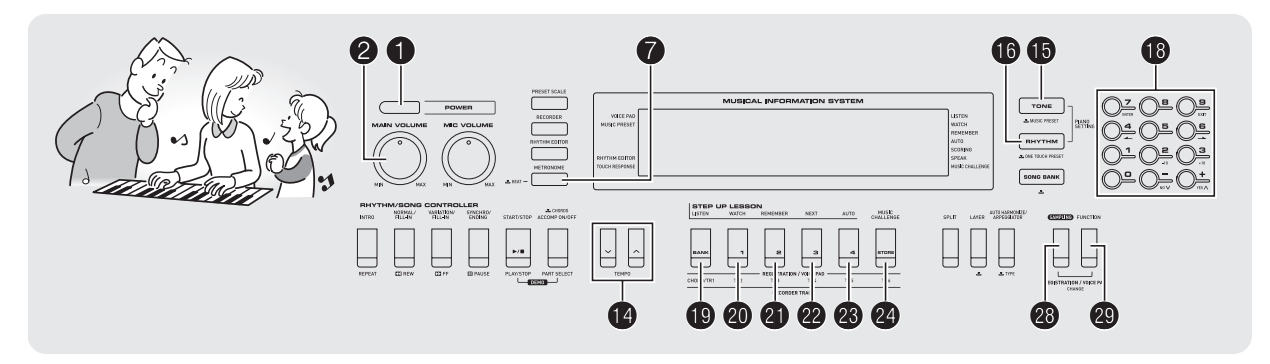

## **Einschalten und spielen**

*1.* **Drücken Sie** 1**.**

Dies schaltet den Strom ein.

*2.* **Spielen Sie probeweise etwas auf der Tastatur. Stellen Sie mit** 2 **die Lautstärke ein.**

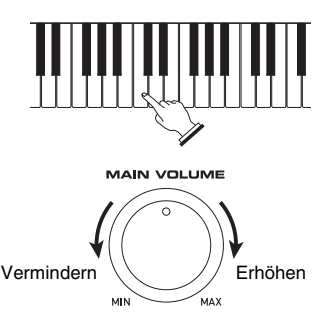

## (V) WICHTIG!

- **Durch Ausschalten des Digital-Keyboards werden die meisten der aktuellen Einstellungen gelöscht. Beim nächsten Einschalten stellt sich das Digital-Keyboard auf die anfänglichen Vorgabe-Einstellungen zurück.**
- **Dies gilt für alle Einstellungen mit Ausnahme von geschützten gesampelten Sounds. Nach dem Einschalten bleibt das Gerät eingeschaltet, bis Sie es wieder ausschalten.**

#### **Ausschaltautomatik (bei Batteriebetrieb)**

Wenn Sie zur Stromversorgung Batterien verwenden, schaltet sich das Keyboard nach circa sechs Minuten ohne Bedienung automatisch aus. Bei Stromversorgung über den Netzadapter ist die Ausschaltautomatik deaktiviert.

#### ■ **Ausschaltautomatik deaktivieren**

Sie können die Ausschaltautomatik deaktivieren, um sicherzustellen, dass z.B. während eines Konzerts keine Abschaltung erfolgt.

 $\boldsymbol{\mathit{1}}$ . Halten Sie beim Einschalten des Stroms **® gedrückt.**

Dies deaktiviert die Ausschaltautomatik.

## **Kopfhörer benutzen**

Das Anschließen eines Kopfhörers schaltet die Tonausgabe über die eingebauten Lautsprecher stumm, so dass Sie auch spät nachts üben können, ohne andere zu stören.

• Bitte nehmen Sie vor dem Anschließen des Kopfhörers unbedingt die Lautstärke zurück.

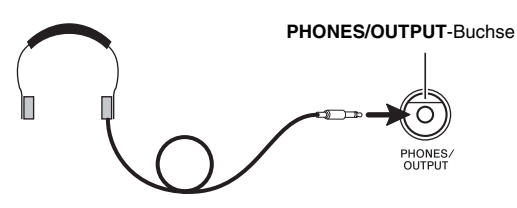

#### **HINWEIS**

- Ein Kopfhörer ist im Zubehör des Digital-Keyboards nicht enthalten.
- Bitte besorgen Sie sich den gewünschten Kopfhörer im Handel. Näheres zu den Optionen finden Sie auf Seite G-3.

## (V) WICHTIG!

- **Bitte hören Sie nicht über längere Zeit mit sehr hoher Lautstärke über Kopfhörer. Dies könnte eine Gehörschädigung zur Folge haben.**
- **Falls Sie einen Kopfhörer verwenden, für den ein Adapterstecker erforderlich ist, ziehen Sie beim Abtrennen des Kopfhörers bitte unbedingt auch den Adapterstecker aus der Buchse.**

## **Anschlagempfindlichkeit der Tastatur einstellen (Anschlagdynamik)**

Die Anschlagdynamik passt die Tonlautstärke an die Bewegung (Geschwindigkeit) des Tastenanschlags an. Damit bietet das Keyboard auch einen Teil der Ausdrucksmöglichkeiten eines akustischen Pianos.

#### **Tonlautstärke der Tastaturtasten**

#### ■ **Die Tonlautstärke hängt von der Anschlaggeschwindigkeit des Tastenanschlags ab.**

Vielfach herrscht der Eindruck vor, dass ein Ton auf einer Klaviertastatur um so lauter erklingt, je stärker die betreffende Taste gedrückt wird. Tatsächlich richtet sich die Lautstärke der angeschlagenen Noten aber danach, mit welcher Geschwindigkeit die jeweilige Taste bewegt wird. Die Note ertönt lauter, wenn die Taste schneller bewegt wird, und leiser, wenn man sie langsamer nach unten drückt. Wenn Sie dies beim Spielen auf der Tastatur beachten, können Sie die Tonlautstärke steuern, ohne versucht zu sein, mit den Fingerspitzen zu stark auf die Tasten zu drücken.

#### ■ **Spielbarkeit eines akustischen Pianos**

Das Digital-Keyboard bietet ein Anschlagsgefühl, das dem eines akustischen Pianos angenähert ist. Die Lautstärke der Noten ändert sich automatisch in Abhängigkeit von der Anschlaggeschwindigkeit.

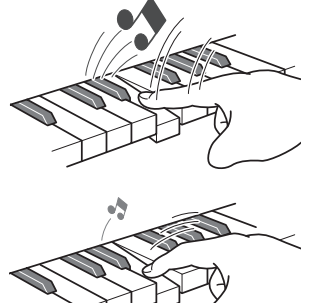

Schnelles Anschlagen ergibt lautere Noten.

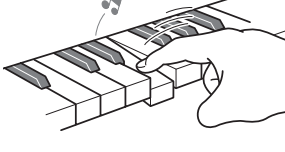

Langsames Anschlagen ergibt leisere Noten.

Versuchen Sie, nicht zu stark zu drücken.

#### **Anschlagempfindlichkeit ändern**

Nach dem nachstehenden Vorgehen können Sie einstellen, wie stark die Lautstärke der angeschlagenen Noten in Abhängigkeit von der Anschlaggeschwindigkeit variiert. Wählen Sie die Einstellung, die am besten zu Ihrer Spielweise passt.

**1.** Drücken Sie  $\circledast$  und zeigen Sie dann über die **Zehnertastatur**  $\mathbf{\mathbb{Q}}$  **mit [4] (** $\blacktriangle$ **) und [6] (** $\blacktriangle$ **) "Touch" an (Seite G-6).**

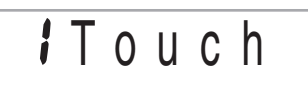

*2.* **Wählen Sie mit den Tasten [–] und [+] der Zehnertastatur <b>ib** eine der drei verfügbaren **Anschlagempfindlichkeit-Einstellungen.**

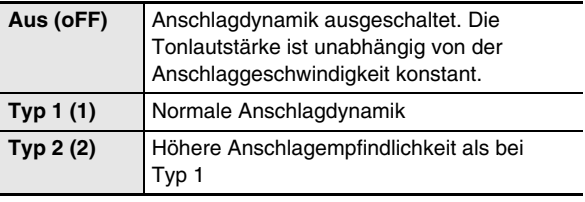

**RHYTHM FDITOR TOUCH RESPONSE** 

Indikator bei ausgeschalteter Anschlagdynamik nicht angezeigt.

## **Displaykontrast einstellen**

**1.** Drücken Sie  $\circledast$  und zeigen Sie dann über die **Zehnertastatur**  $\bullet$  **mit [4] (** $\leftarrow$ **) und [6] (** $\rightarrow$ **) "OTHER" an (Seite G-6).**

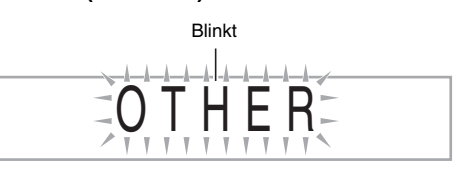

- **2. Drücken Sie in der Zehnertastatur <b>i** die Taste **[7] (ENTER).**
- *3.* **Zeigen Sie über die Zehnertastatur ® mit den** Tasten  $[4]$  ( $\rightarrow$ ) und  $[6]$  ( $\rightarrow$ ) ...Contrast an.

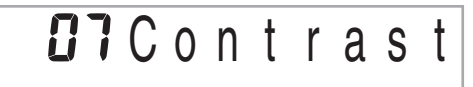

- *4.* **Stellen Sie mit den Tasten [–] und [+] der Zehnertastatur <b>ib** den Kontrast ein.
	- Der Einstellbereich für den Kontrast beträgt 01 bis 17.

## **Voicepads benutzen**

Sie können die Voicepads zum Wiedergeben verschiedener Klangeffekte und sogar selbst gesampelter Sounds verwenden (Seite G-19). Verwenden Sie die Voicepads, um Ihre Vorführungen um ein zusätzliches Element zu bereichern.

#### *1.* **Drücken Sie <b>i** $\theta$ .

**2.** Drücken Sie gleichzeitig **@** und **@**, um die **Voicepads zu aktivieren.**

> **VOICE PAD** MUSIC PRESET

Leuchtet wenn eingeschaltet

• Durch erneutes gleichzeitiges Drücken von  $\circledR$  und  $\circledR$ werden die Voicepads wieder deaktiviert.

## (V) WICHTIG!

**• Bitte stellen Sie sicher, dass die Voicepad-Funktion aktiviert ist, bevor Sie den nächsten Schritt ausführen. Bei deaktivierten Voicepads dienen die Tasten <sup>®</sup> bis** co **als Registrationsspeicher-Tasten (Seite G-48). Das Ausführen des folgenden Schritts bei deaktivierten Voicepads ändert die Einstellungen des Keyboards (Klangfarbennummer, Rhythmusnummer usw.).**

#### **3.** Durch Drücken eines Voicepads (1 bis 5, @ bis **<sup>2</sup>**) ertönt der diesem zugewiesene Sound.

Es stehen vier Voicepad-Soundsets zur Verfügung, die von 1 bis 4 nummeriert sind (siehe unten). Wiederholtes Drücken von  $\bullet$  schaltet durch die Soundsets 1 bis 4.

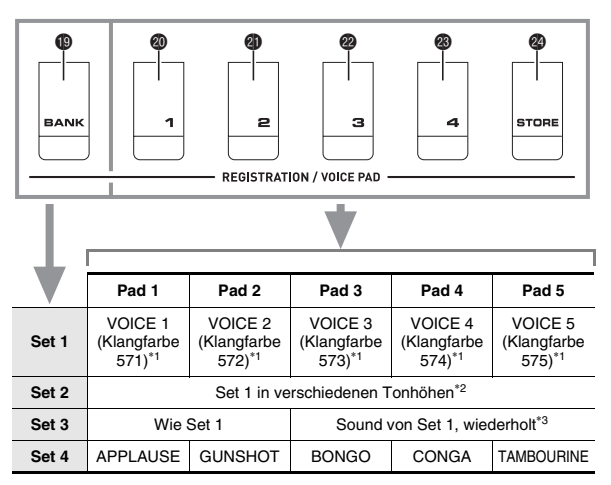

- \*1: Wenn Sie Melodien gesampelt (Seite G-20) und die Resultate diesen Klangfarbennummern zugewiesen haben, gibt das Pad den gesampelten Sound aus.
- \*2: Pad 1: Um reine Quint erhöht; Pad 2: Um reine Quint abgesenkt; Pad 3: Wie Set 1; Pad 4: Hebt die Tonhöhe von einer großen Terz tiefer allmählich an; Pad 5: Senkt die Tonhöhe von einer Oktave höher allmählich ab
- \*3: Pad 3 hebt die Tonhöhe allmählich an

*Beispiel:* Bei Wahl von Set 2

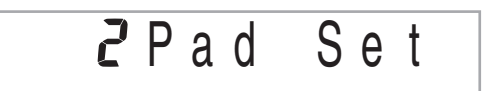

#### HINWEIS

• Während eine Soundset-Nummer angezeigt ist, kann diese über die Zehnertastatur <sup>1</sup> geändert werden. Wenn nach dem Erscheinen dieses Indikators einige Sekunden lang keine weitere Bedienung erfolgt, wechselt das Display auf die vorherige Anzeige zurück.

#### **Gesampelte Sounds über Voicepads wiedergeben**

Nach dem Melodie-Sampling auf die Klangfarbennummern 571 bis 575 werden die entsprechenden Klangfarben durch die Muster in den Sets 1, 2 und 3 der im vorhergehenden Abschnitt beschriebenen Voicepads ersetzt. Näheres zum Melodie-Sampling finden Sie auf Seite G-20.

• Durch Löschen der gesampelten Daten werden die Voicepads auf ihre Vorgabe-Sounds zurückgesetzt. Näheres zum Löschen von gesampelten Daten finden Sie auf Seite G-25.

#### **Regeln der Lautstärkepegel von Voicepads**

Nach der folgenden Anleitung können Sie die Lautstärkepegel der Voicepad-Sounds an die Lautstärke anderer Sounds (Tastatur usw.) anpassen.

#### *1.* **Aktivieren Sie die Voicepads.**

- Siehe hierzu die Schritte 1 und 2 der Anleitung auf Seite G-11.
- **2.** Halten Sie bei gedrückt gehaltener Taste  $\Phi$  das **Voicepad (**ck **bis** co**) gedrückt, dessen Lautstärke Sie anpassen möchten.**
	- Halten Sie <sup>D</sup>und das Voicepad gedrückt, während Sie den nächsten Schritt ausführen.

Beispiel: Zum Wählen von <sup>3</sup> (Pad 2).

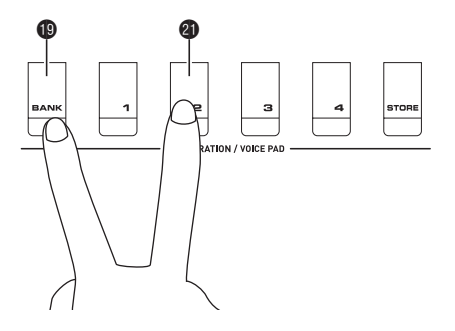

- *3.* **Halten Sie die beiden Tasten weiter gedrückt und drücken Sie dabei wiederholt kurz eine beliebige Taste in der Tastatur.**
	- Mit jedem Drücken der Tastaturtaste ertönt der dem Voicepad zugewiesene Klang. Während Sie den Klang kontrollieren, passen Sie dessen Lautstärke bitte an, indem Sie die Geschwindigkeit variieren, mit der Sie die Tastaturtaste drücken. Schnelleres Drücken hebt die Lautstärke an und langsameres Drücken senkt sie ab.

#### *4.* **Wenn die Lautstärke des Klangs wunschgemäß eingestellt ist, geben Sie die in Schritt 2 gedrückten beiden Tasten wieder frei.**

## **HINWEIS**

• Sie können die Lautstärkepegel von mehreren Voicepads gleichzeitig einstellen, indem Sie im obigen Schritt 2 mehrere Voicepads zusammen mit @ drücken.

## **Metronom benutzen**

Das Metronom ermöglicht Spielen und Üben zu einem konstanten Takt, der hilft, das Tempo zu halten.

#### **Start/Stopp**

#### *1.* **Drücken Sie** 7**.**

Dies startet das Metronom.

Dieses Muster ändert sich mit jedem Schlag.

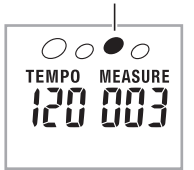

**2. Drücken Sie erneut**  $\bullet$ **, um das Metronom zu stoppen.**

#### **Zahl der Schläge pro Takt ändern**

Sie können das Metronom so einstellen, dass bei jedem Takt des gespielten Songs auf den ersten Schlag ein Glockenton ertönt.

- Sie können 0 oder einen Wert von 2 bis 6 für die Zahl der Schläge pro Takt einstellen.
- Beim Abspielen von vorinstallierten Songs wird die Zahl der Schläge pro Takt (die bestimmt, wann der Glockenton ertönt) automatisch auf den jeweiligen Song eingestellt.
- *1.* **Halten Sie** 7 **gedrückt, bis die Einstellanzeige für die Schläge pro Takt erscheint.**

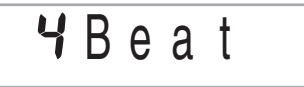

- Wenn Sie nach dem Erscheinen der Einstellanzeige für die Schläge pro Takt einige Sekunden lang keine Bedienung vornehmen, wechselt das Display wieder auf die Anzeige zurück, die vor dem Drücken von @ angezeigt war.
- **2.** Geben Sie über die Zehnertastatur <sup>1</sup> die Zahl **der Schläge pro Takt ein.**
	- Der Glockenton ertönt nicht, wenn Sie 0 einstellen. In diesem Falle wird auf alle Schläge ein Klickgeräusch erzeugt. Diese Einstellung empfiehlt sich, wenn man konstant üben möchte, ohne daran denken zu müssen, wie viele Schläge die Takte haben.

#### **Metronomtempo ändern**

Nach der folgenden Anleitung können Sie das Tempo des Metronoms ändern.

#### **1.** Drücken Sie **(D**.

Drücken Sie V (langsamer) und  $\Lambda$  (schneller) zum Ändern der Tempo-Einstellung. Auf anhaltendes Drücken der Taste erfolgt Schnelldurchgang.

- Wenn Sie  $\bigwedge$  und  $\bigvee$  gleichzeitig drücken, stellt dies die Tempo-Einstellung auf den Vorgabewert für den aktuell gewählten Song oder Rhythmus zurück.
- Durch Drücken von @ beginnt der Tempowert im Display zu blinken. Bei blinkendem Tempowert kann dieser über die Zehnertastatur  $\bigcirc$  geändert werden. Bitte beachten Sie, dass Führungsnullen erforderlich sind, also 89 als 089 einzugeben ist.
- Das Blinken des Tempowerts stoppt, wenn eine Weile keine Bedienung mehr erfolgt.

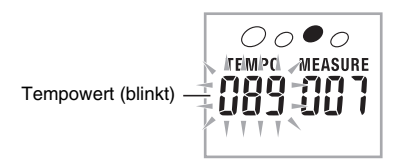

#### **Metronom-Lautstärke anpassen**

Die Metronom-Lautstärke wird automatisch an den Lautstärkepegel der aktuell gewählten automatischen Begleitung oder des Songs angepasst. Die Metronom-Lautstärke kann nicht separat geregelt werden.

- Näheres zum Ändern der Begleitautomatik-Lautstärke finden Sie auf Seite G-42.
- Näheres zum Ändern der Song-Lautstärke finden Sie auf Seite G-30.

#### **HINWEIS**

• Die Lautstärkebalance zwischen der Metronomlautstärke und der Notenlautstärke der Begleitautomatik oder Wiedergabe von vorinstallierten Stücken ist nicht regelbar.

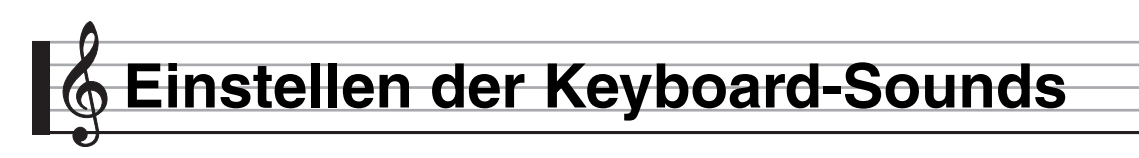

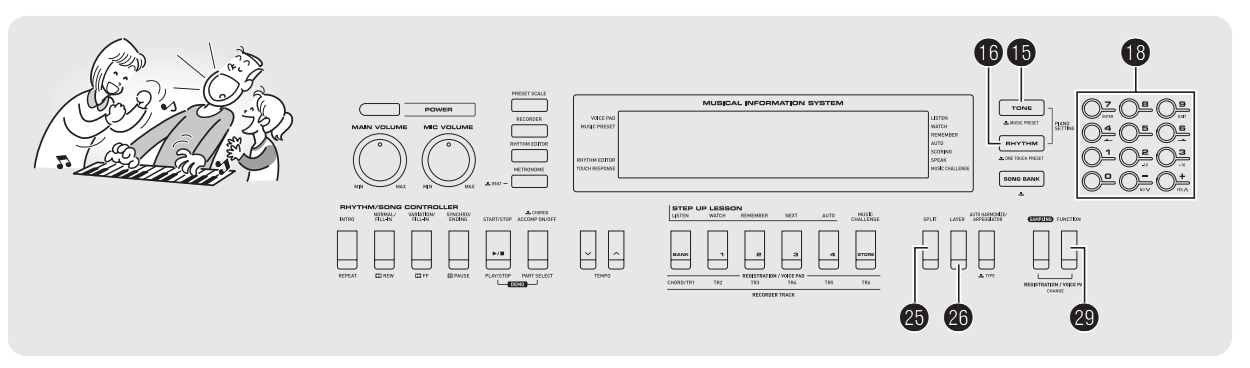

## **Zwischen Sounds von verschiedenen Instrumenten wählen**

Das Digital-Keyboard stellt Ihnen die Klangfarben einer breiten Vielfalt an musikalischen Klängen wie Violine, Flöte, Orchester usw. zur Auswahl. Durch Ändern der verwendeten Instrumente kann sich auch die Atmosphäre eines Songs deutlich verändern.

#### **Instrument für Wiedergabe wählen**

#### **1.** Drücken Sie **<b>D**.

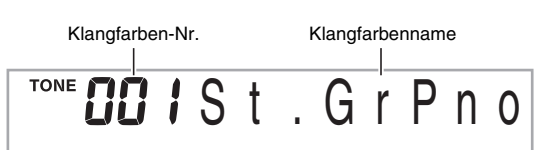

#### **2.** Geben Sie über die Zehnertastatur **B** die **Nummer der gewünschten Klangfarbe ein.** Nummer und Name der betreffenden Klangfarbe

erscheinen im Display.

#### **HINWEIS**

- Eine vollständige Liste der verfügbaren Klangfarben finden Sie im separaten "Anhang".
- Geben Sie die Klangfarbennummer mit den Zifferntasten ein. Geben Sie die Klangfarbennummer mit drei Stellen ein. *Beispiel:* Zum Wählen von 001 bitte  $0 \rightarrow 0 \rightarrow 1$  eingeben.
- Wenn eines der Drum-Sets gewählt ist, sind die einzelnen Tastaturtasten mit unterschiedlichen Perkussion-Sounds belegt.

*3.* **Spielen Sie probeweise etwas auf der Tastatur.** Die Töne erklingen in der Klangfarbe des gewählten Instruments.

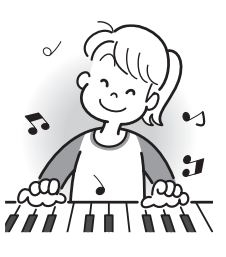

#### **Mit einer Piano-Klangfarbe spielen (Piano-Setup)**

#### **1.** Drücken Sie gleichzeitig  $\bf{\Phi}$  und  $\bf{\Phi}$ .

Dies wählt die Klangfarbe eines Flügels (Grand Piano).

#### **Einstellungen**

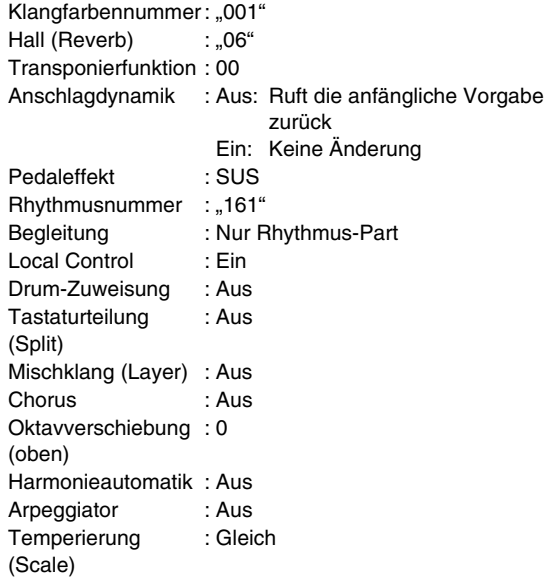

## **Zwei Klangfarben mischen**

Nach dem folgenden Vorgehen können Sie zwei Klangfarben (z.B. Piano und Streicher) mischen, so dass diese auf Anschlagen einer Taste in der Tastatur gleichzeitig erklingen.

#### *1.* **Wählen Sie die erste Klangfarbe.**

Drücken Sie  $\bigcirc$  und wählen Sie über die Zehnertastatur **B** die gewünschte Klangfarbe. *Beispiel:* 021 ELEC.PIANO 1

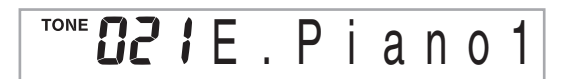

*2.* **Drücken Sie** cq**.**

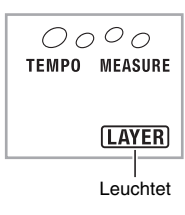

**3.** Wählen Sie über die Zehnertastatur **in die zweite Klangfarbe.**

*Beispiel:* 175 STRINGS

 $175$  Strings **TONE** 

- *4.* **Spielen Sie probeweise etwas auf der Tastatur.** Beide Klangfarben ertönen gleichzeitig.
- **5. Drücken Sie erneut ©, um das Mischen zu beenden (es ertönt nur noch die in Schritt 1 gewählte Klangfarbe).**
	- Mit jedem Drücken von @ wechselt die Wiedergabe zwischen gemischt (beide Klangfarben) und nicht gemischt (eine Klangfarbe).

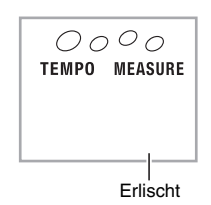

## **Tastatur auf zwei Klangfarben aufteilen**

Nach der folgenden Anleitung können Sie dem rechten und linken Bereich der Tastatur mit unterschiedlichen Klangfarben belegen, um quasi zwei Instrumente gleichzeitig zu spielen.

#### **Die beiden Klangfarben für die aufgeteilte Tastatur wählen**

*1.* **Wählen Sie die Klangfarbe für den rechten Tastaturbereich (Seite G-14).**

Drücken Sie  $\bigoplus$  und wählen Sie über die Zehnertastatur **B** die gewünschte Klangfarbe. *Beispiel:* 273 FLUTE 1

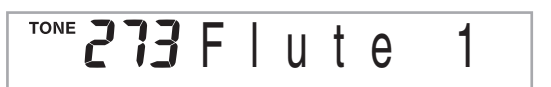

#### *2.* **Drücken Sie** cp**.**

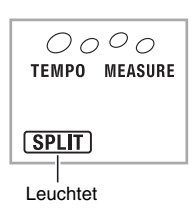

**3.** Wählen Sie über die Zehnertastatur **®** die **Klangfarbe für den linken Tastaturbereich.** *Beispiel:* 046 VIBRAPHONE 1

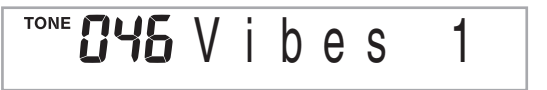

*4.* **Spielen Sie probeweise etwas auf der Tastatur.** Die Wiedergabe erfolgt in den Klangfarben, die Sie den linken und rechten Tastaturbereichen zugewiesen haben.

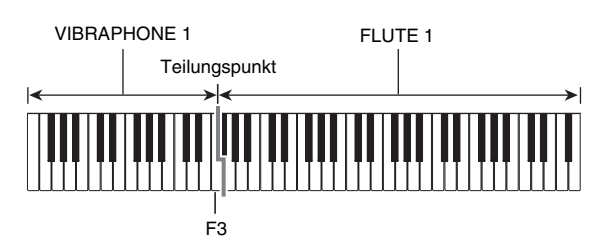

- **5. Drücken Sie erneut <sup>@</sup>, um die Tastaturteilung zu beenden (gesamte Tastatur spielt die in Schritt 1 gewählte Klangfarbe).**
	- Mit jedem Drücken von @ wechselt die Tastatur zwischen aufgeteilt (zwei Klangfarben) und nicht aufgeteilt (eine Klangfarbe).

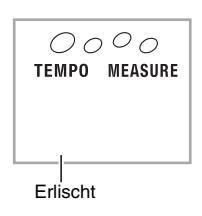

#### HINWEIS<sup>1</sup>

• Wenn die Mischklangfarbe (Layer) und Tastaturteilung (Split) gleichzeitig aktiviert sind, ist die Mischklangfarbe nur für den rechten Tastaturbereich verfügbar.

#### **Teilungspunkt ändern**

#### **1.** Drücken Sie bei gedrückt gehaltener Taste **S die Tastaturtaste, an der der Teilungspunkt liegen soll.**

Die gedrückte Taste wird zur untersten Note des rechten Tastaturbereichs der aufgeteilten Tastatur.

*Beispiel:* Mittleres C (C4) als Teilungspunkt einstellen.

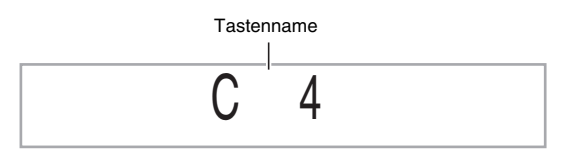

## **Hall (Reverb) verwenden**

Durch Zugeben von Hall wird den Noten ein Nachhall aufgelegt. Sie können die Zeitlänge des Halls einstellen.

**1. Drücken Sie**  $\circledast$  **und zeigen Sie dann über die Zehnertastatur**  $\bullet$  **mit [4] (** $\leftarrow$ **) und [6] (** $\rightarrow$ **) "Reverb" an (Seite G-6).**

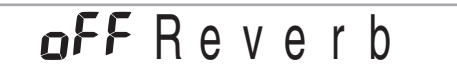

*2.* **Wählen Sie mit den Tasten [–] und [+] in der**  Zehnertastatur **1** die gewünschte Hall-**Einstellung.**

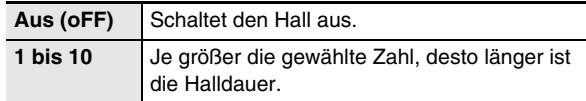

Reve r b

Indikator bei ausgeschaltetem Hall nicht angezeigt.

#### **Chorus verwenden**

Chorus ist eine Funktion, die den Noten zusätzliche Tiefe und Breite verleiht. Sie klingen dadurch so, als würde man mehrere Instrumente spielen.

**1. Drücken Sie**  $\circledast$  **und zeigen Sie dann über die Zehnertastatur**  $\bullet$  **mit [4] (** $\leftarrow$ **) und [6] (** $\rightarrow$ **) "Chorus" an (Seite G-6).**

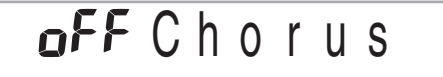

*2.* **Wählen Sie mit den Tasten [–] und [+] in der Zehnertastatur ® den gewünschten Chorus-Typ.**

Sie können zwischen fünf Chorus-Typen und einer Aus-Einstellung wählen.

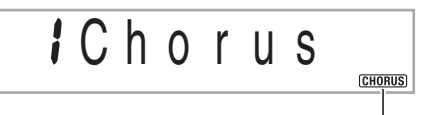

Indikator bei ausgeschaltetem Hall nicht angezeigt.

• Der reell mit Chorus erzeugte Effekt ist je nach verwendeter Klangfarbe unterschiedlich.

## **Pedal verwenden**

Mit einem Pedal kann der Klang der Noten beim Spielen in verschiedener Weise variiert werden.

• Eine Pedal-Einheit ist bei diesem Digital-Keyboard nicht inbegriffen. Bitte beschaffen Sie sie separat über Ihren Fachhändler. Näheres zu den Optionen finden Sie auf Seite G-3.

#### **Pedal-Einheit anschließen**

Schließen Sie eine optionale Pedal-Einheit an.

#### **SUSTAIN/ASSIGNABLE JACK**

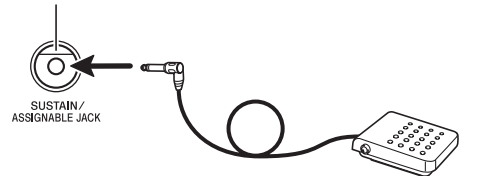

#### **Pedaleffekt wählen**

**1.** Drücken Sie  $\circledast$  und zeigen Sie dann über die **Zehnertastatur**  $\bullet$  **mit [4] (** $\leftarrow$ **) und [6] (** $\rightarrow$ **) "OTHER" an (Seite G-6).**

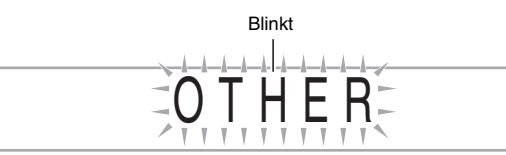

- **2. Drücken Sie in der Zehnertastatur <sup>®</sup> die Taste [7] (ENTER).**
- **3. Zeigen Sie über die Zehnertastatur**  $\bullet$  **mit den Tasten [4] (4) und [6] (** $\rightarrow$ **)** "Jack" an.

5115 Jack

*4.* **Wählen Sie mit den Tasten [–] und [+] der Zehnertastatur ® den gewünschten Pedaleffekt.** 

• Wählbar sind die nachstehenden Pedaleffekte.

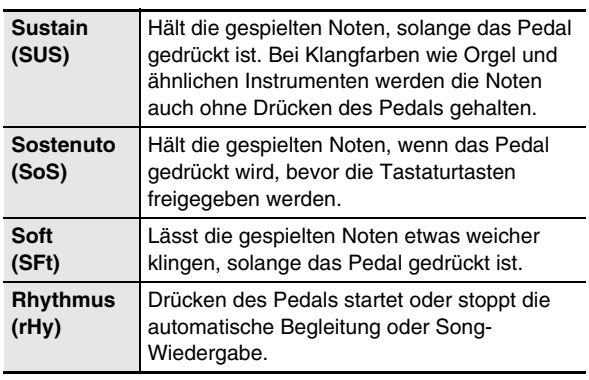

## **Tonhöhe ändern (Transponierung, Stimmung, Oktavverschiebung)**

#### **Tonhöhe in Halbtonschritten ändern (Transponierung)**

Mit der Transponierfunktion können Sie die Tonhöhe in Halbtonschritten ändern. Dadurch kann die Tonhöhe spontan an die eines Sängers angenähert werden.

- Der Einstellbereich der Transponierung beträgt –12 bis +12 Halbtöne.
- *1.* **Drücken Sie** ct**.**

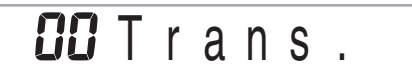

*2.* **Wählen Sie mit den Tasten [–] und [+] der Zehnertastatur @ die gewünschte Transponierungseinstellung.**

#### **Feinstimmen (Tuning)**

Verwenden Sie die Tuning-Funktion, wenn Sie die Tonhöhe zum Abstimmen auf andere Instrumente geringfügig variieren möchten. Auch bevorzugen manche Musiker zum Spielen eine leicht veränderte Tonhöhe. Mit der Tuning-Funktion können Sie die Stimmung exakt auf die Wiedergabe von einer CD feinabstimmen.

- Der Feineinstellbereich beträgt –99 bis +99 Cent.
- **1. Drücken Sie**  $\circledast$  **und zeigen Sie dann über die Zehnertastatur**  $\mathbf{\mathbb{O}}$  **mit [4] (** $\blacktriangle$ **) und [6] (** $\blacktriangle$ **) "Tune" an (Seite G-6).**

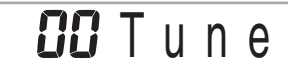

*2.* **Nehmen Sie mit den Tasten [–] und [+] der Zehnertastatur @ die Feinabstimmung vor.** 

#### **Oktavverschiebung**

Über die Oktavverschiebung können Sie die Tonhöhe der Tastaturnoten in Oktavschritten anheben oder erhöhen.

- Der Einstellbereich der Oktavverschiebung beträgt –2 bis +2 Oktaven.
- Bei Verwendung der Tastaturteilung (Seite G-15) kann die Tonhöhe getrennt für den linken und rechten Tastaturbereich eingestellt werden.
- *1.* **Drücken Sie wiederholt** cq**, bis die unten gezeigte Anzeige im Display erscheint.**

Falls Sie die Tastaturteilung verwenden möchten, schalten Sie diese bitte ein, bevor Sie @ drücken.

• Wenn nach dem Erscheinen dieser Anzeige einige Sekunden lang keine weitere Bedienung erfolgt, wechselt das Display auf die vorherige Anzeige zurück.

# Oc t U p p e r

#### *2.* **Stellen Sie mit den Tasten [–] und [+] der Zehnertastatur ® die Oktavverschiebung ein.**

- Bei Tastaturteilung :Dieser Schritt betrifft nur den rechten Tastaturbereich.
- Tastaturteilung aus:Dieser Schritt betrifft die gesamte Tastatur.

#### **3.** Drücken Sie  $\circledcirc$ .

- Bei Tastaturteilung :Die unten gezeigte Anzeige
	- erscheint. Stellen Sie mit den Tasten [–] und [+] der Zehnertastatur <sup>D</sup> die Oktavverschiebung für den linken Tastaturbereich ein.
- Tastaturteilung aus:Die unten gezeigte Anzeige erscheint. Gehen Sie weiter zu Schritt 4.

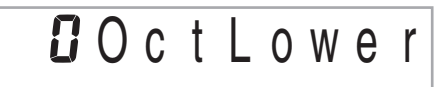

#### **4.** Drücken Sie erneut  $\circled{a}$ .

# **Sounds sampeln und auf dem Digital-Keyboard spielen**

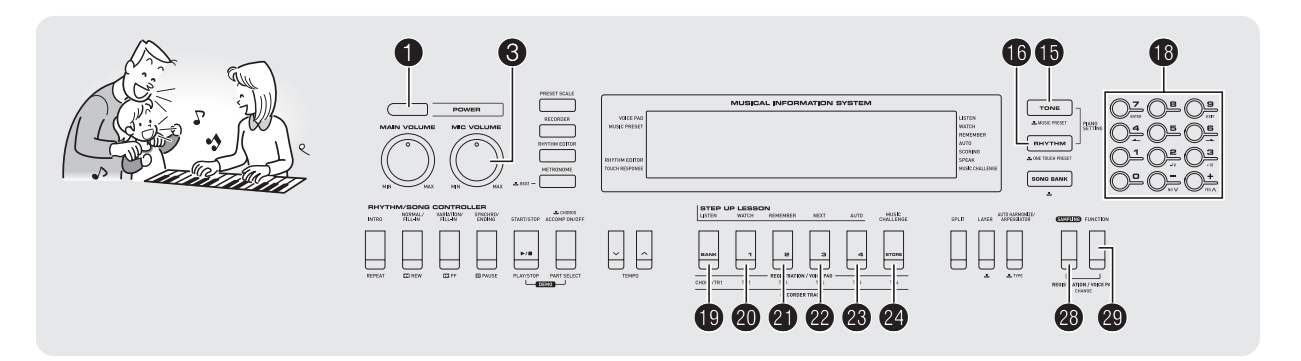

Sie können über ein Mikrofon oder von einem tragbaren Audiospieler oder anderen Gerät eingespeiste Sounds sampeln und dann auf der Tastatur oder den Voicepads spielen. Beispielsweise können Sie das Bellen Ihres Hundes sampeln und den Sound dann in einer Melodie verwenden. Sie können auch Passagen von einer CD sampeln und verwenden. Die Samplingfunktion ist ein hervorragendes Hilfsmittel zur Erzeugung kreativer neuer Sounds.

## **Anschlüsse und Vorbereitung**

## (V) WICHTIG!

- **Überzeugen Sie sich bitte, dass das Digital-Keyboard, externe Geräte und/oder das Mikrofon sämtlich ausgeschaltet sind, bevor Sie die Anschlüsse vornehmen.**
- *1.* **Schließen Sie ein Mikrofon oder externes Gerät an das Digital-Keyboard an.**

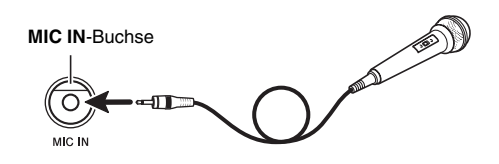

**AUDIO IN**-Buchse des Digital-Keyboards

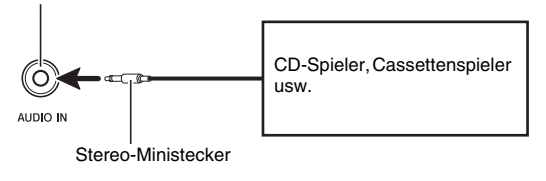

#### HINWEIS

- Sie können auch ein im Fachhandel erhältliches Mikrofon anschließen.
- Bitte beschaffen Sie sich für den Anschluss eines externen Geräts die geeigneten Anschlusskabel (im Fachhandel erhältlich). Die Anschlusskabel müssen an einem Ende einen Stereo-Ministecker und am anderen Ende den für das jeweilige externe Gerät geeigneten Stecker besitzen.
- *2.* **Stellen Sie am externen Gerät und am Digital-Keyboard die Lautstärke leise.**
- *3.* **Schalten Sie zuerst das externe Gerät oder Mikrofon und danach das Digital-Keyboard ein.**
	- Bei Benutzung eines Mikrofons stellen Sie bitte mit  $\bigcirc$ den Eingangslautstärkepegel passend ein.

#### HINWEIS<sup>®</sup>

- Nach dem Einschalten des Digital-Keyboards dauert es einige Sekunden, bis das Mikrofon verwendbar ist.
- Die gesampelten Sounds werden monaural gespeichert.

## **Melodie-Sound sampeln und spielen (Melodie-Sampling)**

Nach den Anleitungen dieses Abschnitts können Sie einen Sound sampeln und als Melodie-Part auf dem Digital-Keyboard spielen.

• Im Speicher des Digital-Keyboards können bis zu fünf gesampelte Sounds unter den Klangfarbennummern 571 bis 575 gespeichert werden. Wählen Sie einfach die Klangfarbennummer, unter der der gewünschte Sound gespeichert ist, um diesen auf die Tastatur zu legen.

#### **Sound sampeln**

**1.** Drücken Sie  $\bigcirc$  und geben Sie dann über die **Zehnertastatur <b>B** eine der **Klangfarbennummern 571 bis 575 ein, unter der Sie den gesampelten Sound speichern wollen.**

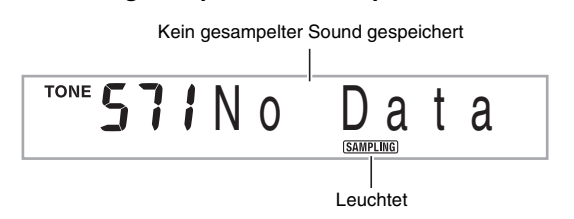

• Anstelle der obigen Schritte können Sie auch gleichzeitig **<sup>3</sup>** und  $\Phi$  drücken und dann eine Klangfarbennummer wählen.

#### **2.** Drücken Sie **<sup>2</sup>.**

Dies schaltet auf Sampling-Bereitschaft. Die zulässige Samplingzeit (in Sekunden) erscheint kurz im Display und das Display wechselt auf die folgende Anzeige.

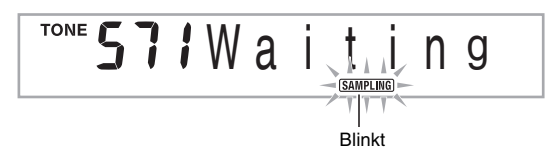

*3.* **Geben Sie vom externen Gerät den Sound ein. Bei Verwendung eines Mikrofons geben Sie bitte den vom Mikrofon erfassten Ton ein.** Das Sampling startet automatisch.

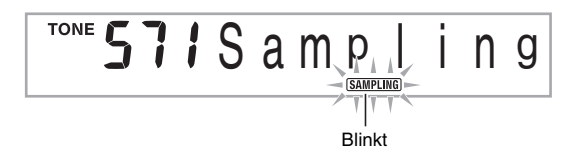

#### *4.* **Nach Ende des zu sampelnden Sounds drücken Sie bitte <sup>®</sup>.**

Das Sampling stoppt, sobald Sie @ loslassen.

• Auch wenn Sie @ nicht drücken, stoppt das Sampling automatisch, wenn vom externen Gerät oder Mikrofon kein Ton mehr eingeht. Das Sampling stoppt automatisch 10 Sekunden nach Samplingstart.

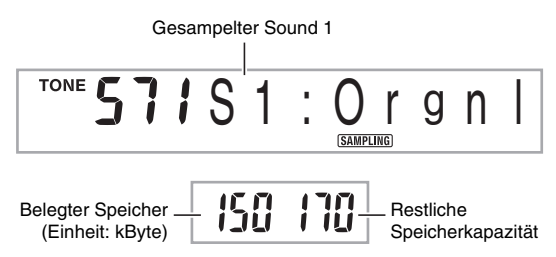

#### *5.* **Spielen Sie probeweise etwas auf dem Digital-Keyboard.**

• Zum Wiedergeben des gesampelten Sounds können Sie Pad 1 bis 5 (@ bis @) drücken. Näheres über den Zusammenhang zwischen Klangfarbennummern und Voicepads finden Sie auf Seite G-11.

#### **HINWEIS**

• 10 Sekunden Sampling ist eventuell nicht möglich, wenn der Speicher des Digital-Keyboards wegen anderer gespeicherter Daten dazu nicht mehr ausreicht. In solchen Fällen können Sie durch Löschen nicht mehr benötigter anderer Daten Speicherplatz freimachen, wodurch eventuell wieder Sampling für 10 Sekunden möglich ist. Näheres finden Sie unter "Gesampelten Sound löschen" auf Seite G-25.

## (V) WICHTIG!

**• Durch das Speichern eines gesampelten Sound werden alle etwaigen Sounddaten gelöscht, die bereits unter der betreffenden Klangfarbennummer gespeichert**  sind. Bitte lesen Sie unbedingt "Schützen von **gesampelten Sounds vor versehentlichem Löschen" auf Seite G-26, um zu vermeiden, dass Sie versehentlich wichtige Daten löschen.**

#### ■ So werden gesampelte Sounds gespielt

Durch Drücken des Mittleren Cs (C4) wird der Originalsound wiedergeben. Die Tasten links und rechts von C4 spielen den Sound in anderen Tonhöhen.

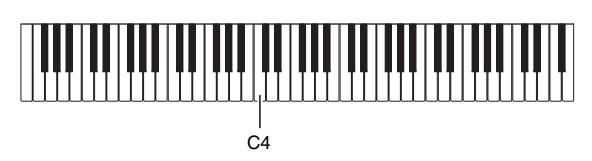

#### **Gesampelten Sound loopen**

Nach der folgenden Anleitung können Sie einen gesampelten Sound so loopen, dass er beim Spielen auf dem Digital-Keyboard fortlaufend wiederholt wird.

- *1.* **Drücken Sie <b>iD**.
- **2. Halten Sie @ gedrückt und drücken Sie dabei b**.

Dies schaltet auf Wiederholbereitschaft.

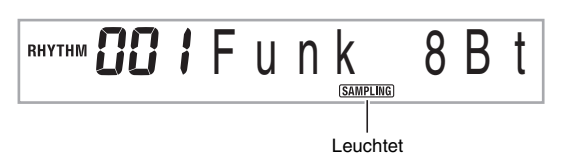

#### *3.* **Drücken Sie die Taste (**ck **bis** co**) für die gewünschte Melodie-Sampling-Klangfarbennummer.**

Damit startet die geloopte Wiedergabe des gewählten Sounds.

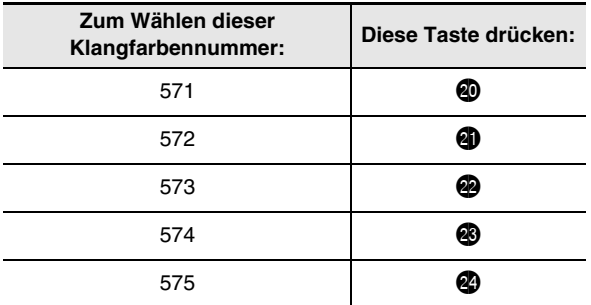

- *4.* **Drücken Sie dieselbe Taste erneut, um die Wiedergabe zu stoppen.**
- **5. Drücken Sie erneut <b>C**, um auf die Anzeige **zurückzuschalten, die vor Schritt 2 dieser Anleitung angezeigt war.**

#### **Lautstärke der geloopten Wiedergabe eines gesampelten Sounds ändern**

Nach der folgenden Anleitung können Sie, falls gewünscht, für jeden gesampelten Sound getrennt den Lautstärkepegel für geloopte Wiedergabe einstellen.

- **1.** Drücken Sie die Taste (@ bis @) für den **gesampelten Sound, dessen Lautstärke Sie ändern möchten.**
	- Dies startet die geloopte Wiedergabe des Sounds.
- *2.* **Halten Sie bei laufender Sound-Loop-Wiedergabe die Taste für denselben gesampelten Sound (**ck **bis** co**) gedrückt und drücken Sie eine beliebige Taste auf der Tastatur.**
	- Schnelles Drücken der Tastaturtaste erhöht und langsames Drücken vermindert die Lautstärke des gesampelten Sounds.
- *3.* **Wenn Lautstärke des gesampelten Sound wunschgemäß eingestellt ist, geben Sie dessen Taste (**ck **bis** co**) bitte wieder frei.**

#### **Effekt auf gesampelten Sound auflegen**

Sie können auf die gesampelten Sounds verschiedene Effekte auflegen.

- **1.** Drücken Sie  $\bigcirc$  und geben Sie dann über die **Zehnertastatur <b>B** eine der **Klangfarbennummern 571 bis 575 ein, auf die Sie Effekte auflegen möchten.**
- **2.** Drücken Sie wiederholt  $\mathbf{\Phi}$ , um durch die unten **beschriebenen verfügbaren Effekte zu schalten.**

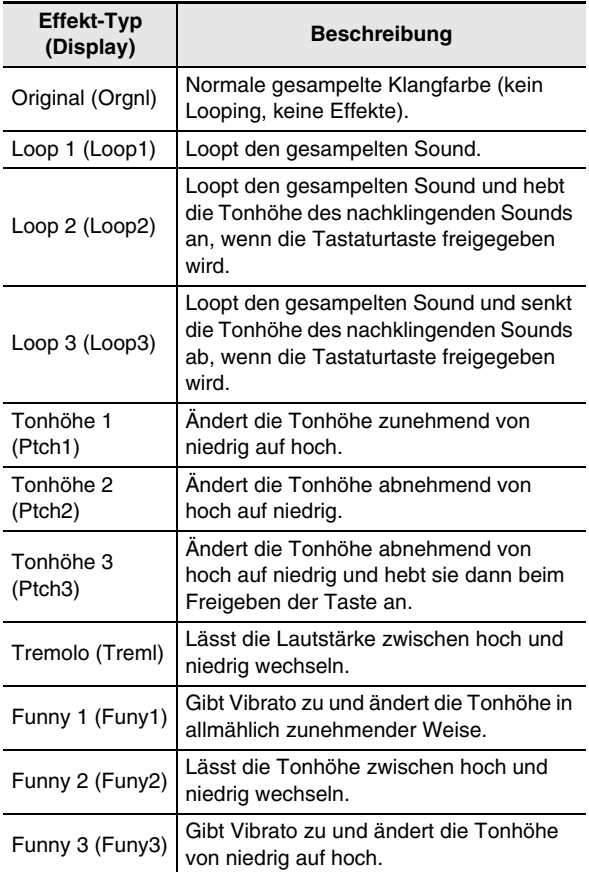

• Vermeiden Sie, denselben gesampelten Sound gleichzeitig auf die Tastatur zu legen und für Loop-Wiedergabe zu verwenden. Anderenfalls wird während der geloopten Wiedergabe des gesampelten Sounds der Effekt von Loop 1 auch auf die Tastaturklangfarbe aufgelegt.

## **Gesampelten Sound in Drum-Set eingeben (Drum-Sampling)**

Sie können nach dieser Anleitung die Belegung der einzelnen Tastaturtasten mit Drum-Sounds ändern.

- Sie können bis zu drei Drum-Sets unter den Klangfarbennummern 576, 577 und 578 abspeichern. Wählen Sie einfach die Klangfarbennummer, unter der das gewünschte Drum-Set gespeichert ist, um die Drum-Set-Sounds auf die Tastatur zu legen.
- **1.** Drücken Sie **D**. **B** leuchtet
- **2.** Drücken Sie  $\oplus$  und geben Sie dann über die **Zehnertastatur <b>ib** die Klangfarbennummer 576, **577 oder 578 des Drum-Sets ein, dessen Sounds Sie ändern möchten.**

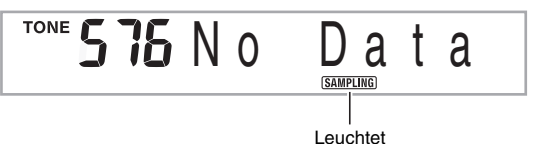

• Anstelle der obigen Schritte können Sie auch gleichzeitig  $\bullet$  und  $\bullet$  drücken und dann eine Klangfarbennummer wählen.

#### **3.** Drücken Sie **@**.

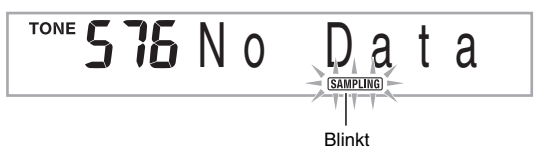

*4.* **Drücken Sie die Tastaturtaste, auf die Sie den Drum-Sound legen möchten, den Sie sampeln wollen.**

Dies schaltet auf Sampling-Bereitschaft. Die zulässige Samplingzeit (in Sekunden) erscheint kurz im Display und das Display wechselt auf die folgende Anzeige.

$$
\underbrace{\text{ToNE}}_{\text{S}} \underbrace{\text{ToNE}}_{\text{S}} \underbrace{\text{V}}_{\text{S}} \underbrace{\text{N}}_{\text{S}} \underbrace{\text{N}}_{\text{S}} \under
$$

*5.* **Geben Sie vom externen Gerät den Sound ein. Bei Verwendung eines Mikrofons geben Sie bitte den vom Mikrofon erfassten Ton ein.**

Das Sampling startet automatisch.

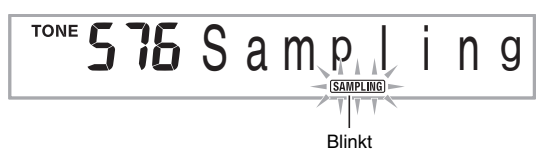

*6.* **Nach Ende des zu sampelnden Sounds drücken Sie bitte <sup>®</sup>.** 

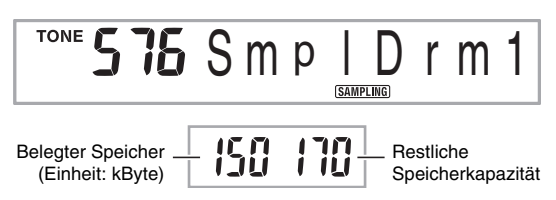

Das Sampling stoppt, sobald Sie @ loslassen.

• Auch wenn Sie @ nicht drücken, stoppt das Sampling automatisch, wenn vom externen Gerät oder Mikrofon kein Ton mehr eingeht. Das Sampling stoppt automatisch 10 Sekunden nach Samplingstart.

#### *7.* **Drücken Sie die Tastaturtaste.**

#### HINWEIS<sup>2</sup>

- Sie können die Schritte 3 bis 6 wiederholen, um weitere Sounds im aktuell gewählten Drum-Set zu ändern. Jedes Drum-Set besteht aus acht Sounds.
- 10 Sekunden Sampling ist eventuell nicht möglich, wenn der Speicher des Digital-Keyboards wegen anderer gespeicherter Daten dazu nicht mehr ausreicht. In solchen Fällen können Sie durch Löschen nicht mehr benötigter anderer Daten Speicherplatz freimachen, wodurch eventuell wieder Sampling für 10 Sekunden möglich ist. Näheres finden Sie unter "Gesampelten Sound löschen" auf Seite G-25.

## (V) WICHTIG!

**• Durch Sampeln eines Sounds werden alle etwaigen Sounddaten gelöscht, die derselben Tastaturtaste bereits zugewiesen sind. Bitte lesen Sie unbedingt "Schützen von gesampelten Sounds vor versehentlichem Löschen" auf Seite G-26, um zu vermeiden, dass Sie versehentlich wichtige Daten löschen.**

#### **Gesampelte Drum-Set-Sounds bearbeiten**

Nach den Anleitungen dieses Abschnitts können Sie den einer Tastaturtaste zugewiesenen Drum-Sound auf eine andere Taste kopieren, die Tonhöhe eines Sounds ändern und einen gesampelten Sound löschen.

- **1. Drücken Sie**  $\bf \oplus$  **und geben Sie dann über die** Zehnertastatur **<b>B** die Klangfarbennummer 576, **577 oder 578 des gewünschten Drum-Sets ein.**
- **2.** Drücken Sie **@.**
- **3.** Drücken Sie **@**.

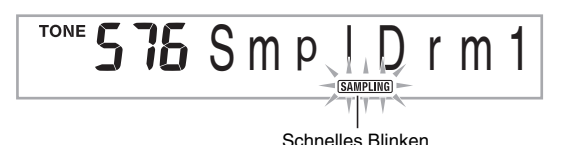

Dies ist der Bearbeitungsmodus.

• Im Bearbeitungsmodus können Sie Sounds kopieren, die Tonhöhe von Sounds ändern und Sounds löschen (jeweils nachstehend beschrieben). Erneutes Drücken von @ schließt den Bearbeitungsmodus wieder und führt Sie zurück zu Schritt 2 dieser Anleitung.

▎█▙▟▟▟▙▟▙▟▙▟▟▙▟▟▙▟▟▙▞▟▟▚▟▟▙▟▟▟▙▟▟▙▟▟▙▟▟▙▟▟▙▟▟▙▟▟▙

Bezeichnet Tastaturtasten, die mit Sounds belegt sind.

#### ■ Kopieren eines gesampelten Sounds von einer **Taste auf eine andere**

Halten Sie die Tastaturtaste, die mit dem zu kopierenden gesampelten Sound belegt ist, gedrückt und drücken Sie dabei die Tastaturtaste, auf die kopiert werden soll.

*Beispiel:* Kopieren eines gesampelten Sounds von Taste C4 auf Taste D4

#### ▎**▆▙▟▟▟▙▟▐▙▟▟▐▙▟▟▙▟▙▟▟▚░▟▙▟▟▟▙▟▟▙▟▟▙▟▟▙▟▟▙▟▟▙▟▟▟**

Bezeichnet die Tastaturtaste, deren Sound kopiert wurde.

• Eine Tastaturtaste, die bereits mit einem gesampelten Sound belegt ist, kann nicht als Kopierziel gewählt werden.

#### ■ **Tonhöhe eines gesampelten Sounds ändern**

Halten Sie die Tastaturtaste mit dem Sound, dessen Tonhöhe geändert werden soll, gedrückt und passen Sie dabei mit den Tasten [-] und [+] der Zehnertastatur **i** die Tonhöhe an.

• Die Tonhöhe ist in einem Bereich von –64 bis 63 Halbtönen verstellbar.

#### ■ **Gesampelten Sound einer Tastaturtaste löschen**

Halten Sie die Tastaturtaste mit dem zu löschenden Sound gedrückt und drücken Sie dabei  $\Phi$ . Wenn die Abfrage "DelSure?" erscheint, drücken Sie bitte in der Zehnertastatur **1** die Taste [+], um zu löschen, oder [-], um den Löschauftrag zu annullieren.

• Das Löschen eines gesampelten Sounds stellt die Taste auf den vorinstallierten Sound der anfänglichen Werksvorgabe zurück. *Beispiel:* Zugewiesenen Sound von Taste D4 löschen

▊▙▙▟▟▙▟▟▙▙▟▙▙▙▟▙▙▟▐▙▙▟▞*▖*▟▙▟▟▟▙▟▟▙▟▙▟▙▟▙▟▙▟▙▟▟▙▟▙▟▟▙▟▟▙ Erlischt

#### **Drum-Sampling-Klangfarbe in Begleitautomatik verwenden (Drum-Zuweisung)**

Nach der folgenden Anleitung können Sie den Rhythmus-Part der automatischen Begleitung auf einen von Ihnen gesampelten Drum-Set-Sound umstellen.

- **1.** Drücken Sie  $\bf{Q}$  und geben Sie dann über die **Zehnertastatur**  $\mathbf{\mathbb{Q}}$  **die Rhythmusnummer des gewünschten Begleitautomatikmusters ein.** Da die Drum-Sampling-Klangfarben in Anwender-Rhythmen nicht verwendbar sind, wählen Sie im obigen Schritt bitte keinen Anwender-Rhythmus.
- **2. Drücken Sie**  $\bf{0}$  **und geben Sie dann über die Zehnertastatur <sup>®</sup> die Klangfarbennummer des Sampling-Drum-Sets ein, in dem der zu verwendende Sound enthalten ist.**

#### $3$ . Drücken Sie **®**.

Dies stellt den Rhythmus-Part des in Schritt 1 gewählten Begleitautomatikmusters auf den gesampelten Sound um, den Sie in Schritt 2 gewählt haben.

• Um den Rhythmus-Part der Begleitautomatik wieder auf seinen Originalsound zurückzustellen, drücken Sie bitte erneut  $\mathbf{\Phi}$ .

#### **HINWEIS**

• Bestimmte Rhythmuspart-Drumsounds können nicht durch gesampelte Sounds ersetzt werden.

## **Weitere Sampling-Funktionen**

#### **Auf manuellen Samplingstart umstellen**

Wenn sich das Digital-Keyboard in Sampling-Bereitschaft befindet, startet das Sampling normalerweise automatisch, sobald ein Sound-Eingangssignal erfasst wird. Nach der folgenden Anleitung können Sie die Funktion auf manuellen Samplingstart umstellen, wodurch das Sampling beginnt, sobald Sie es per Tastendruck starten. Sie können diese Funktion dazu verwenden, vor dem gesampelten Sound eine Tonpause einzufügen.

**1.** Drücken Sie  $\bullet$  und zeigen Sie dann über die **Zehnertastatur**  $\bullet$  **mit [4] (** $\leftarrow$ **) und [6] (** $\rightarrow$ **) "SAMPLING" an (Seite G-6).**

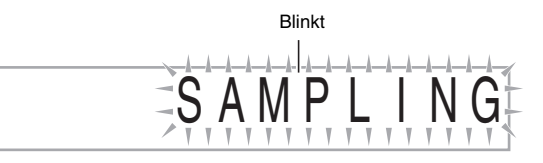

**2. Drücken Sie in der Zehnertastatur ® die Taste [7] (ENTER).**

 $an$  A u t o S t r

*3.* Drücken Sie in der Zehnertastatur **®** die Taste **[–], um den automatischen Samplingstart zu deaktivieren.**

Dies aktiviert den manuellen Samplingstart, der wie nachstehend beschrieben funktioniert.

- Melodie-Sampling (Seite G-20): Das Sampling beginnt, sobald Sie die in Schritt 2 der Sampling-Anleitung gedrückte Taste @ wieder freigeben.
- Drum-Sampling (Seite G-22): Das Sampling beginnt, sobald Sie die in Schritt 4 der Sampling-Anleitung gedrückte Digital-Keyboard-Taste wieder freigeben.

## (V) WICHTIG!

**• Wenn manueller Samplingstart aktiviert ist, startet das Sampling, sobald Sie @ oder die Tastaturtaste freigeben, nicht schon beim Drücken der Taste. Das Sampling startet nicht, solange Sie die Taste bzw. Tastaturtaste noch gedrückt halten.**

#### **Auf manuellen Samplingstopp umstellen**

Das Digital-Keyboard stoppt das Sampling normalerweise automatisch, sobald es erfasst, dass kein Tonsignal mehr eingeht. Nach der folgenden Anleitung können Sie die Funktion auf manuellen Samplingstopp umstellen, wodurch das Sampling fortgesetzt wird, bis Sie es per Tastendruck stoppen. Sie können diese Funktion dazu verwenden, nach dem gesampelten Sound eine Tonpause einzufügen.

- **1.** Drücken Sie  $\circledast$  und zeigen Sie dann über die **Zehnertastatur**  $\bullet$  **mit [4] (** $\leftarrow$ **) und [6] (** $\rightarrow$ **) "SAMPLING" an (Seite G-6).**
- **2. Drücken Sie in der Zehnertastatur <sup>®</sup> die Taste [7] (ENTER).**
- **3. Drücken Sie in der Zehnertastatur**  $\bullet$  **die Taste**  $[6]$  ( $\rightarrow$ ).

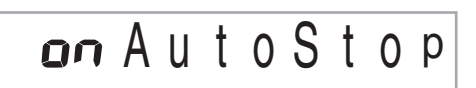

#### **4. Drücken Sie in der Zehnertastatur**  $\bf{C}$  **die Taste [–], um den automatischen Samplingstopp zu deaktivieren.**

Auch wenn vom externen Gerät kein Tonsignal mehr eingeht, läuft das Sampling weiter, bis Sie @ oder eine Tastaturtaste drücken und wieder freigeben.

## (V) WICHTIG!

**• Wenn manueller Samplingstopp aktiviert ist, stoppt das Sampling, wenn Sie @ oder die Tastaturtaste freigeben, nicht schon beim Drücken der Taste. Das Sampling stoppt nicht, solange Sie die Taste bzw. Tastaturtaste noch gedrückt halten.**

#### **Gesampelten Sound löschen**

Nach der folgenden Anleitung können Sie eine Klangfarbennummer mit gesampeltem Sound anweisen und die Daten löschen.

**1. Drücken Sie**  $\circledast$  **und zeigen Sie dann über die Zehnertastatur**  $\bullet$  **mit [4] (** $\leftarrow$ **) und [6] (** $\rightarrow$ **) "DELETE" an (Seite G-6).**

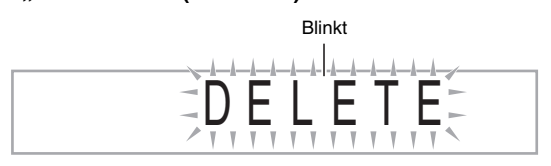

**2. Drücken Sie in der Zehnertastatur @ die Taste [7] (ENTER).**

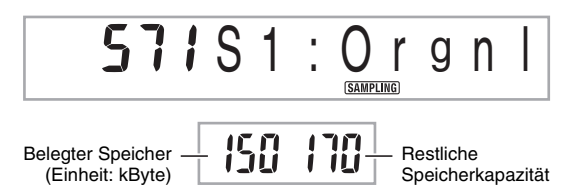

- *3.* **Wählen Sie mit den Tasten [–] und [+] in der Zehnertastatur @ die Klangfarbennummer mit den zu löschenden Daten.**
- 4. Drücken Sie in der Zehnertastatur **B** die Taste **[7] (ENTER).**

Dies zeigt eine Bestätigungsabfrage zum Löschen an.

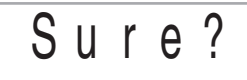

- $5$ . Drücken Sie in der Zehnertastatur **®** die Taste **[+] (YES), um die Daten zu löschen, oder [–] (NO) oder [9] (EXIT), um den Löschauftrag zu annullieren.**
	- Wenn der Löschvorgang beendet ist, erscheint im Display "Complete" und anschließend die Anzeige von Schritt 2 der obigen Anleitung.

## (V) WICHTIG!

**• Näheres zum getrennten Löschen von einzelnen Drum-Sounds in einem Drum-Sampling-Set finden Sie unter "Gesampelte Drum-Set-Sounds bearbeiten" auf Seite G-23.**

#### **Schützen von gesampelten Sounds vor versehentlichem Löschen**

Nach der folgenden Anleitung können Sie die einzelnen gesampelten Sounds getrennt vor versehentlichem Löschen schützen.

- **1.** Drücken Sie  $\bigcirc$  und geben Sie dann über die **Zehnertastatur ® die Klangfarbennummer mit dem zu schützenden gesampelten Sound ein.**
- **2. Drücken Sie @ und zeigen Sie dann über die Zehnertastatur**  $\mathbf{\mathbf{\mathbb{Q}}}$  **mit [4] (** $\blacktriangle$ **) und [6] (** $\blacktriangle$ **) "SAMPLING" an (Seite G-6).**
- **3. Drücken Sie in der Zehnertastatur <b>i** die Taste **[7] (ENTER).**
- **4. Zeigen Sie über die Zehnertastatur <sup>®</sup> mit den** Tasten  $[4]$  ( $\longrightarrow$ ) und  $[6]$  ( $\longrightarrow$ ) "Protect" an.

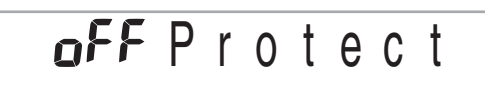

#### **5. Drücken Sie in der Zehnertastatur @ die Taste [+], um den Schutz zu aktivieren.**

Eine geschützte Klangfarbe kann nicht gelöscht werden. Geschützte Klangfarben sind wie unten gezeigt gekennzeichnet.

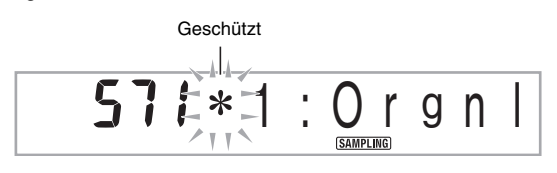

#### ■ Sampling-Daten auf einem externen Gerät **speichern**

Näheres zum Übertragen von gesampelten Daten zum Speichern auf einem Computer finden Sie auf Seite G-62.

#### ■ Aufrechterhaltung der gesampelten Sounddaten **im Speicher**

Nach dem Speichern von gesampelten Sounddaten im Speicher bleiben diese dort erhalten, solange das Keyboard mit Strom versorgt ist. Wenn allerdings der Netzadapter abgetrennt wird, ohne dass Batterien eingelegt sind, werden die gesampelten Sounds gelöscht.

#### **Tipps zur Aufrechterhaltung der Daten**

- Verwenden Sie gleichzeitig Batterien und den Netzadapter.
- Stellen Sie sicher, dass die Batterien noch ausreichend geladen sind, bevor Sie den Netzadapter abtrennen.
- Schließen Sie den Netzadapter an das Keyboard und eine Netzsteckdose an, bevor Sie die Batterien auswechseln.

Schalten Sie zunächst mit  $\bullet$  den Strom aus, bevor Sie den Netzadapter anschließen bzw. abtrennen oder die Batterien auswechseln.

# **Abspielen der vorinstallierten Songs**

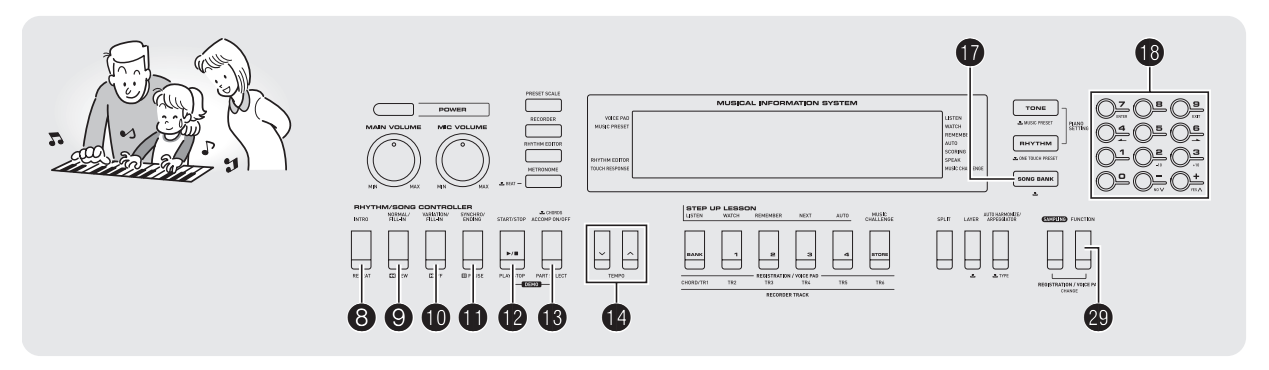

Dieses Digital-Keyboard besitzt vorinstallierte Musikstücke, die als "Songs" bezeichnet werden. Sie können die vorinstallierten Songs beliebig anhören oder zum Üben dazu mitspielen.

#### **HINWEIS**

- Außer zum Hörvergnügen können Sie die vorinstallierten Songs auch zum Üben mit dem Lernsystem (Seite G-31) verwenden.
- Mit Hilfe eines Computers kann die Zahl der Stücke noch vergrößert werden (Seite G-59).

## **Demo-Songs abspielen**

Gehen Sie zum Abspielen der vorinstallierten Songs wie nachstehend beschrieben vor.

#### **1.** Drücken Sie gleichzeitig **@** und **®**.

Damit startet die Wiedergabe der Demo-Songs.

- Näheres zu den Songnummern und zur Songsequenz finden Sie auf Seite G-69.
- Die Demo-Wiedergabe startet stets mit Song-Nummer 151.

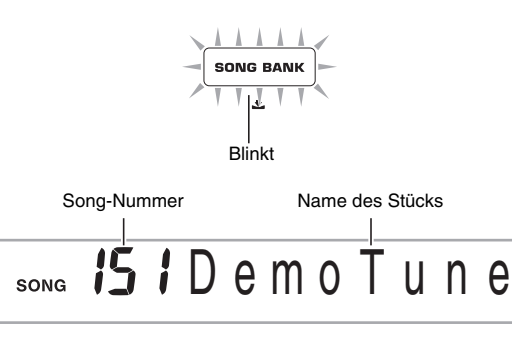

*2.* **Um bei laufender Demo-Wiedergabe zu einem anderen Song zu wechseln, stellen Sie bitte mit den Tasten [-] und [+] der Zehnertastatur**  $\mathbf{\mathbf{\mathbb{O}}}$  **die gewünschte Song-Nummer ein (Seite G-6).**

Dadurch springt die Demo-Wiedergabe zum Song der eingegebenen Nummer.

- Die Zifferntasten der Zehnertastatur <sup>1</sup> sind zum Wählen eines Songs nicht verwendbar.
- *3.* **Zum Stoppen der Demo-Wiedergabe drücken Sie bitte <sup>(pp)</sup>.**

Die Demo-Wiedergabe setzt sich fort, bis Sie sie mit  $\bullet$ stoppen.

### **Einzelnen Song abspielen**

Zum Abspielen eines einzelnen Songs gehen Sie bitte wie unten beschrieben vor. Sie können bei der Song-Wiedergabe auf der Tastatur mitspielen.

#### **Start/Stopp**

#### **1.** Drücken Sie **®**.

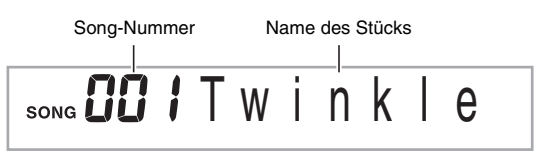

#### **2.** Geben Sie über die Zehnertastatur **is die Nummer des gewünschten Songs ein.**

• Eine vollständige Liste der verfügbaren Songs finden Sie auf Seite G-69.

#### **3.** Drücken Sie **®**.

Damit startet die Wiedergabe des Songs.

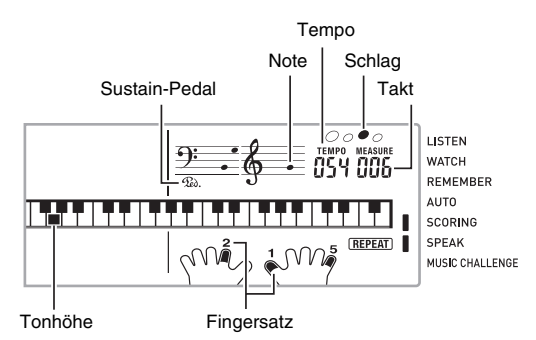

#### 4. Drücken Sie erneut **<sup>1</sup>**, um die Wiedergabe zu **stoppen.**

Die Song-Wiedergabe setzt sich fort (Wiederholbetrieb), bis Sie sie mit @ stoppen. Sie können die Wiederholfunktion mit @ deaktivieren ("REPEAT"-Anzeige erlischt im Display).

#### **Pause, Vorwärtsspringen, Rückwärtsspringen**

Zum Schalten auf Pause, Vorwärtsspringen und Rückwärtsspringen gehen Sie bitte wie nachstehend beschrieben vor.

#### ■ **Pause**

#### *1.* **Drücken Sie** bl**.**

Dies schaltet die Song-Wiedergabe auf Pause.

**2. Drücken Sie erneut**  $\mathbf{\mathbf{\Theta}}$ **, um die Wiedergabe von der Stelle fortzusetzen, an der auf Pause geschaltet wurde.**

#### ■ **Vorwärtsspringen**

#### *1.* **Drücken Sie** bk**.**

Damit springt die Song-Wiedergabe zum nächsten Takt weiter. Mit jedem Drücken von  $\Phi$  springen Sie um einen Takt weiter. Wenn Sie @ gedrückt halten, erfolgt Schnelldurchgang, bis Sie die Taste wieder freigeben.

• Drücken von @ bei gestoppter Song-Wiedergabe bewirkt Phrasen-Vorwärtssprung in der Lernfunktion (Seite G-32).

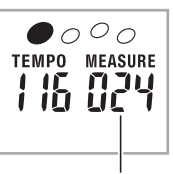

**Taktnummer** 

#### ■ **Rückwärtssprung**

#### *1.* **Drücken Sie** 9**.**

Damit springt die Song-Wiedergabe zum vorherigen Takt zurück. Mit jedem Drücken von @ springen Sie um einen Takt zurück. Wenn Sie <sup>o</sup> gedrückt halten, erfolgt Schnelldurchgang, bis Sie die Taste wieder freigeben.

• Drücken von @ bei gestoppter Song-Wiedergabe bewirkt Phrasen-Rückwärtssprung in der Lernfunktion (Seite G-32).

#### **Bestimmte Takte wiederholt abspielen**

Mit dem Vorgang dieses Abschnitts können Sie bestimmte Takte beim Üben zum Mitspielen abspielen lassen, bis Sie sie im Griff haben. Sie können den zu übenden Abschnitt durch Einstellen des Starttakts und Endtakts anweisen.

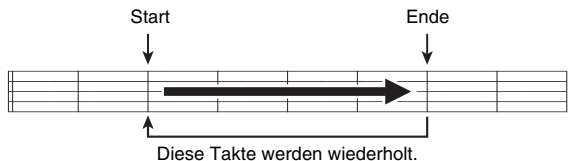

- *1.* **Drücken Sie** 8**, um den Song-Wiederholbetrieb**  vorübergehend auszuschalten ("REPEAT" **erlischt im Display).**
- *2.* **Wenn die Song-Wiedergabe den Takt erreicht, den Sie als Starttakt wünschen, drücken Sie bitte** 8**.**

Dies stellt den Takt als Starttakt ein.

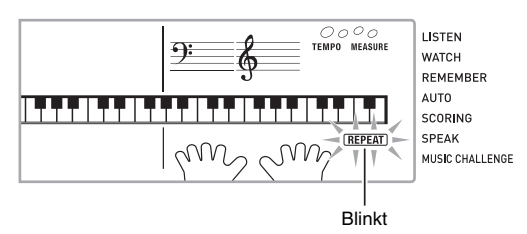

#### *3.* **Wenn die Song-Wiedergabe den Takt erreicht, den Sie als Endtakt wünschen, drücken Sie bitte wieder** 8**.**

Dies stellt den Takt als Endtakt ein und startet den Wiederholbetrieb mit den Takten des angewiesenen Bereichs.

• Während des Wiederholbetriebs können Sie mit  $\Phi$  auf Pause schalten sowie mit  $\Phi$  vorwärts und mit  $\Theta$ rückwärts springen.

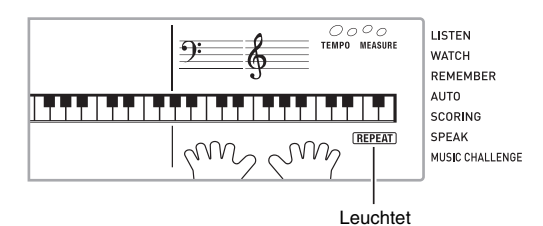

#### *4.* **Erneutes Drücken von** 8 **schaltet auf normale Wiedergabe zurück.**

Ändern der Songnummer löscht den Start- und Endtakt des Wiederholbetriebs.

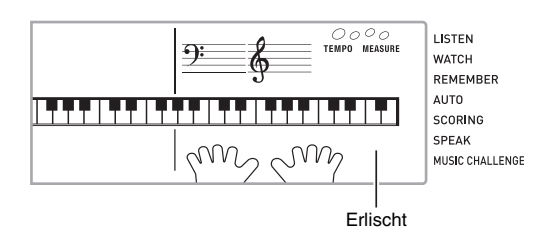

#### **Wiedergabegeschwindigkeit (Tempo) ändern**

Nach dem folgenden Vorgehen können Sie die Lautstärkebalance zwischen Ihrem Spiel auf der Tastatur und der Song-Wiedergabe anpassen.

#### *1.* **Drücken Sie <b>C**.

Drücken Sie  $\vee$  (langsamer) und  $\wedge$  (schneller) zum Ändern der Tempo-Einstellung. Auf anhaltendes Drücken der Taste erfolgt Schnelldurchgang.

- Gleichzeitiges Drücken von  $\vee$  und  $\wedge$  schaltet den laufenden Song auf sein ursprüngliches Vorgabetempo zurück.
- Durch Drücken von  $\bullet$  beginnt der Tempowert im Display zu blinken. Bei blinkendem Tempowert kann dieser über die Zehnertastatur <sup>1</sup> geändert werden. Das Blinken des Tempowerts stoppt, wenn eine Weile keine Bedienung mehr erfolgt.
- Ändern der Song-Nummer stellt den Song auf sein ursprüngliches Vorgabetempo zurück.

#### **Song-Lautstärke anpassen**

Nach dem folgenden Vorgehen können Sie die Lautstärkebalance zwischen Ihrem Spiel auf der Tastatur und der Song-Wiedergabe anpassen.

**1.** Drücken Sie  $\circledast$  und zeigen Sie dann über die **Zehnertastatur**  $\bullet$  **mit [4] (** $\leftarrow$ **) und [6] (** $\rightarrow$ **) "Song Vol" an (Seite G-6).**

$$
127S \t{0 n g} \t{Vol}
$$

#### *2.* **Passen Sie mit den Tasten [–] und [+] der Zehnertastatur ® die Song-Lautstärke an.**

#### **In der Klangfarbe der Song-Wiedergabe mitspielen**

Nach dem folgenden Vorgehen können Sie für das Mitspielen auf der Tastatur die gleiche Klangfarbe wie die des abgespielten Songs wählen.

- *1.* **Halten Sie nach dem Wählen eines Songs etwa**  zwei Sekunden lang **1** gedrückt, bis der **angezeigte Klangfarbenname auf den Namen der Song-Klangfarbe wechselt.**
	- Wenn die aktuell gewählte Klangfarbe mit der des Songs übereinstimmt, bleibt die Anzeige im Display unverändert.

#### *2.* **Spielen Sie auf der Tastatur mit.**

#### **EXHINWEIS**

• Wenn Sie einen Song mit unterschiedlichen Klangfarben für die rechte und linke Hand wählen, wird der Tastatur die Klangfarbe des Parts der rechten Hand zugewiesen.

#### **Abschalten des Parts einer Hand zum Üben (Partwahl)**

Sie können während der Song-Wiedergabe den Part der rechten oder linken Hand abschalten und das Mitspielen zum anderen Part üben.

#### **1.** Wählen Sie mit **i**B den auszuschaltenden Part.

Wiederholtes Drücken von ® ändert die Einstellung wie unten gezeigt.

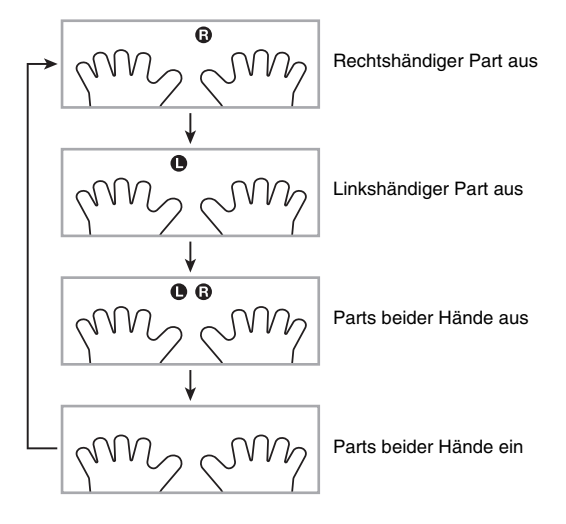

#### **2.** Drücken Sie **®**.

Dies startet die Wiedergabe entsprechend der in Schritt 1 gewählten Einstellung.

#### **<sup>∡</sup>HINWEIS**

• Bei Wiedergabe mit nur einem Part werden nur die Noten des ausgeschalteten Parts im Display angezeigt.

## **Songauswahl vergrößern (Anwendersongs)**

Sie können vom Computer Songdaten an das Digital-Keyboard übertragen und diesen Song-Nummern von 153 bis 162 zuweisen, die für so genannte "Anwendersongs" dienen. Die Anwendersongs sind danach für Wiedergabe und für Lektionen wählbar (Seite G-31). Näheres zum Übertragen von Songdaten vom Computer an der Digital-Keyboard finden Sie auf Seite G-62.

#### **HINWEIS**

• Näheres zum Löschen der von einem Computer geladenen Songdaten finden Sie auf Seite G-57.

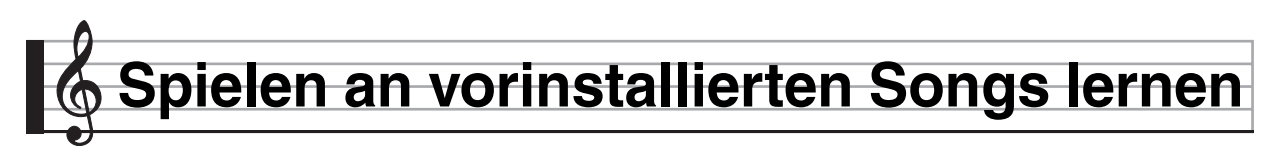

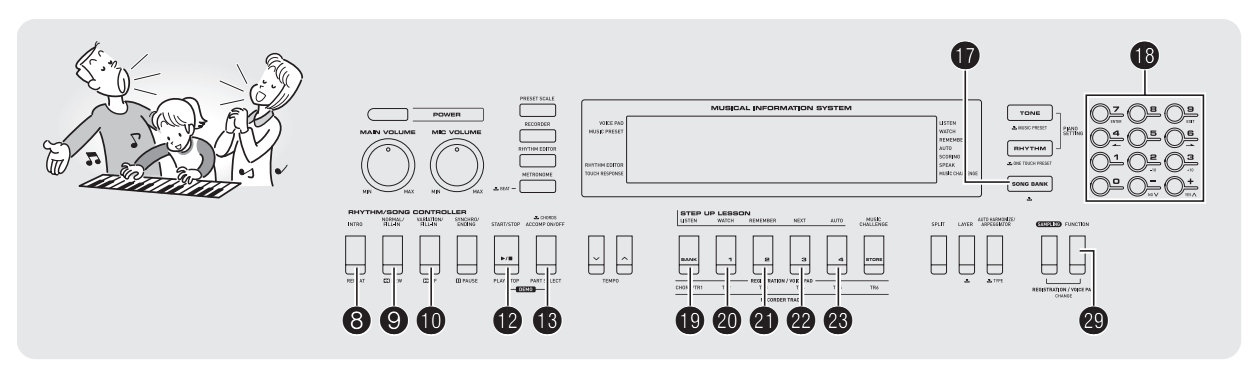

Das beste Vorgehen zum Erlernen eines Songs besteht darin, diesen in kleinere Abschnitte (Phrasen) zu zerlegen, um diese getrennt zu üben, bevor man dann den ganzen Song spielt. Das Digital-Keyboard besitzt eine Step-Up-Lernfunktion, die Ihnen dabei hilft.

## **Phrasen**

Die vorinstallierten Songs sind bereits in Phrasen unterteilt, um das Lernen zu vereinfachen.

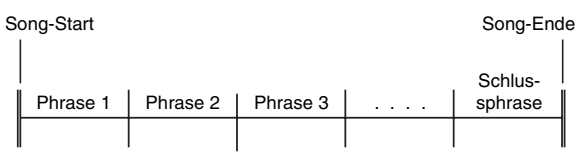

## **Ablauf der Step-Up-Lektion**

In der Step-Up-Lektion üben Sie Schritt für Schritt für jede Phrase eines Songs den Part der rechten Hand, den Part der linken Hand und dann beide Parts gemeinsam. Wer alle Phrasen gemeistert hat, meistert auch den Song.

#### **Phrase 1**

- Rechte Hand, Lektion 1, 2, 3
- Linke Hand, Lektion 1, 2, 3
- Beide Hände, Lektion 1, 2, 3

#### 4

Üben Sie nach diesem Vorgehen auch die Phrasen 2, 3, 4 usw., bis Sie die Schlussphrase des Songs erreicht haben.

#### 4

Wenn Sie alle Phrasen gemeistert haben, üben Sie den gesamten Song.

#### 4

Jetzt beherrschen Sie den ganzen Song!

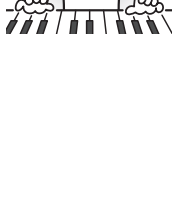

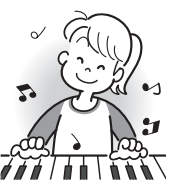

#### **Bei den Lektionen erscheinende Meldungen**

Bei den schrittweisen Lektionen erscheinen die folgenden Mitteilungen im Display.

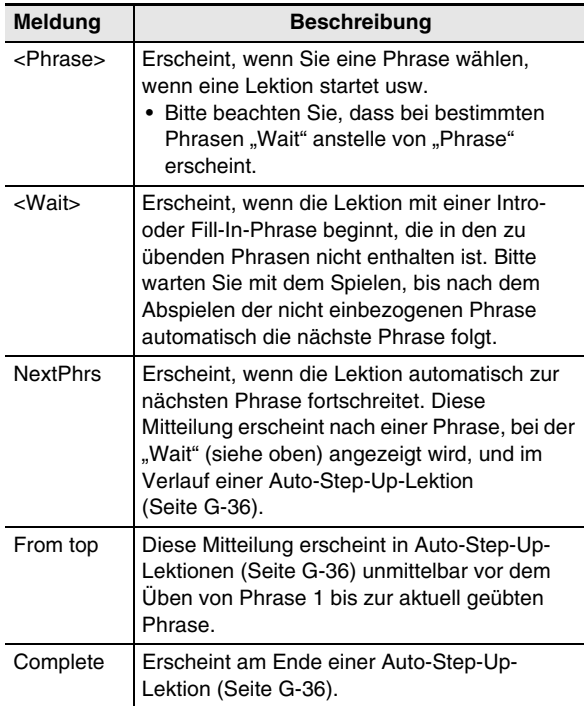

## **Song, Phrase und Part zum Üben wählen**

Wählen Sie zuerst den Song, die Phrase und den Part zum Üben.

*1.* **Wählen Sie den zu übenden Song (Seite G-28).**

Dies wählt die erste Phrase des Songs.

- **2. Drücken Sie @ (oder @) zum Weitergehen zur nächsten Phrase oder** 9 **zum Zurückgehen zur vorherigen Phrase.**
	- Halten Sie @ oder @ gedrückt, um im Schnelldurchgang durch die Phrasen zu blättern.
	- Das Digital-Keyboard speichert für bis zu 20 Songs, welche Phrase Sie zuletzt geübt haben. Zum Aufrufen der zuletzt geübten Phrase (falls verfügbar) im aktuellen Song halten Sie bitte @ gedrückt.

Phrasennummer

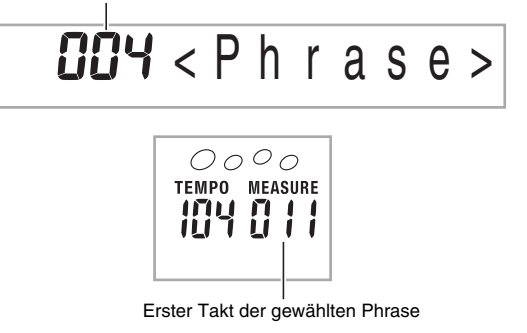

#### **3.** Wählen Sie mit **i**B den zu übenden Part.

Wiederholtes Drücken von <sup>1</sup> ändert die Einstellung wie unten gezeigt.

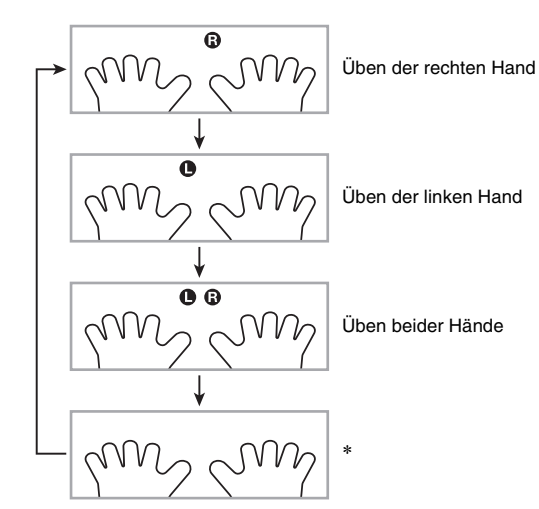

\* Diese Anzeige (Einstellung) wird übersprungen, wenn Sie bei laufender Lektion ® drücken.

#### 4. Halten Sie **<b>D** etwa zwei Sekunden gedrückt.

Die für die Song-Wiedergabe benutzte Klangfarbe wird auch der Tastatur zugewiesen (Seite G-30).

## **Lektionen 1, 2 und 3**

Jetzt können Sie mit den Lektionen beginnen. Wählen Sie zuerst den Song und den Part, den Sie üben möchten.

#### **Lektion 1: Hören Sie sich den Song an.**

Hören Sie sich zuerst einige Male das Beispiel an, um sich damit vertraut so machen, wie der Song klingen sollte.

#### **1.** Drücken Sie **D**.

Dies startet die Wiedergabe des Beispiels.

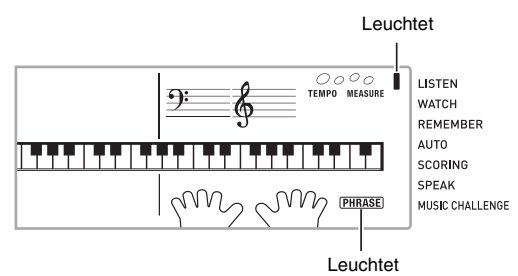

#### *2.* **Zum Stoppen von Lektion 1 drücken Sie bitte** bt **oder**  $\mathbf{\Phi}$ .

#### **Lektion 2: Beobachten Sie, wie der Song gespielt wird.**

Spielen Sie den Song auf der Tastatur. In dieser Lektion wird im Display angezeigt, welche Taste als Nächstes zu drücken ist. Die synthetische Stimme der Fingersatz-Ansage gibt dabei an, welcher Finger zu verwenden ist. Schlagen Sie wie angewiesen die korrekten Tastaturtasten an und spielen Sie die Noten. Machen Sie sich keine Sorgen, wenn Sie einmal eine falsche Taste anschlagen. Die Song-Wiedergabe wartet, bis Sie die die richtige Note spielen. Lassen Sie sich Zeit und spielen Sie im eigenen Tempo.

#### **1.** Drücken Sie  $\Phi$ .

Dies startet Lektion 2.

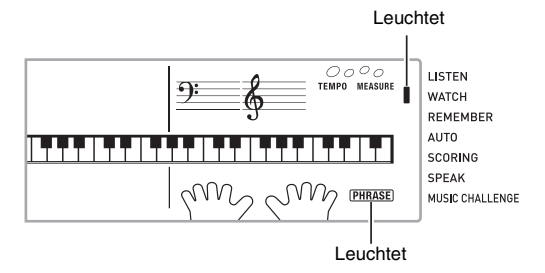

#### *2.* **Spielen Sie die im Display und von der Fingersatz-Ansage angewiesenen Noten auf der Tastatur.**

In dieser Lektion wird im Display angezeigt, welche Taste als Nächstes zu drücken ist. Die synthetische Stimme der Fingersatz-Ansage gibt an, welcher Finger zu verwenden ist.

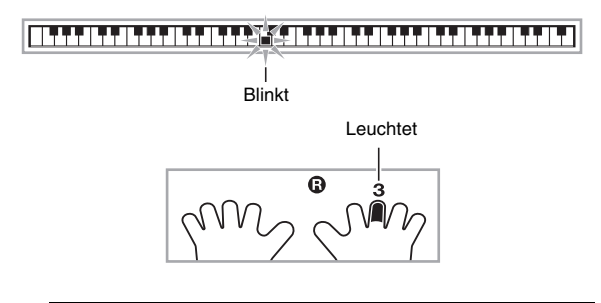

#### **<Empfehlungen zu Lektion 2>**

Üben Sie, wie von der Führung angewiesen die richtigen Noten mit den richtigen Fingern zu spielen. Üben Sie das Spielen mit dem richtigen Timing.

4

Die Song-Wiedergabe wartet, bis Sie die die richtige Note spielen.

- Die Tastatur wechselt von Blinken auf konstantes Leuchten.
- Die Notenführung spielt die anzuschlagende korrekte Note an.
- Die Fingersatz-Ansage teilt Ihnen mit, welcher Finger zu verwenden ist.

4

Anschlagen der richtigen Tastaturtaste setzt die Song-Wiedergabe fort und die Taste für die nächste Note blinkt.

#### *3.* **Zum Stoppen von Lektion 2 drücken Sie bitte @ oder <b>D**.

#### ● **Wenn Sie in Lektion 2 das Ende erreicht haben, erscheint eine Bewertung Ihres Spiels im Display.**

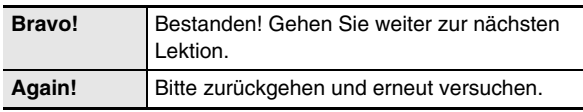

#### **Lektion 3: Erinnern Sie sich beim Spielen daran, was Sie gelernt haben.**

Die Song-Wiedergabe wartet wie in Lektion 2, bis Sie die richtigen Tasten anschlagen, das Digital-Keyboard gibt aber keine Hilfestellung mehr dazu, welche Note als nächste zu spielen ist. Sie müssen sich beim Spielen daran erinnern, was Sie bis Lektion 2 gelernt haben.

#### *1.* Drücken Sie  $\mathbf{\Phi}$ .

Dies startet Lektion 3.

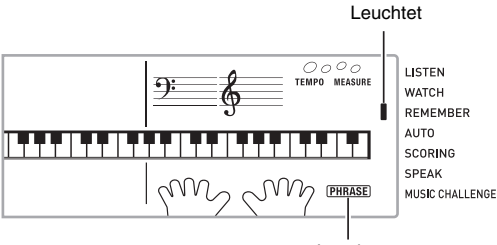

Leuchtet

#### *2.* **Spielen Sie den Song zur Song-Wiedergabe mit.**

#### **<Empfehlungen zu Lektion 3>**

Schlagen Sie die in Lektion 2 gelernten Tastaturtasten. 4

Die Song-Wiedergabe wartet, bis Sie die die richtige Note spielen.

• Die Notenführung spielt die anzuschlagende korrekte Note an.

#### 4

Falls Sie noch nicht die richtige Tastaturtaste finden, zeigt das Digital-Keyboard die Tastaturführung an und die Fingersatz-Ansage teilt Ihnen wie in Lektion 2 mit, welcher Finger zu benutzen ist.

#### 4

Auf Drücken der richtigen Taste wird die Song-Wiedergabe fortgesetzt.

#### **3. Zum Stoppen von Lektion 3 drücken Sie bitte @**  $\alpha$ der  $\mathbf{R}$ .

• Wenn Sie in Lektion 3 das Ende erreicht haben, erscheint wie in Lektion 2 eine Bewertung Ihres Spiels im Display.

#### **Einen bestimmten Song ganz bis zum Ende spielen**

Wenn Sie in den Lektionen 1, 2 und 3 alle Phrasen erfolgreich geübt haben, sollten Sie als Nächstes versuchen, den ganzen Song von Anfang bis Ende zu spielen.

#### **1. Schalten Sie mit ® die Parts beider Hände aus und drücken Sie dann ®.**

Versuchen Sie, mit beiden Händen zu spielen und sehen Sie dann, wie das Digital-Keyboard Ihre Leistung bewertet.

## **Lektionseinstellungen**

#### **Ohne Phrasenwiederholung spielen**

Sie können die Phrasen-Wiederholfunktion für die Lektionen 1, 2 und 3 ausschalten.

#### *1.* **Drücken Sie** 8**.**

Dies deaktiviert die wiederholte Phrasenwiedergabe.

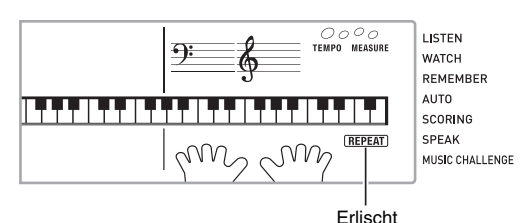

## **Fingersatz-Ansage ausschalten**

Mit dem folgenden Vorgehen können Sie die Fingersatz-Ansage abschalten, die in den Lektionen 2 und 3 mitteilt, mit welchem Finger die jeweilige Note zu spielen ist.

**1. Drücken Sie**  $\circledast$  **und zeigen Sie dann über die Zehnertastatur**  $\bullet$  mit [4] ( $\leftarrow$ ) und [6] ( $\rightarrow$ ) **"LESSON" an (Seite G-6).**

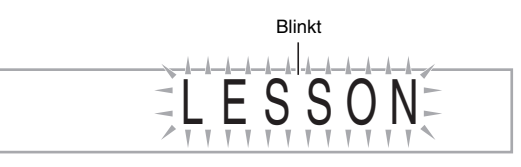

**2. Drücken Sie in der Zehnertastatur <b>®** die Taste **[7] (ENTER).**

# S p eak

#### **3.** Drücken Sie in der Zehnertastatur <sup>®</sup> die Taste **[–], um Einstellung OFF zu wählen.**

Bei ausgeschalteter Fingersatz-Ansage ist diese Anzeige erloschen.

**SCORING SPEAK** MUSIC CHALLENGE

#### **Notenführung ausschalten**

Mit dem folgenden Vorgehen können Sie die Notenführung ausschalten, die in den Lektionen 2 und 3 die jeweils zu spielende Note anspielt.

- **1.** Drücken Sie  $\circledast$  und zeigen Sie dann über die **Zehnertastatur**  $\bullet$  **mit [4] (** $\leftarrow$ **) und [6] (** $\rightarrow$ **) "LESSON" an (Seite G-6).**
- **2. Drücken Sie in der Zehnertastatur ® die Taste [7] (ENTER).**
- **3. Zeigen Sie über die Zehnertastatur <b>i** mit den Tasten  $[4]$  ( $\leftarrow$ ) und  $[6]$  ( $\rightarrow$ ) "NoteGuid" an.

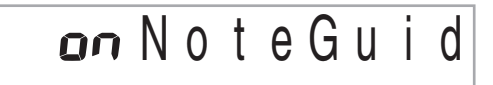

**4. Drücken Sie in der Zehnertastatur <b>®** die Taste **[–], um Einstellung OFF zu wählen.**

#### **Leistungsbewertung ausschalten**

Anhand des nachstehenden Vorgehens können Sie die Bewertungsfunktion ausschalten, die in den Lektionen 2 und 3 Ihre Leistung beurteilt und eine Bewertung anzeigt.

- **1.** Drücken Sie  $\circledast$  und zeigen Sie dann über die **Zehnertastatur**  $\bullet$  **mit [4] (** $\leftarrow$ **) und [6] (** $\rightarrow$ **) "LESSON" an (Seite G-6).**
- **2. Drücken Sie in der Zehnertastatur <sup>®</sup> die Taste [7] (ENTER).**
- **3.** Zeigen Sie über die Zehnertastatur **@** mit den Tasten  $[4]$  ( $\leftarrow$ ) und  $[6]$  ( $\rightarrow$ ) "Scoring" an.

## Sco r i n g

 $\boldsymbol{4}$ . Drücken Sie in der Zehnertastatur **®** die Taste **[–], um Einstellung OFF zu wählen.**

> Bei ausgeschalteter Leistungsbewertung erloschen.

**SCORING** SPFAK MUSIC CHALLENGE

#### **Phrasenlänge ändern**

Nach der folgenden Anleitung können Sie die Länge der Phrasen der Lektion ändern oder die Lernfunktion so konfigurieren, dass der Song ohne Aufteilung in Phrasen bis Ende fortgeführt wird.

- **1. Drücken Sie**  $\circledast$  **und zeigen Sie dann über die Zehnertastatur**  $\mathbf{\mathbf{\mathbb{C}}}$  **mit [4] (** $\blacktriangle$ **) und [6] (** $\blacktriangle$ **) "LESSON" an (Seite G-6).**
- **2. Drücken Sie in der Zehnertastatur ® die Taste [7] (ENTER).**
- **3.** Zeigen Sie über die Zehnertastatur <sup>1</sup> mit den **Tasten [4] (←) und [6] (←)** "PhraseLn" an.

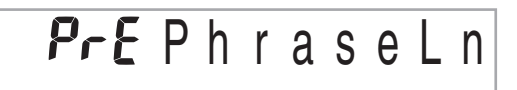

*4.* **Wählen Sie mit den Tasten [–] und [+] der Zehnertastatur <sup>i</sup> die gewünschte Phrasenlänge.**

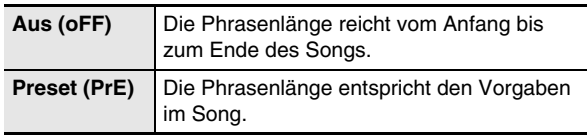

Nur für Songs, die von einer externen Quelle geladen wurden, sind die folgenden Optionen verfügbar.

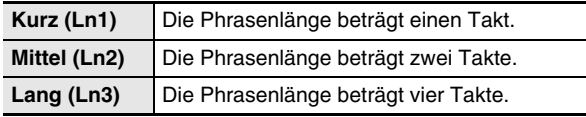
# **Auto-Step-Up-Lektion verwenden**

Bei der Auto-Step-Up-Lektion schaltet das Digital-Keyboard automatisch durch die Lektionen weiter.

*1.* **Wählen Sie den zu übenden Song und Part (Seite G-28).**

## **2.** Drücken Sie <sup>®</sup>.

Hören Sie sich die erste Phrase von Lektion 1 an.

• In Lektion 1 wird das Beispiel für die Phrase nur einmal wiedergegeben und dann zu Lektion 2 weitergeschaltet.

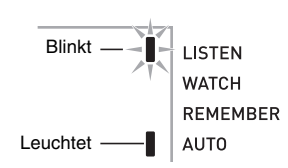

- *3.* **Die Auto-Step-Up-Lektion stoppt automatisch, wenn es Ihnen gelungen ist, alle Lektionen erfolgreich zu absolvieren.**
	- In den Lektionen 2 und 3 schaltet das Digital-Keyboard zur nächsten Lektion weiter, wenn Sie eine "Bravo!"-Bewertung erhalten haben.
	- Zum Stoppen einer Lektion drücken Sie bitte @ oder  $\mathbf{p}$

# **HINWEIS**

- Während der Auto-Step-Up-Lektion können Sie mit <sup>(2)</sup>, <sup>10</sup> und  $\bullet$  bis  $\bullet$  die Stufe und Phrase ändern.
- Durch Starten der Auto-Step-Up-Lektion werden die Phrasenwiederholung (Seite G-34), Notenführung (Seite G-35) und Leistungsbewertung (Seite G-35) automatisch eingeschaltet. Diese Funktion können während der Lektionen nicht ausgeschaltet werden.

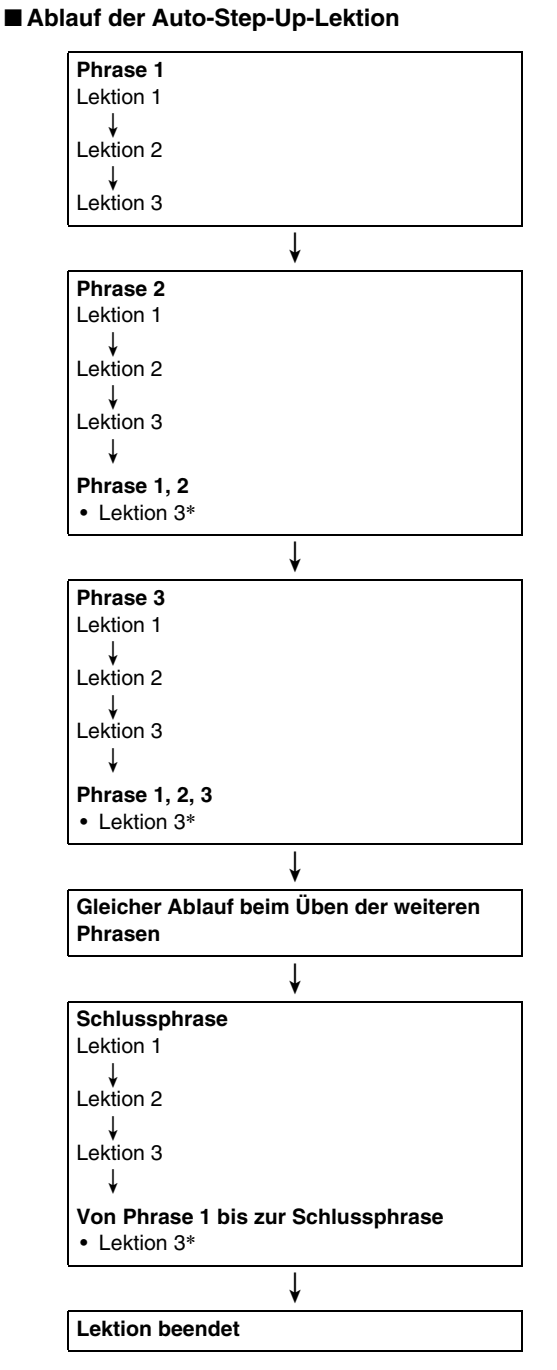

\* Die Auto-Step-Up-Lektion schreitet unabhängig davon, ob die Bewertung "Bravo!" erhalten wurde, automatisch zur nächsten Phrase weiter.

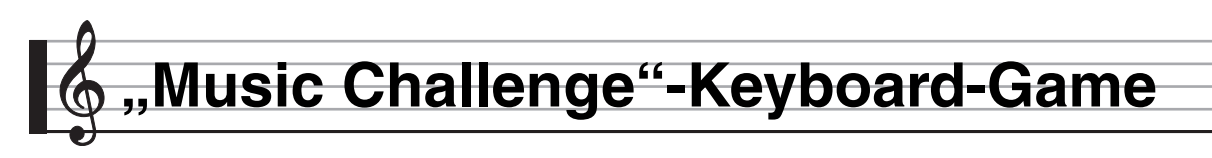

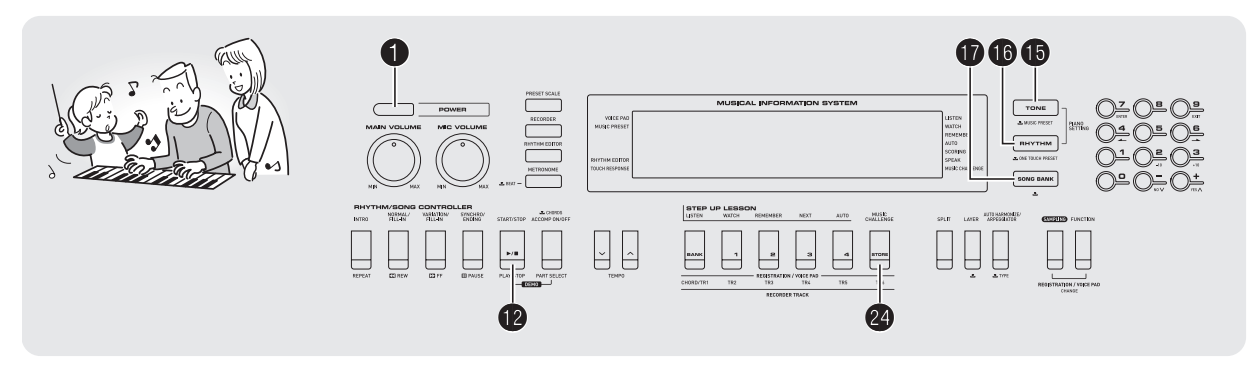

Music Challenge ist ein Game, das Ihre Reaktionsgeschwindigkeit misst, wenn Sie möglichst schnell

die von Tastaturanzeigen im Display und der Fingersatz-Führung gezeigten Tasten drücken.

# **1.** Drücken Sie  $\Phi$ .

## *2.* **Drücken Sie** co**.**

Damit beginnt eine Taste in der Tastatur im Display zu blinken und der "Music Challenge"-Song startet.

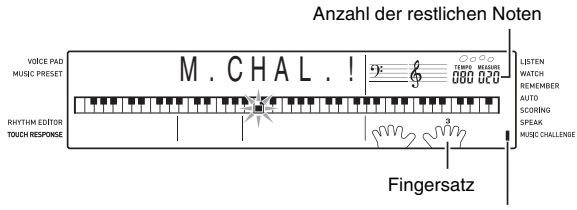

Während eines Games angezeigt.

## *3.* **Sobald die im Display angezeigte Taste von Blinken auf konstantes Leuchten wechselt, drücken Sie diese bitte so schnell wie möglich mit dem angezeigten Finger.**

Damit erlischt die Taste in der Tastatur im Display, um anzuzeigen, dass Sie die erste Note absolviert haben. Halten Sie sich startbereit, da in der Tastatur im Display die nächste Taste zu blinken beginnt.

- Im Display erscheint die Zeit, die Sie zum Drücken der Taste benötigt haben, nachdem diese im Display auf konstantes Leuchten gewechselt hat (Einheit: 0,1 Sek.) Je kürzer die Zeit, desto höher die Punktezahl.
- Wenn Sie eine Taste schon vor dem Wechseln der Taste im Display von Blinken auf Leuchten drücken, wechselt das Game nicht zur nächsten Note.

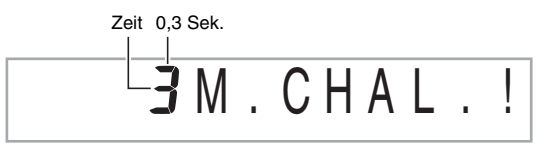

#### *4.* **Das Game ist zu Ende, wenn Sie sich erfolgreich durch 20 Noten getastet haben.**

- Ihre Spielzeit erscheint im Display. Nach einer kurzen Weile erscheint anstelle der Spielzeit ein Bewertungsergebnis (Punktezahl). Drücken Sie  $\mathbf{\oplus}$ ,  $\mathbf{\oplus}$ oder  $\Phi$ , um das Ergebnis wieder aus dem Display zu löschen.
- Sie können das Game jederzeit durch Drücken von @ oder @ abbrechen.

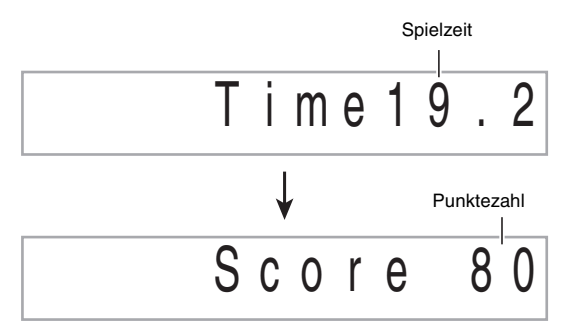

# HINWEIS<sup>®</sup>

- Die Noten und die Finger der Fingersatz-Führung werden jeweils zufallsbestimmt angezeigt.
- Das Tempo der Game-Songs kann nicht geändert werden.
- Während ein Game läuft, sind außer  $\bigcirc$ .  $\bigcirc$  und  $\bigcirc$  alle Tasten deaktiviert.

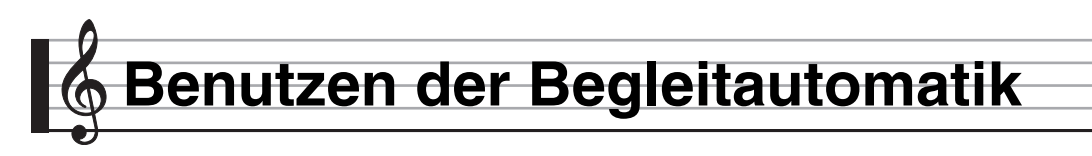

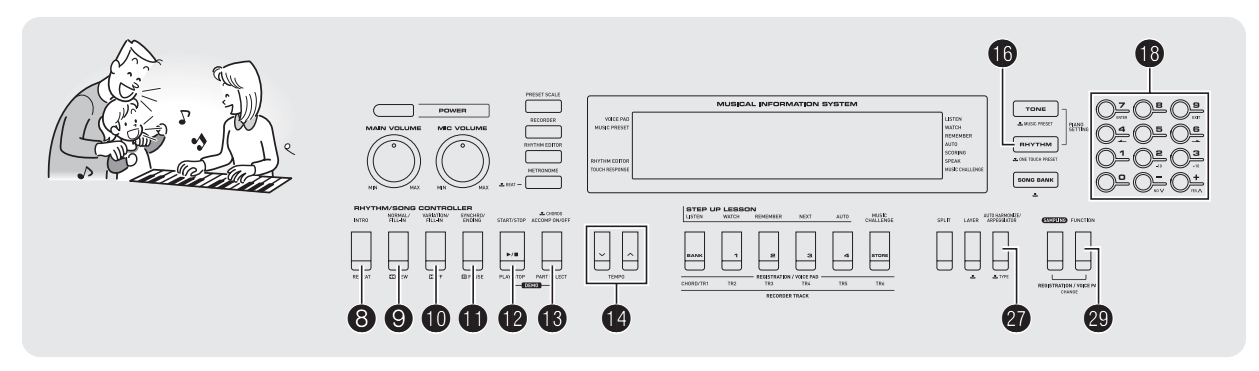

Zum Spielen mit Begleitautomatik ist lediglich ein Begleitungsmuster zu wählen. Zu jedem Akkord, den Sie mit der linken Hand anschlagen, ertönt automatisch die passende Begleitung. Damit können Sie agieren, als ob Ihnen stets eine eigene Begleitgruppe zur Seite stünde.

# **HINWEIS**

- Die Begleitautomatik umfasst die folgenden drei Parts.
	- (1) Rhythmus
	- (2) Bass
	- (3) Harmonie

Sie können wahlweise nur den Rhythmus-Part oder alle drei Parts gleichzeitig spielen lassen.

# **Nur den Rhythmus-Part spielen lassen**

Der Rhythmus-Part ist die Grundlage jeder automatischen Begleitung. Das Digital-Keyboard verfügt über eine breite Spanne an vorinstallierten Rhythmen, einschließlich 8-Beat und Walzer. Gehen Sie zum Spielen des Grundrhythmus-Parts nach der folgenden Anleitung vor.

# **Nur den Rhythmus-Part starten und stoppen**

**1.** Drücken Sie **iD**.

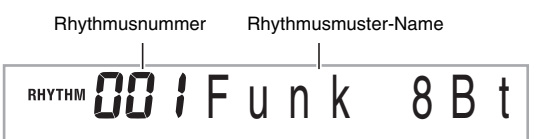

- **2.** Geben Sie über die Zehnertastatur **@** die **Nummer des gewünschten Rhythmus ein.**
	- Näheres zu den einzelnen Rhythmen finden Sie im separaten "Anhang".

# **3.** Drücken Sie **@** oder **@**.

Dies startet den Rhythmus.

Dieses Muster ändert sich mit jedem Schlag.

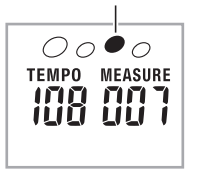

- *4.* **Spielen Sie zum Rhythmus mit.**
- *5.* **Zum Stoppen des Rhythmus drücken Sie bitte**  erneut **<b>D**.

# **Alle Parts spielen lassen**

# **Akkorde mit Begleitautomatik spielen**

Wenn Sie mit der linken Hand einen Akkord spielen, ergänzt die Begleitautomatik Bass- und Harmonie-Parts zum aktuell gewählten Rhythmus. Sie verfügen damit praktisch über eine abrufbereite eigene Backup-Gruppe.

#### *1.* **Starten Sie die Wiedergabe des Rhythmus-Parts der Begleitautomatik.**

## **2.** Drücken Sie **®**.

Dies aktiviert die Akkordeingabe im Begleitungsbereich der Tastatur.

Begleitungsbereich der Tastatur

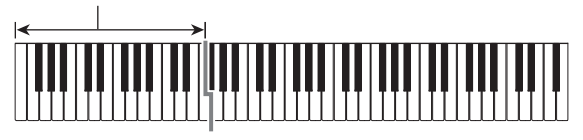

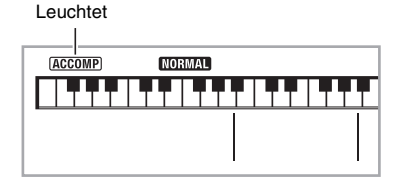

### *3.* **Spielen Sie Akkorde im Begleitungsbereich der Tastatur.**

Damit werden die Bass- und Harmonie-Parts der Begleitung automatisch zum Rhythmus-Part ergänzt.

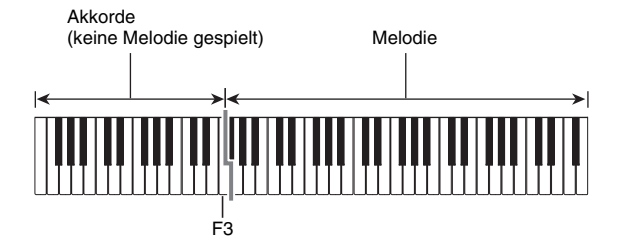

Beispiel: Drücken von D-F<sup>#</sup>-A-C im Begleitungsbereich der Tastatur. 4

Die Begleitung zum D-F<sup>#</sup>-A-C-Akkord (D7) ertönt.

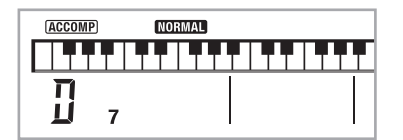

*4.* **Spielen Sie weitere Akkorde mit der linken Hand, während Sie mit der rechten Hand die Melodie spielen.**

#### **5. Erneutes Drücken von ® schaltet die Begleitung auf nur Rhythmus zurück.**

#### **HINWEIS**

- Näheres zum Starten der Begleitautomatik mit dem Anschlagen eines Akkords finden Sie unter "Synchronstart verwenden" auf Seite G-42.
- Durch Ändern des Trennungspunkts können Sie den Umfang des Begleitungsbereichs der Tastatur verändern (Seite G-16).

# **Akkord-Eingabemodus wählen**

Sie können zwischen den folgenden Modi zum Eingeben der Akkorde wählen.

- FINGERED 1
- FINGERED 2
- FINGERED 3
- CASIO CHORD
- FULL RANGE CHORD

#### **1. Halten Sie**  $\circledP$  **gedrückt, bis die Wählanzeige für den Akkord-Eingabemodus erscheint.**

Akkord-Eingabemodus

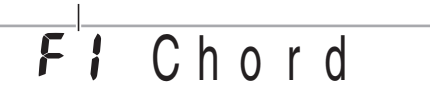

## *2.* **Wählen Sie mit den Tasten [–] und [+] der**  Zehnertastatur **1** den gewünschten Akkord-**Eingabemodus.**

• Wenn Sie nach dem Erscheinen der Wählanzeige für den Akkord-Eingabemodus keine Bedienung vornehmen, wechselt das Display automatisch auf die Anzeige zurück, die vor dem Gedrückthalten von <sup>1</sup> angezeigt war.

#### ■ **FINGERED 1, 2 und 3**

Bei diesen drei Eingabemodi spielen Sie im Begleitungsbereich der Tastatur Akkorde mit normalen Akkord-Fingersätzen. Einige Akkordformen sind verkürzt und können mit nur einem oder zwei Fingern gespielt werden. Näheres zu den unterstützten Akkorden und deren Fingersätzen auf der Tastatur finden Sie im separaten "Anhang".

Begleitungsbereich der Tastatur

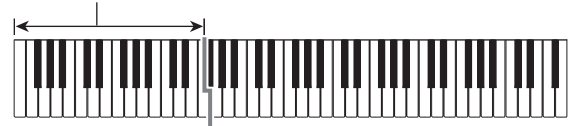

#### ● **FINGERED 1**

Schlagen Sie die Noten des Akkords auf der Tastatur an.

#### ● **FINGERED 2**

Im Unterschied zu FINGERED 1 ist Eingabe der Sexten nicht möglich. m7 oder m7<sup>+</sup>5 wird eingegeben.

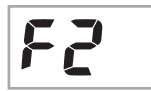

#### ● **FINGERED 3**

Im Unterschied zu FINGERED 1 können "Fraction"-Akkorde (bitonale Akkorde) mit der untersten Tastaturnote als Bassnote eingegeben werden.

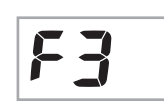

#### ■ **CASIO CHORD**

Mit CASIO CHORD können Sie vereinfachte Fingersätze zum Spielen der nachstehend beschriebenen vier Akkordtypen verwenden.

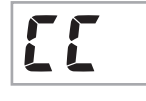

Begleitungsbereich der Tastatur

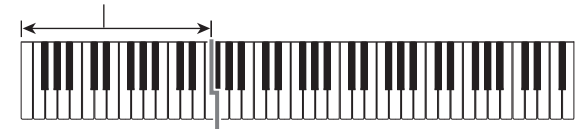

#### **CASIO CHORD-Fingersätze**

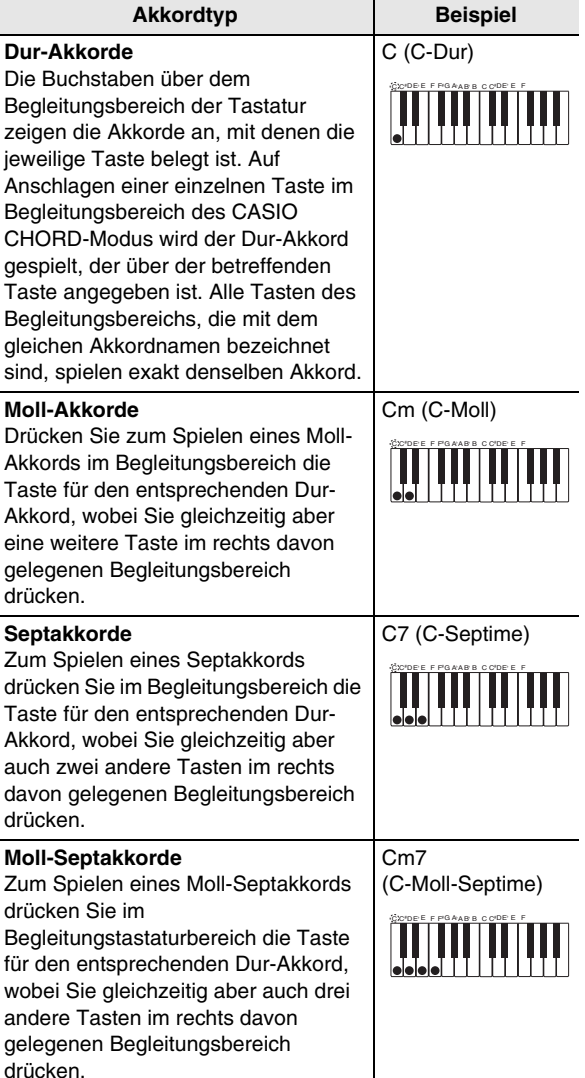

## **HINWEIS**

• Beim Spielen von Moll-, Sept- und Moll-Septakkorden spielt es keine Rolle, ob die zusätzlich angeschlagenen Tasten schwarz oder weiß sind.

#### ■ **FULL RANGE CHORD**

In diesem Modus können Sie den gesamten Umfang der Tastatur zum Spielen von Akkorden und Melodie verwenden.

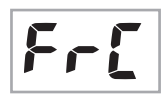

Näheres zu den unterstützten Akkorden finden Sie im separaten "Anhang".

Begleitungsbereich / Melodiebereich

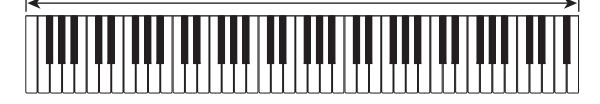

# **Begleitautomatik effektiv einsetzen**

# **Begleitmuster-Variationen der Begleitautomatik**

Nach der folgenden Anleitung können Sie Intro- und Ending/ Outro-Muster (Einleitungs- und Schlussphrasen), Fill-In-Muster (Zwischenspiel-Phrasen) und Variationen der Begleitautomatik-Grundmuster spielen.

#### ■ **Begleitautomatik-Variationen**

Zu jedem Muster der Begleitautomatik ist ein "Normalmuster" und ein "Variationsmuster" vorhanden.

## *1.* **Drücken Sie** bk**.**

Dies startet das Variationsmuster.

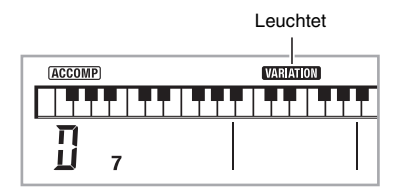

## *2.* **Erneutes Drücken von** 9 **schaltet auf das Normalmuster zurück.**

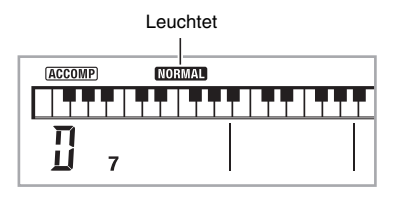

#### ■ **Begleitautomatik-Intro**

Nach dem nachstehenden Vorgehen können Sie ein mehrere Takte umfassendes Intro (Einleitungsphrase) spielen.

## *1.* **Drücken Sie** 8**.**

Dies startet das Intro. Wenn das Intro beendet ist, startet das Normalmuster.

• Wenn Sie während der Wiedergabe eines Intros  $\bullet$ drücken, startet nach Ende des Intros das Variationsmuster.

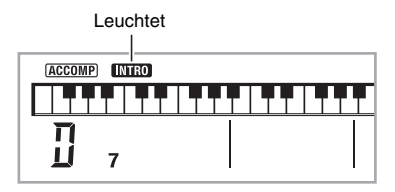

#### ■ **Begleitautomatik-Fill-in (Zwischenspiel)**

Nach dem folgenden Vorgehen können Sie während des Vortrags ein Fill-In-Muster spielen.

- Ein "Fill-In" ist eine kurze Phrase, die gespielt werden kann, wenn Sie einen Stimmungswechsel in einem Stück wünschen. Mit einem Fill-in können Sie eine Überleitung zwischen zwei Melodien schaffen oder Akzente setzen.
- Die Normal- und Variationsmuster besitzen jeweils eigenständige eigene Fill-in-Muster.
- **Fill-in bei Normalmuster**

## *1.* **Drücken Sie bei laufender Wiedergabe des Normalmusters** 9**.**

Dies ruft das Fill-in des Normalmusters ab.

• Nach Ende des Fill-ins setzt wieder das Normalmuster ein.

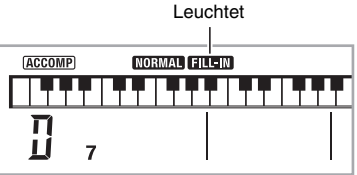

- **Fill-in bei Variationsmuster**
- *1.* **Drücken Sie bei laufender Wiedergabe des Variationsmusters**  $\mathbf{\Phi}$ **.**

Dies ruft das Fill-in des Variationsmusters ab.

• Nach Ende des Fill-ins setzt wieder das Variationsmuster ein.

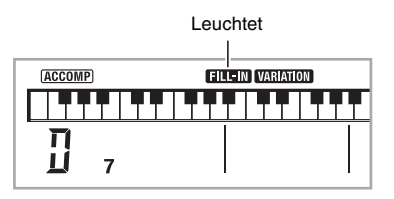

#### ■ **Begleitautomatik-Ending/Outro**

Nach dem nachstehenden Vorgehen können Sie ein mehrere Takte umfassendes Ending/Outro (Schlussphrase) spielen.

#### **1.** Drücken Sie bei laufender Begleitautomatik  $\mathbf{\Phi}$ .

Dies startet das Ending/Outro, wonach die Wiedergabe der Begleitautomatik automatisch stoppt.

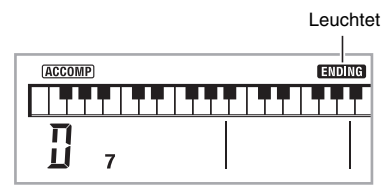

#### ■ Synchronstart verwenden

Nach dem folgenden Vorgehen können Sie das Digital-Keyboard so konfigurieren, dass die Begleitautomatik einsetzt, sobald Sie eine Tastaturtaste drücken.

#### *1.* **Drücken Sie** bl**.**

Dies schaltet die Begleitautomatik auf Startbereitschaft.

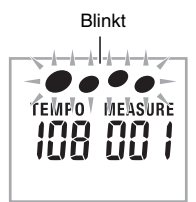

## *2.* **Spielen Sie einen Akkord auf der Tastatur.**

Dies startet die vollständige Begleitung (Normalmuster).

Zum Starten eines anderen Musters als das Normalmuster aus der Synchro-Bereitschaft gehen Sie bitte wie folgt vor.

- Drücken Sie <sup>3</sup>, um mit dem Intro zu starten.
- Drücken Sie  $\Phi$ , um mit dem Variationsmuster zu starten.

## **Wiedergabegeschwindigkeit (Tempo) der Begleitautomatik ändern**

Nach dem folgenden Vorgehen können Sie das Tempo der Begleitautomatik nach Bedarf anpassen.

## **1.** Drücken Sie  $\Phi$ .

Drücken Sie V (langsamer) und  $\Lambda$  (schneller) zum Ändern der Tempo-Einstellung. Auf anhaltendes Drücken der Taste erfolgt Schnelldurchgang.

- Wenn Sie  $\vee$  und  $\wedge$  gleichzeitig drücken, stellt dies die Tempo-Einstellung auf den Vorgabewert für den aktuell gewählten Rhythmus zurück.
- Bei blinkendem Tempowert kann dieser über die Zehnertastatur  $\bullet$  geändert werden.
- Wenn Sie nach dem Erscheinen der Tempo-Einstellanzeige einige Sekunden lang keine weitere Bedienung vornehmen, wechselt das Display wieder auf die Anzeige zurück, die vor dem Drücken von  $\bullet$ angezeigt war.

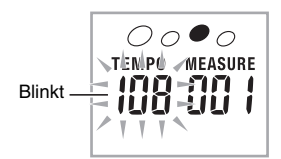

# **Begleitautomatik-Lautstärke anpassen**

Nach dem folgenden Vorgehen können Sie die Balance zwischen Ihrem Spiel auf der Tastatur und der Lautstärke der Begleitautomatik anpassen.

#### **1. Drücken Sie**  $\circledast$  **und zeigen Sie dann über die Zehnertastatur**  $\mathbf{\mathbb{Q}}$  **mit [4] (** $\blacktriangle$ **) und [6] (** $\blacktriangle$ **) "AcompVol" an (Seite G-6).**

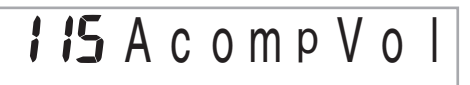

## *2.* **Passen Sie mit den Tasten [–] und [+] der**  Zehnertastatur **ib die Begleitungslautstärke an.**

# **One-Touch-Preset verwenden**

Über One-Touch-Preset stellt das Digital-Keyboard automatisch die Klangfarbe, das Tempo und andere Einstellungen auf das gewählte Rhythmusmuster ein.

- **1. Halten Sie © gedrückt, bis die aktuelle Klangfarbe im Display angezeigt wird.** Dies ruft automatisch die vorinstallierten One-Touch-Preset-Einstellungen für das aktuell gewählte Rhythmusmuster ab.
- *2.* **Spielen Sie einen Akkord auf der Tastatur.** Dies startet automatisch die Begleitung.

# **Harmonieautomatik verwenden**

Die Harmonieautomatik ergänzt automatisch Harmonien zu mit der rechten Hand gespielten Noten, was der Melodie Ihres Vortrags eine größere Tiefe gibt. Zur Anpassung an den Charakter der gespielten Musik kann für die automatische Harmonisierung zwischen 12 verschiedenen Typen gewählt werden.

# **HINWEIS**

- Die Harmonieautomatik wird mit derselben Taste  $\circledast$ gesteuert wie der Arpeggiator (Seite G-56). Dadurch können diese beiden Funktionen nicht gleichzeitig verwendet werden.
- **1. Drücken Sie ® zum Aktivieren der Begleitautomatik mit Akkorden (ACCOMP-Indikator leuchtet) (Seite G-39).**
	- Die Harmonieautomatik ist nicht verwendbar, wenn FULL RANGE CHORD als Akkord-Eingabemodus gewählt ist. Wählen Sie einen anderen Modus, wenn Sie die Harmonieautomatik verwenden möchten.
- **2. Halten Sie @ gedrückt, bis die Typnummer und der Typname der Harmonieautomatik bzw. des Arpeggiators im Display erscheinen.**
	- Wenn einige Sekunden lang keine weitere Bedienung erfolgt, wechselt das Display auf die vorherige Anzeige zurück.

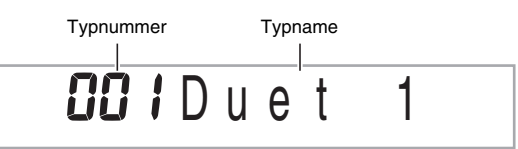

## *3.* **Wählen Sie mit den Tasten [–] und [+] in der Zehnertastatur <sup>1</sup> den gewünschten Typ der Harmonieautomatik.**

• 013 bis 102 sind Arpeggiator-Typen (Seite G-56). Wählen Sie diese bitte nicht, wenn Sie die Harmonieautomatik verwenden.

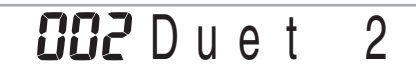

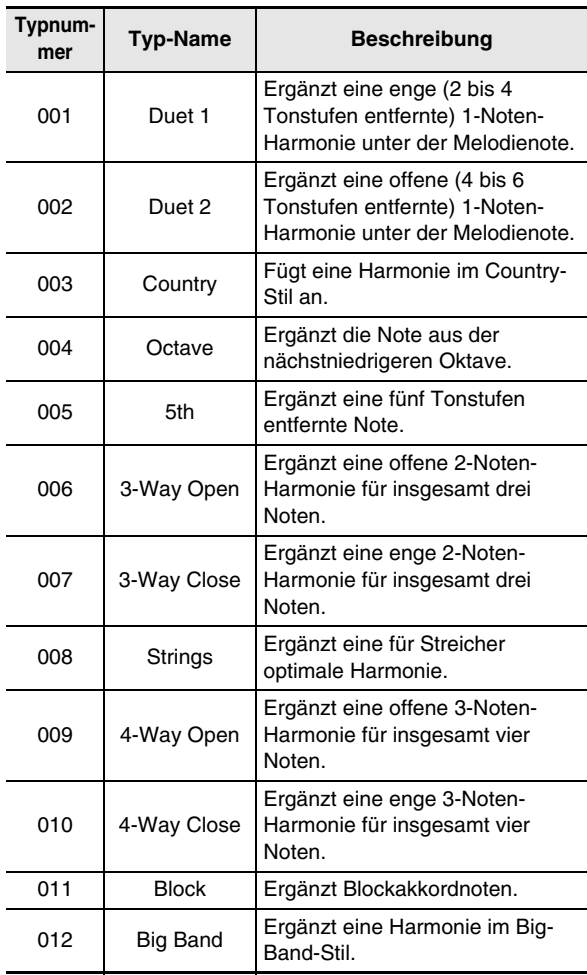

## *4.* Drücken Sie �� zum Einschalten der **Harmonieautomatik.**

Wenn Sie Akkorde mit der linken Hand und die Melodie mit der rechten Hand spielen, werden Harmonienoten zur Melodie ergänzt.

• Drücken Sie erneut @ zum Ausschalten der Harmonieautomatik.

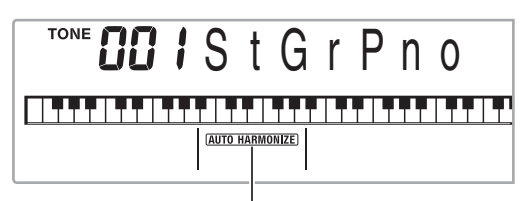

Leuchtet wenn eingeschaltet

# **Begleitautomatik-Muster bearbeiten**

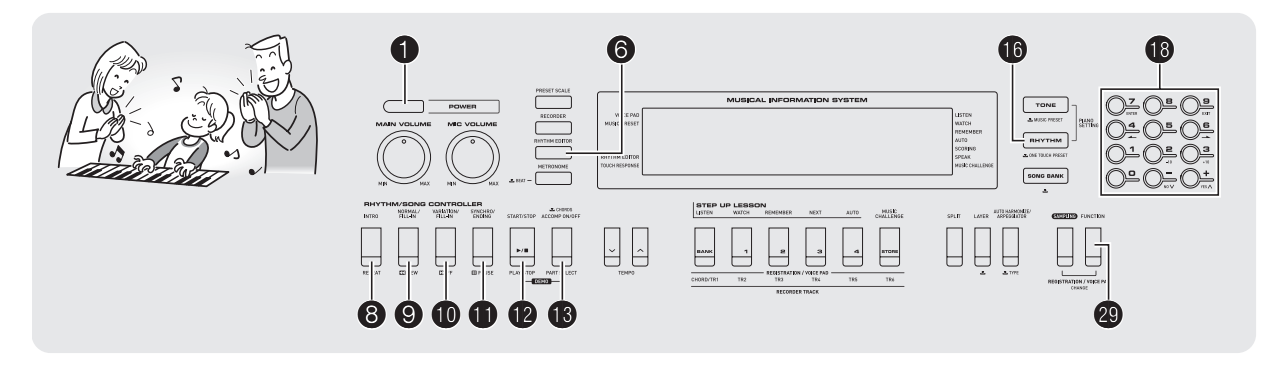

Nach der Anleitung dieses Abschnitts können Sie die vorinstallierten Rhythmusmuster der Begleitautomatik des Digital-Keyboards bearbeiten und eigene "Anwender-Rhythmen" erzeugen.

• Sie können bis zu 10 Anwender-Rhythmen unter den Rhythmusnummern 181 bis 190 im Speicher des Digital-Keyboards abspeichern.

#### ■ Bearbeitbare Begleitautomatik-Muster und **Instrument-Parts**

Bei den einzelnen Rhythmen mit zugewiesener Rhythmusnummer können Sie jeden der folgenden darin enthaltenen Parts bearbeiten. Begleitungsmuster (Intro, Fill-In etc.): 6 Typen Instrument-Parts (Drum, Bass usw.): 8 Typen

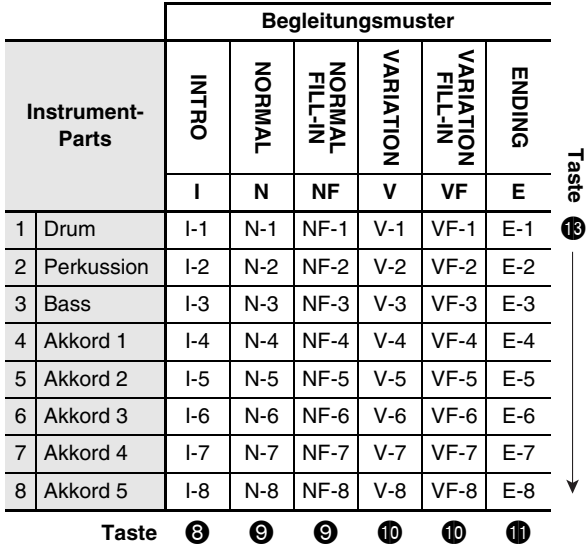

## ■ **Bearbeitbare Inhalte**

- **Rhythmusnummer**
- **Part ein/aus**
- **Klangfarben-Nr.**
- **Lautstärkepegel**
- **Links/Rechts-Lautstärkebalance (Panning)**
- **Halltiefe (Hall senden)**
- **Chorustiefe (Chorus senden)**

### **Eine automatische Begleitung bearbeiten und speichern**

*1.* **Wählen Sie die Nummer des zu bearbeitenden Rhythmus.**

# *2.* **Drücken Sie** 6**.**

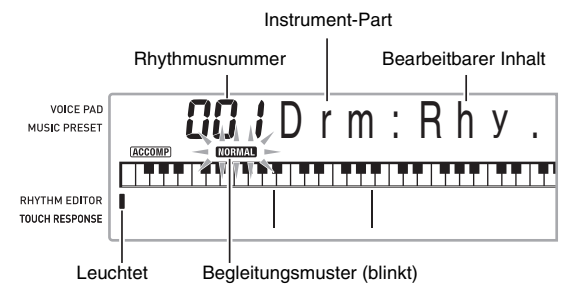

Falls die Meldung "Err Mem Full" im Display erscheint, informieren Sie sich bitte auf Seite G-68 über die erforderlichen Maßnahmen.

#### *3.* **Wählen Sie mit einer der Tasten** 8 **bis** bl **das zu bearbeitende Begleitungsmuster.**

Der Name des Musters erscheint im Display.

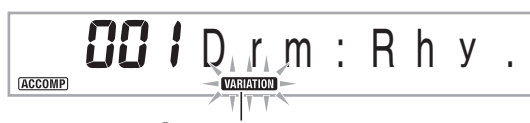

**D** Variation gewählt

Mit den Tasten wählbare Muster

- **8:** Intro
- 9: Normal, Fill-in bei Normalmuster (Wechselt mit jedem Drücken.)
- **1**: Variation, Fill-in bei Variationsmuster (Wechselt mit jedem Drücken.)
- **D**: Ending/Outro

## 4. Wählen Sie mit **i**B den zu bearbeitenden **Instrument-Part.**

Die Part-Nummer des gewählten Parts blinkt im Display.

Daten enthaltende Parts Blinken: Part für Bearbeitung gewählt.

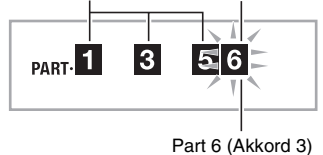

# 5. Drücken Sie **iD**.

Dies zeigt die Rhythmusnummer an.

*6.* **Wählen Sie mit den Tasten [–] und [+] der Zehnertastatur**  $\mathbf{\mathbb{Q}}$  **die Rhythmusnummer, die Sie dem in Bearbeitung befindlichen Instrument-Part zuweisen wollen.**

Jedem Instrument-Part wird eine andere Rhythmusnummer zugewiesen.

- Sie können die Daten der aktuell gewählten Rhythmusnummer abspielen, indem Sie @ drücken.
- Alle acht Instrument-Parts (I-1 bis 8) eines Intros müssen dieselbe Rhythmusnummer haben. Wenn Sie z.B. Rhythmus 003 an I-1 zuweisen, wird 003 automatisch auch den Parts I-2 bis I-8 zugewiesen. Wenn Sie danach z.B. Rhythmus 004 an Part 1-2 zuweisen, wechseln auch I-1 und die weiteren Parts auf 004. Alle der acht Parts eines Ending/Outros (E-1 bis E-8) müssen ebenfalls dieselbe Rhythmusnummer haben.
- *7.* **Zum Bearbeiten der anderen Inhalte zeigen Sie bitte mit @ die Anzeige für die gewünschte Einstellung an.**
	- Wiederholtes Drücken von @ schaltet der Reihe nach durch die unten gezeigten Einstellpunkte von 1 bis 6.
	- Ändern Sie mit den Tasten [–] und [+] der Zehnertastatur <sup>1</sup> die aktuell gewählte Einstellung.
	- Sie können den bearbeitbaren Part mit den aktuellen Einstellungen abspielen lassen, indem Sie @ drücken.

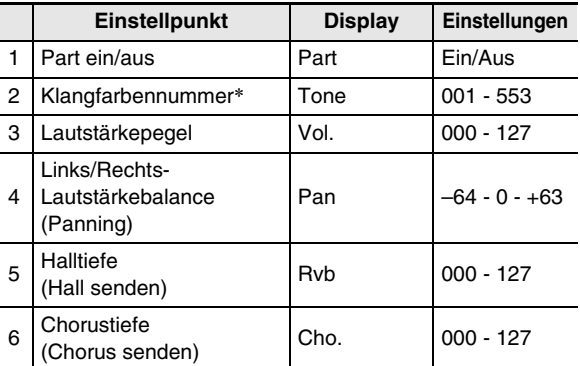

Den Instrument-Parts 1 und 2 können nur Drum-Set-Klangfarben (554 bis 570) zugewiesen werden.

#### *8.* **Wiederholen Sie die Schritte 4 bis 7 so oft wie zur Bearbeitung der Parts erforderlich ist, die für das in Schritt 3 gewählte Muster gewünscht werden.**

- Wenn Sie in Schritt 6 die Rhythmusnummer ändern, werden die in Schritt 7 dieses Vorgangs zuletzt konfigurierten bearbeitbaren Inhalte (1 bis 6 in der obigen Tabelle) mit den Einstellungen des neu gewählten Rhythmus überschrieben.
- *9.* **Wiederholen Sie die Schritte 3 bis 8 so oft wie zur Bearbeitung der gewünschten Begleitungsmuster (Intro bis Ending/Outro) erforderlich.**

## *10.* **Drücken Sie** 6**.**

Dies zeigt eine Meldung mit der Abfrage an, ob der Anwender-Rhythmus gespeichert werden soll.

#### *11-1.* **Drücken Sie die Taste [–] in der Zehnertastatur <sup>1</sup>D, um den Vorgang ohne Speichern abzubrechen.**

Dies zeigt die Bestätigungsabfrage zum Löschen an. Drücken Sie in der Zehnertastatur <sup>1</sup> die Taste [+], um den Bearbeitungsvorgang abzubrechen.

*11-2.* **Drücken Sie die Taste [+] in der Zehnertastatur <b>B**, um die Daten zu **speichern.**

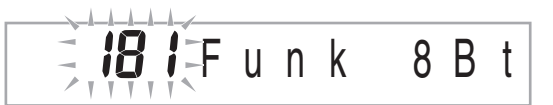

- Wählen Sie mit den Tasten [–] und [+] der Zehnertastatur <sup>d</sup>die zu speichernde Rhythmusnummer.
- Sie können den Namen des Anwender-Rhythmus bearbeiten. Drücken Sie in der Zehnertastatur <sup>1</sup>de Tasten [4] ( $\blacktriangle$ ) und [6] ( $\blacktriangle$ ), um den Cursor auf den zu ändernden Buchstaben zu stellen, und ändern Sie das Zeichen dann mit den Tasten [+] und [–].

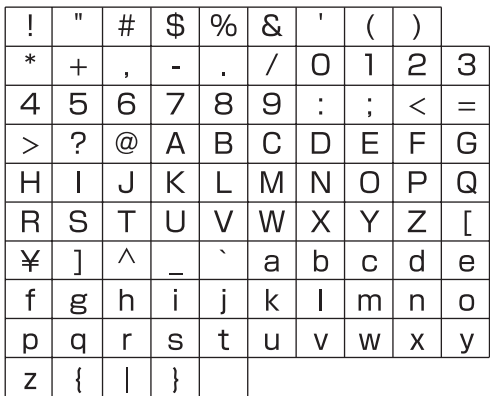

## **12. Drücken Sie in der Zehnertastatur <sup>®</sup> die Taste [7] (ENTER).**

Dies zeigt eine Meldung mit der Abfrage an, ob der Anwender-Rhythmus gespeichert werden soll.

- Drücken Sie in der Zehnertastatur  $\bigcirc$  die Taste [+], um die Daten zu speichern.
- Drücken Sie die Taste  $[-]$  in der Zehnertastatur  $\mathbf{\mathbf{\circ}}$ , um zu der Anzeige zurückzukehren, die vor dem Drücken von Taste [7] (ENTER) angezeigt war.

# (V) WICHTIG!

**• Wenn Sie eine Rhythmusnummer wählen, unter der bereits Daten gespeichert sind, werden die vorhandenen Daten durch die neuen Daten ersetzt.**

# **HINWEIS**

• Die der Tastatur zugewiesene Klangfarbe kann nicht geändert werden, während ein Begleitautomatik-Bearbeitungsvorgang (Rhythmus-Bearbeitung) läuft.

#### ■ Anwender-Rhythmus-Daten auf einem externen **Gerät speichern**

Näheres zum Übertragen von bearbeiteten Begleitungsdaten zum Speichern auf einem Computer finden Sie auf Seite G-62.

#### ■ **Rhythmusdaten im Speicher aufrechterhalten**

Nach dem Speichern von Rhythmusdaten im Speicher bleiben diese dort erhalten, solange das Keyboard mit Strom versorgt ist. Wenn allerdings der Netzadapter abgetrennt wird, ohne dass Batterien eingelegt sind, werden die Anwender-Rhythmus-Daten gelöscht.

#### **Tipps zur Aufrechterhaltung der Daten**

- Verwenden Sie gleichzeitig Batterien und den Netzadapter.
- Stellen Sie sicher, dass die Batterien noch ausreichend geladen sind, bevor Sie den Netzadapter abtrennen.
- Schließen Sie den Netzadapter an das Keyboard und eine Netzsteckdose an, bevor Sie die Batterien auswechseln.

Schalten Sie zunächst mit  $\bigcirc$  den Strom aus, bevor Sie den Netzadapter anschließen bzw. abtrennen oder die Batterien auswechseln.

## **Abgespeicherte Daten löschen**

Der folgende Vorgang ist nicht ausführbar, während ein Begleitautomatik-Bearbeitungsvorgang (Rhythmus-Bearbeitung) läuft.

**1.** Drücken Sie  $\circledast$  und zeigen Sie dann über die **Zehnertastatur**  $\bullet$  **mit [4] (** $\leftarrow$ **) und [6] (** $\rightarrow$ **) "DELETE" an (Seite G-6).**

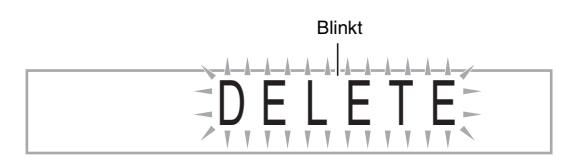

Belegter Speicher (Einheit: kByte)

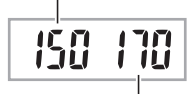

Restliche Speicherkapazität

- **2. Drücken Sie in der Zehnertastatur <sup>®</sup> die Taste [7] (ENTER).**
- **3.** Drücken Sie in der Zehnertastatur **1** die Taste  $[6]$  ( $\rightarrow$ ).

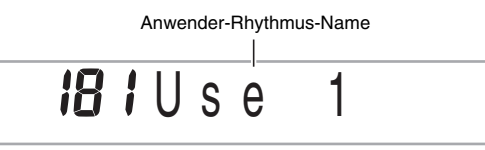

- *4.* **Wählen Sie mit den Tasten [–] und [+] in der Zehnertastatur @ den zu löschenden Anwender-Rhythmus.**
- **5. Drücken Sie in der Zehnertastatur <sup>®</sup> die Taste [7] (ENTER).**

Dies zeigt eine Bestätigungsabfrage zum Löschen an.

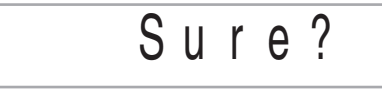

## **6.** Drücken Sie in der Zehnertastatur <sup>1</sup> die Taste **[+] (YES).**

Wenn der Löschvorgang beendet ist, erscheint "Complete" und anschließend die Anzeige von Schritt 2 der obigen Anleitung.

• Zum Annullieren des Löschauftrags drücken Sie bitte [–] (NO) oder [9] (EXIT) anstelle von [+] (YES).

# **Digital-Keyboard-Setups im Registrationsspeicher speichern**

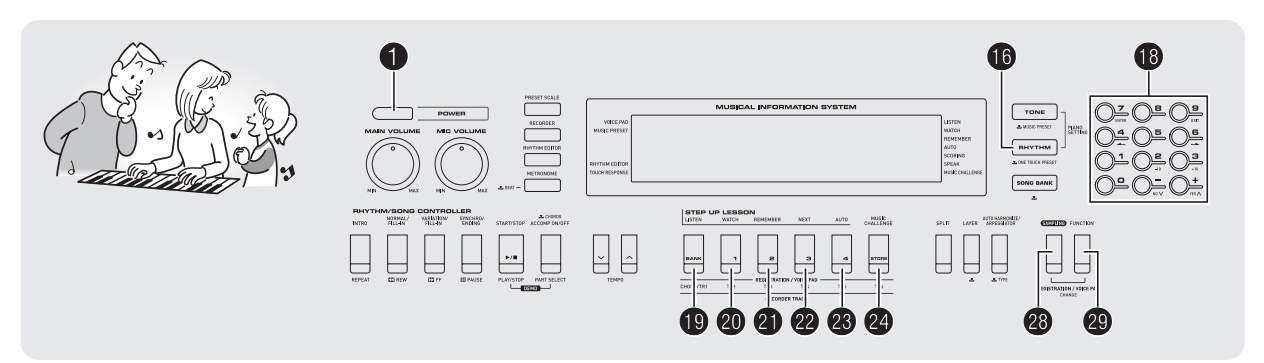

Im Registrationsspeicher können Sie Digital-Keyboard-Setups (Klangfarbe, Rhythmus usw.) speichern und danach bei Bedarf direkt wieder abrufen. Der Registrationsspeicher vereinfacht die Darbietung von komplexen Stücken, die häufige Klangfarben- und Rhythmusänderungen erfordern.

Der Registrationsspeicher kann gleichzeitig bis zu 32 Setups speichern.  $\mathbf \mathbf \Phi$  und  $\mathbf \Phi$  bis  $\mathbf \Phi$  dienen für Aufnahme.

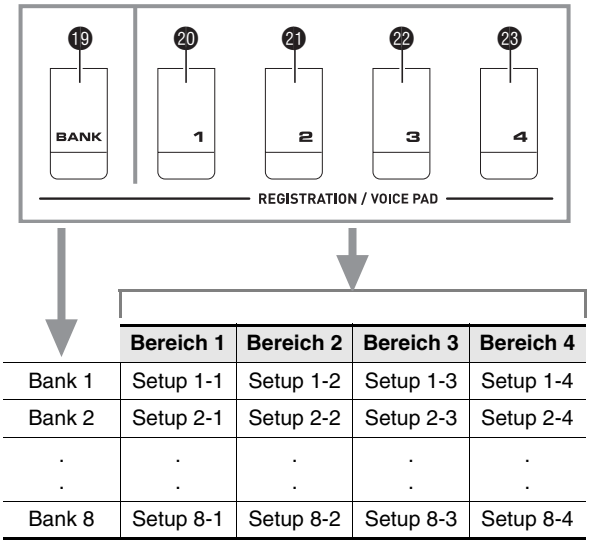

Wiederholtes Drücken der Bankwahltaste <sup>D</sup>schaltet der Reihe nach durch die Banknummern von 1 bis 8.

Drücken von einer der Tasten von @ bis @ wählt den entsprechenden Bereich in der aktuell gewählten Bank.

#### ■ **Beispiel für Speichern einer Registrierung**

In diesem Beispiel werden die Daten der nachstehenden Tabelle unter den folgenden Setups in Bank 1 gespeichert.

- Anfängliches Melodie-Setup in Setup 1-1 gespeichert.
- Zweites Melodie-Setup in Setup 1-2 gespeichert.
- Drittes Melodie-Setup in Setup 1-3 gespeichert.

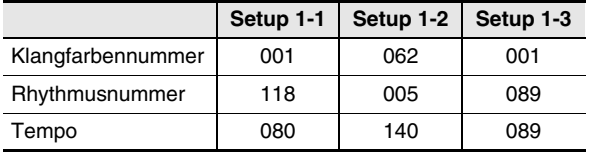

#### ■ **Daten im Registrationsspeicher**

Die nachstehende Liste zeit sämtliche Daten, die in einem Registrationsspeicher-Setup gespeichert werden.

- Klangfarbennummern (Hauptklang, Mischklang, Tastaturteilung)
- Rhythmusnummer
- Tempo
- Harmonieautomatik
- **Transponierfunktion**
- Teilungspunkt
- Anschlagdynamik
- Oktavverschiebung
- Fingersätze
- Begleitungslautstärke
- Arpeggiator-Einstellung (ein, aus, Typ)
- Synchronstart
- Hall (ein, aus, Typ)
- Chorus (ein, aus, Typ)
- Begleitung (ein, aus)
- Arpeggiator halten (ein, aus)
- Mischklang (ein, aus)
- Tastaturteilung (ein, aus)
- Pedaleffekt

# **Setup im Registrationsspeicher speichern**

## **1.** Drücken Sie **iD**.

- **2.** Drücken Sie gleichzeitig **@** und **@**, um die **Registrierung zu aktivieren.**
	- Drücken Sie erneut gleichzeitig @ und @, um die Registrierung wieder zu deaktivieren.

Leuchtet wenn eingeschaltet

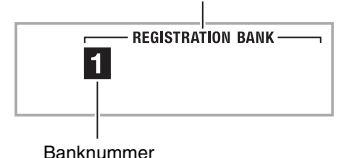

- *3.* **Konfigurieren Sie Klangfarbe, Rhythmus und andere Einstellungen, die in das Setup aufgenommen werden können.**
- $\boldsymbol{4}$ . Wählen Sie mit **©** die gewünschte Bank. Wiederholtes Drücken von **D** schaltet durch die Banknummern.

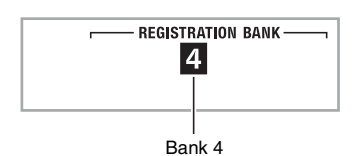

• Sie können eine Bank auch wählen, indem Sie bei gedrückt gehaltener Taste  $\bullet$  über die Zehnertastatur **B** eine Banknummer eingeben.

#### **5. Drücken Sie bei gedrückt gehaltener Taste <sup>@</sup> eine der Tasten @ bis @ zum Wählen eines Bereichs.**

Dies speichert die in Schritt 3 konfigurierten Einstellungen im betreffenden Setup.

• Falls im Setup bereits Daten gespeichert sind, werden diese durch das neue Setup ersetzt (gelöscht).

Gespeichert in Setup 4-1

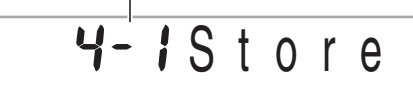

# **Setup aus Registrationsspeicher abrufen**

**1.** Drücken Sie **ind zum Wählen der Bank mit dem abzurufenden Setup.**

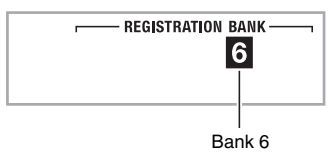

## **2.** Wählen Sie mit den Tasten **@** bis **@** den **Bereich, dessen Setup Sie abrufen möchten.**

Dies ruft das Setup aus dem Registrationsspeicher auf und konfiguriert die Digital-Keyboard-Einstellungen entsprechend.

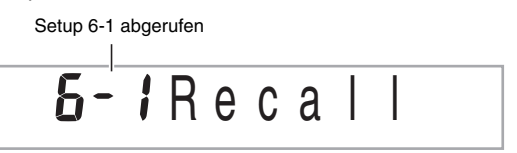

# **HINWEIS**

• Die aktuell vom Keyboard wiedergegebenen Noten können abbrechen, wenn Sie ein Setup abrufen, das eine Änderung in der Oktavverschiebung verursacht (Seite G-18). Um dies zu verhindern, wählen Sie bitte ein Setup, das keine Änderung in der Oktavverschiebung-Einstellung bewirkt, oder halten Sie das Pedal gedrückt (wodurch die aktuell gespielte Note gehalten wird).

#### ■ **Registrationsdaten auf einem externen Gerät speichern**

Näheres zum Übertragen von Registrierungsdaten zum Speichern auf einem Computer finden Sie auf Seite G-62.

#### ■ Daten im Registrationsspeicher erhalten

Nach dem Speichern von Daten im Registrationsspeicher bleiben diese dort erhalten, solange das Keyboard mit Strom versorgt ist. Wenn Sie allerdings den Netzadapter abtrennen, ohne dass Batterien eingelegt sind, werden die Daten im Registrationsspeicher gelöscht.

#### **Tipps zur Aufrechterhaltung der Daten**

- Verwenden Sie gleichzeitig Batterien und den Netzadapter.
- Stellen Sie sicher, dass die Batterien noch ausreichend geladen sind, bevor Sie den Netzadapter abtrennen.
- Schließen Sie den Netzadapter an das Keyboard und eine Netzsteckdose an, bevor Sie die Batterien auswechseln.

Schalten Sie zunächst mit  $\bigcirc$  den Strom aus, bevor Sie den Netzadapter anschließen bzw. abtrennen oder die Batterien auswechseln.

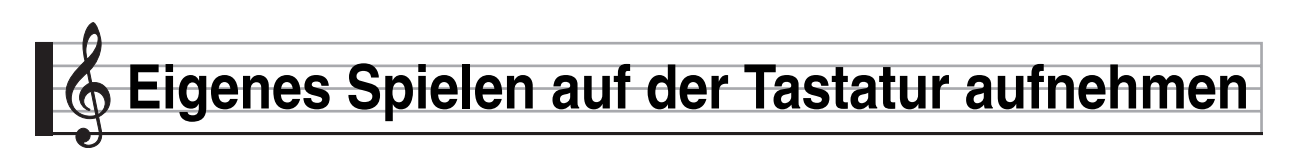

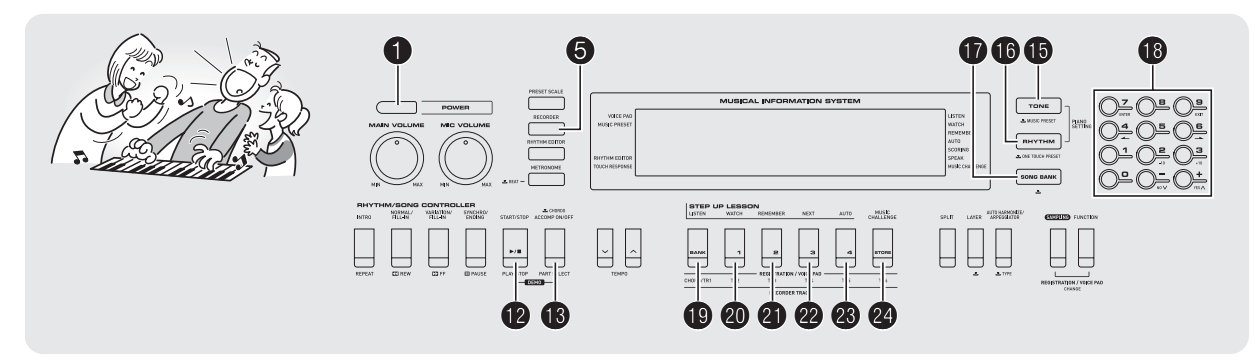

Mit der Recorderfunktion können Sie Ihr Spiel auf der Tastatur aufzeichnen.

# **Spiel auf der Tastatur aufnehmen und wiedergeben**

Nach der folgenden Anleitung können Sie ihre gesamte Tastatur-Darbietung aufnehmen.

**1.** Drücken Sie **iD**.

# *2.* **Drücken Sie** 5**.**

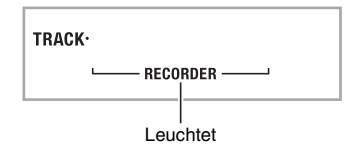

# *3.* **Drücken Sie erneut** 5**.**

Dies schaltet auf Aufnahmebereitschaft.

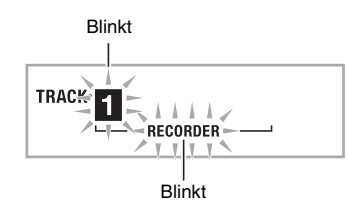

*4.* **Stellen Sie Klangfarbe, Rhythmus und die sonstigen Einstellungen wunschgemäß ein.**

### *5.* **Beginnen Sie zu spielen.**

Die Aufnahme startet, sobald Sie auf der Tastatur zu spielen beginnen.

## **EXHINWEIS**

- Sie können beim Spielen auch die Begleitautomatik verwenden. In diesem Falle wird auch die automatische Begleitung aufgezeichnet.
- *6.* **Zum Stoppen der Aufnahme drücken Sie bitte b**.

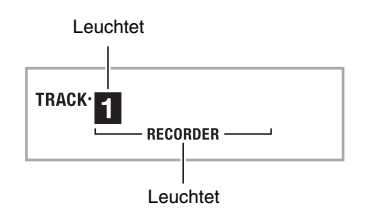

#### *7.* **Zum Abspielen der erfolgten Aufnahme drücken Sie bitte erneut**  $\mathbf{\Phi}$ **.**

Mit jedem Drücken von @ startet bzw. stoppt die Wiedergabe.

### *8.* **Drücken Sie** 5 **zweimal, um den Recordermodus zu verlassen.**

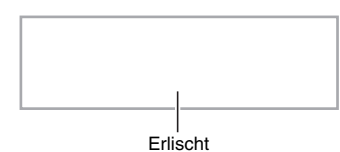

- Das unter Schritt 3 gezeigte Blinken in der Anzeige wird schneller, wenn die restliche Recorder-Speicherkapazität unter 100 Noten absinkt.
- Die Gesamtkapazität des Recorderspeichers beträgt circa 12.000 Noten. Die Aufnahme stoppt automatisch, wenn im Recorderspeicher kein freier Platz mehr verfügbar ist.
- Wiederholtes Drücken von @ ändert die Einstellung wie unten gezeigt. Sie können die aufgenommenen Daten beliebig oft abspielen, indem Sie in Wiedergabebereitschaft @ drücken.

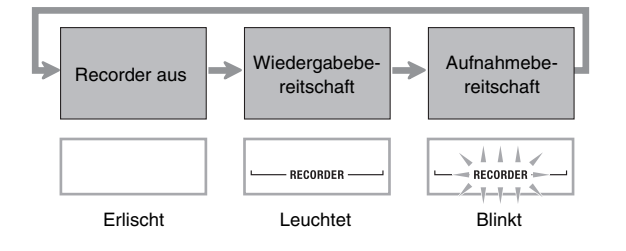

## ■ **Aufgenommene Daten löschen**

Halten Sie nach Schritt 3 der obigen Anleitung <sup>6</sup> gedrückt (ohne eine der Tastaturtasten zu drücken), bis die Meldung "Tr.Del?" im Display erscheint. Drücken Sie [+] (YES), um die Daten zu löschen, oder [–] (NO), um den Löschauftrag zu annullieren.

# (V) WICHTIG!

- **Durch Ausschalten des Digital-Keyboards bei laufender Aufnahme werden alle Daten im Recorderspeicher gelöscht.**
- **Eine neue Aufnahme ersetzt (löscht) die Daten der vorherigen Aufnahme.**

#### ■ **Daten im Recorderspeicher erhalten**

Nach dem Speichern von Daten im Recorderspeicher bleiben diese dort erhalten, solange das Keyboard mit Strom versorgt ist. Wenn Sie allerdings den Netzadapter abtrennen, ohne dass Batterien eingelegt sind, werden die Daten im Recorderspeicher gelöscht.

#### **Tipps zur Aufrechterhaltung der Daten**

- Verwenden Sie gleichzeitig Batterien und den Netzadapter.
- Stellen Sie sicher, dass die Batterien noch ausreichend geladen sind, bevor Sie den Netzadapter abtrennen.
- Schließen Sie den Netzadapter an das Keyboard und eine Netzsteckdose an, bevor Sie die Batterien auswechseln.

Schalten Sie zunächst mit  $\bigcirc$  den Strom aus, bevor Sie den Netzadapter anschließen bzw. abtrennen oder die Batterien auswechseln.

# **Spuren mit Parts bespielen und mischen**

Sie können einen Song nach Part-Kategorien (Instrument, linke und rechte Hand usw.) aufteilen und jeden Part in einer eigenen Spur aufnehmen. Sie können bis zu sechs Spuren (Originalspur plus fünf zusätzliche Spuren) zu einem Song zusammenmischen.

## ■ **Über Spuren (Tracks)**

Die Spuren (Tracks) sind von 1 bis 6 nummeriert.

• Wenn Sie bei der Aufnahme keine Spurnummer anweisen, erfolgt die Aufnahme automatisch auf Spur 1.

Zusätzlich zum Spiel auf der Tastatur werden auch die folgenden Informationen aufgezeichnet.

**• Spur 1**

Einstellungen: Klangfarbennummer, Rhythmusnummer, Tempo, Hall, Chorus, Akkorde, Layer/Split-Einstellungen, Harmonieautomatik/Arpeggiator-Einstellung

#### Bedienung:

Pedal, INTRO-Taste, SYNCHRO/ENDING-Taste, NORMAL/FILL-IN-Taste, VARIATION/FILL-IN-Taste

#### **• Spuren 2 bis 6**

Klangfarbennummer, Pedalbedienung

## **Spuren 1 bis 6 bespielen**

#### *1.* **Nehmen Sie den ersten Part auf Spur 1 auf.**

Zum Bespielen von Spur 1 führen Sie bitte die Schritte 1 bis 6 unter "Spiel auf der Tastatur aufnehmen und wiedergeben" (Seite G-50) aus.

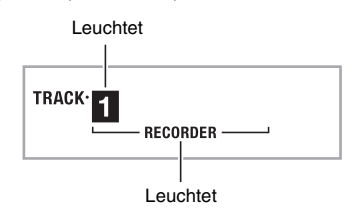

# *2.* **Drücken Sie** 5**.**

Dies schaltet auf Aufnahmebereitschaft.

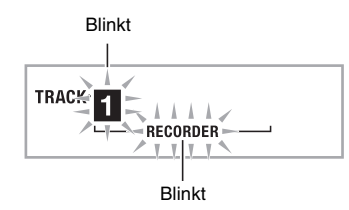

#### **3.** Drücken Sie eine der Tasten von @ bis @ zum **Wählen der Spurnummer für die als nächste zu bespielende Spur.**

Dies schaltet auf Aufnahmebereitschaft für die gewählte **Spur.** 

*Beispiel:* Track 2

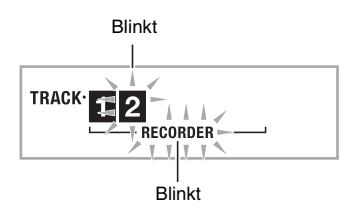

• Falls Sie eine andere als die bei Spur 1 verwendete Klangfarbe verwenden möchten, drücken Sie bitte  $\mathbf \Phi$ und geben Sie dann über die Zehnertastatur @ die Klangfarbennummer ein.

## **4.** Drücken Sie **®**.

Dies startet die Wiedergabe der zu diesem Zeitpunkt in anderen Spuren vorhandenen Aufnahmen und zeichnet auf der aktuell gewählten Spur auf, was Sie auf der Tastatur spielen. Spielen Sie auf der Tastatur die gewünschten Noten.

#### *5.* **Zum Stoppen der Aufnahme drücken Sie bitte**  bm**.**

• Zum Abspielen der erfolgten Aufnahme drücken Sie bitte erneut  $\mathbf{\Phi}$ . Mit jedem Drücken von  $\mathbf{\Phi}$  startet bzw. stoppt die Wiedergabe.

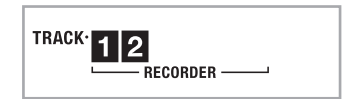

*6.* **Wiederholen Sie die Schritte 2 bis 5 zum Bespielen der anderen Spuren.**

#### *7.* **Wenn das Bespielen aller Spuren beendet ist, drücken Sie bitte <sup>(12)</sup>.**

- Damit startet die Wiedergabe der bespielten Spuren. Drücken Sie <sup>1</sup> zum Stoppen bzw. Fortsetzen der Wiedergabe.
- Dabei können Sie mit den Tasten **in bis @** die Wiedergabe einzelner Spuren ausschalten. Das Drücken dieser Tasten schaltet die Wiedergabe der betreffenden Spur ein (Spurnummer angezeigt) bzw. aus (Spurnummer nicht angezeigt).
- Wenn Sie eine Spur neu bespielen möchten, drücken Sie dazu bitte  $\bigcirc$ . Dies führt Sie zu Schritt 2 der obigen Anleitung zurück. Beim Neubespielen werden nur die Spuren wiedergegeben, die eingeschaltet (angezeigt) sind.

*Bespiel:* Spuren 2 und 3 gewählt

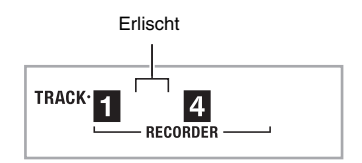

*8.* **Drücken Sie** 5 **zweimal, um den Recordermodus zu verlassen.**

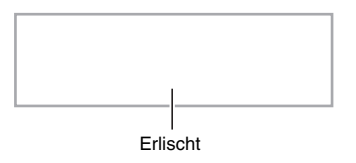

## ■ **Eine bespielte Spur löschen**

Halten Sie nach Schritt 3 der obigen Anleitung <sup>6</sup> gedrückt (ohne eine der Tastaturtasten zu drücken), bis die Meldung "Tr.Del?" im Display erscheint. Drücken Sie [+] (YES), um die Spur zu löschen, oder [–] (NO), um den Löschauftrag zu annullieren.

# **Zwei oder mehr Songs aufnehmen und einen für Wiedergabe wählen**

Sie können bis zu fünf Songs (mit Nummern von 1 bis 5) im Speicher aufnehmen. Danach können Sie die Songs getrennt für Wiedergabe abrufen.

# **1.** Drücken Sie **iD**.

# *2.* **Drücken Sie** 5**.**

In der linken oberen Displayecke erscheint einige Sekunden lang eine Songnummer. Geben Sie während dieser Zeit über die Zehnertastatur <sup>1</sup> die Nummer des aufzunehmenden oder abzuspielenden Songs ein. Die Songnummer erlischt wieder, wenn keine Bedienung erfolgt.

*Beispiel:* Song 2

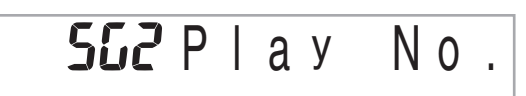

**3.** Drücken Sie  $\Theta$  für Aufnahme oder  $\Phi$  für **Wiedergabe.**

Zum Stoppen der Aufnahme oder Wiedergabe drücken  $Sie$  bitte  $\mathbf{m}$ .

*4.* **Drücken Sie** 5 **zweimal, um den Recordermodus zu verlassen.**

#### ■ **Aufgenommene Daten löschen**

Halten Sie nach Schritt 2 der obigen Anleitung @ gedrückt (ohne eine der Tastaturtasten zu drücken), bis die Meldung "Song Del?" im Display erscheint. Drücken Sie [+] (YES), um den Song zu löschen, oder [–] (NO), um den Löschauftrag zu annullieren.

# **Mitspielen zu vorinstalliertem Song aufnehmen**

Dieser Abschnitt erläutert, wie Sie zu den vorinstallierten Songs des Digital-Keyboards mitspielen und dabei das eigene Spiel aufnehmen können.

● **Zusammen mit dem Spielen auf der Tastatur werden auch die folgenden Bedienungen und Einstellungen aufgezeichnet.**

Klangfarbennummer, Songnummer, Pedalbedienung, Tempo, Hall, Chorus, Layer/Split-Einstellungen

## **E** HINWEIS

• Im Recorderspeicher ist nur eine Aufnahme vom Mitspielen auf der Tastatur zu einem vorinstallierten Song möglich. Eine neue Aufnahme ersetzt (löscht) die Daten der vorherigen Aufnahme.

### **1.** Drücken Sie **M**.

## *2.* **Drücken Sie** 5**.**

Dies schaltet auf Wiedergabebereitschaft.

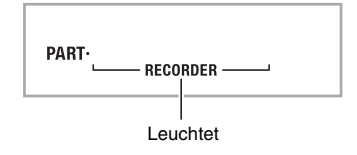

## *3.* **Drücken Sie erneut** 5**.**

Dies schaltet auf Aufnahmebereitschaft.

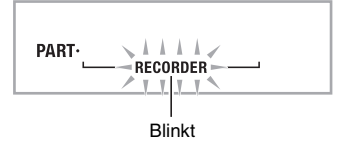

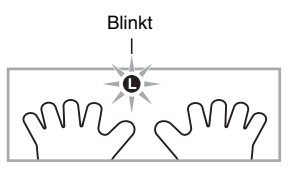

**4. Geben Sie über die Zehnertastatur <b>@** die **Songnummer ein, die Sie der Aufnahme zuweisen möchten.**

**5.** Drücken Sie wiederholt **ige**, um in der unten **gezeigten Reihenfolge durch die Parts zu schalten.**

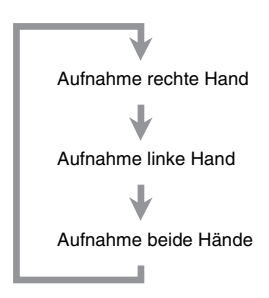

*Beispiel:* Aufnahme des Parts der linken Hand

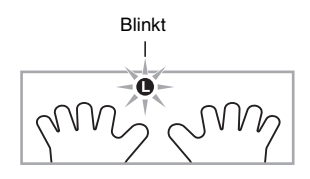

• Nehmen Sie jetzt ebenfalls die Einstellungen für Klangfarbe und Tempo vor.

#### **6.** Drücken Sie **(B**, um die Wiedergabe des **vorinstallierten Songs und die Recorderaufnahme zu starten.**

Spielen Sie auf der Tastatur mit.

- Zum vorzeitigen Stoppen der Aufnahme drücken Sie bitte  $\mathbf{\Phi}$ .
- *7.* **Die Aufnahme stoppt automatisch, wenn das Ende des vorinstallierten Songs erreicht ist.** Dies schaltet auf Wiedergabebereitschaft.

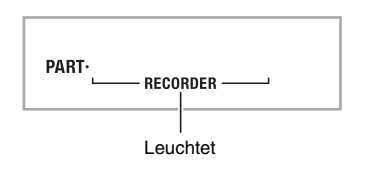

#### **8.** Drücken Sie **®**.

Dies startet die Wiedergabe der vorgenommenen Aufnahme.

- Mit jedem Drücken von @ startet bzw. stoppt die Wiedergabe.
- *9.* **Drücken Sie** 5 **zweimal, um den Recordermodus zu verlassen.**

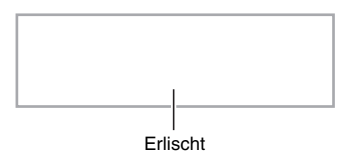

#### ■ **Aufgenommene Daten löschen**

Halten Sie nach Schritt 2 der obigen Anleitung @ gedrückt, bis die Meldung "Song Del?" im Display erscheint. Drücken Sie [+] (YES) zum Löschen des Songs.

# **Aufgenommene Daten auf einem externen Gerät speichern**

Näheres zum Übertragen von aufgenommenen Daten zum Speichern auf einem Computer finden Sie auf Seite G-62.

# **Weitere praktische Digital-Keyboard-Funktionen**

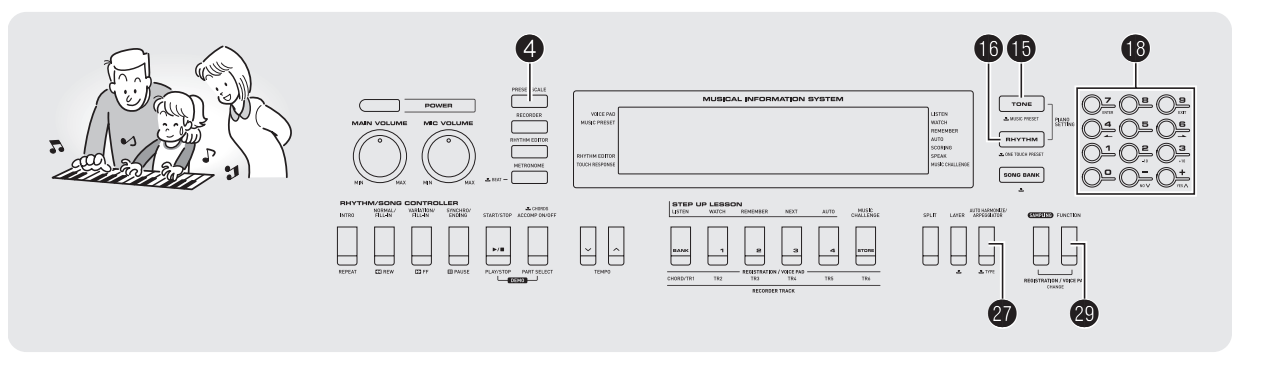

# **Tastatur-Temperierung (Skala) ändern**

Nach der Anleitung dieses Abschnitts können Sie die Skala (Temperierung) der Tastatur von der standardmäßigen gleichtemperierten Stimmung auf eine andere, für z.B. indische Musik, arabische Musik, Altklassik usw. geeignetere Skala umstellen. Sie können zwischen den nachstehenden 17 vorprogrammierten Skalen wählen.

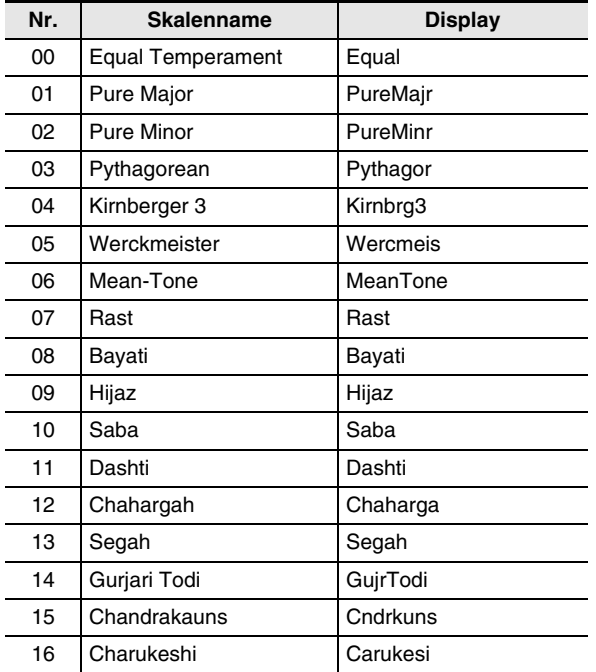

- **1.** Drücken Sie **iD**.
- **2.** Drücken Sie **4**.

E q u a l Skalennummer Skalenname

- *3.* **Wählen Sie mit den Tasten [–] und [+] der**  Zehnertastatur **ib die gewünschte Preset-Skala. Drücken Sie nach dem Wählen einer Skala die Tastaturtaste, deren Note Sie als Grundton (C bis B) verwenden möchten.**
- *4.* **Drücken Sie nach Ende der Bearbeitung** 4**, um die Skala der Tastatur zuzuweisen.**

## **Noten der aktuellen Skala für Begleitautomatik verwenden**

Nach der folgenden Anleitung können Sie eine Skala, die Sie durch Skalen-Feinstimmung oder mit der Vierteltonfunktion angepasst haben, oder die mit der Preset-Funktion gewählte Preset-Skala auf automatische Begleitungen übertragen.

**1. Drücken Sie**  $\circledast$  **und zeigen Sie dann über die Zehnertastatur**  $\mathbf{D}$  **mit [4] (** $\blacktriangle$ **)** und [6] ( $\blacktriangle$ ) **"OTHER" an (Seite G-6).**

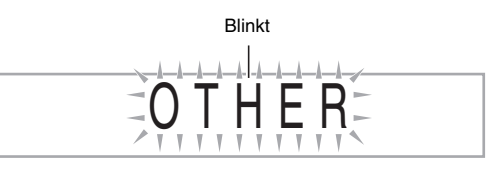

- **2. Drücken Sie in der Zehnertastatur <b>®** die Taste **[7] (ENTER).**
- **3. Zeigen Sie über die Zehnertastatur**  $\bullet$  **mit den** Tasten  $[4]$  ( $\leftarrow$ ) und  $[6]$  ( $\rightarrow$ ) "AcompScl" an.
- *4.* **Wählen Sie mit der Taste [+] der Zehnertastatur**   $\bf{O}$  zum Aktivieren.

# **Music Presets verwenden**

Die Music Presets erlauben direktes Abrufen spezieller vorinstallierter Setups (Klangfarbe, Rhythmus, Tempo usw.), die auf die Wiedergabe von Songs bestimmter Genres/ Kategorien abgestimmt sind. Damit kann das Digital-Keyboard mit einem einfachen Tastendruck so eingestellt werden, dass solche Songs mit den jeweils günstigsten Einstellungen wiedergegeben werden.

• Eine vollständige Liste der verfügbaren 305 Music Presets finden sie im separaten "Anhang" dieser Bedienungsanleitung.

## *1.* **Halten Sie** bp **gedrückt, bis der unten gezeigte Indikator im Display erscheint.**

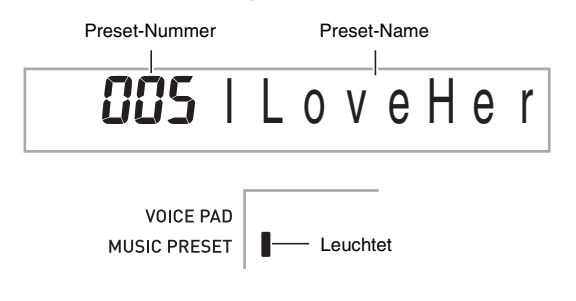

## **2.** Geben Sie über die Zehnertastatur <sup>®</sup> die **gewünschte Preset-Nummer ein.**

Dies stellt das Setup (Klangfarbe, Rhythmus usw.) des Digital-Keyboards um.

- Gleichzeitig wechselt die Begleitautomatik des Digital-Keyboards in Synchronstart-Bereitschaft (Seite G-42).
- Drücken von  $\mathbf{\Phi}, \mathbf{\Phi}$  oder  $\mathbf{\Phi}$  ruft die Anzeige zurück, die vor dem Gedrückthalten im obigen Schritt 1 angezeigt war.

## *3.* **Spielen Sie auf der Tastatur zur Begleitung mit.**

# **Arpeggiator benutzen**

Der Arpeggiator ermöglicht automatisches Spielen von harfenartigen Arpeggio-Mustern. Zur Anpassung an die gespielte Musik stehen insgesamt 90 verschiedene Arpeggio-Muster zur Verfügung.

# HINWEIS<sup></sup>

- Der Arpeggiator wird mit derselben Taste @ gesteuert wie die Harmonieautomatik (Seite G-43). Dadurch können diese beiden Funktionen nicht gleichzeitig verwendet werden.
- **1. Halten Sie @ gedrückt, bis die Typnummer und der Typname der Harmonieautomatik bzw. des Arpeggiators im Display erscheinen.**
	- Wenn einige Sekunden lang keine weitere Bedienung erfolgt, wechselt das Display auf die vorherige Anzeige zurück.

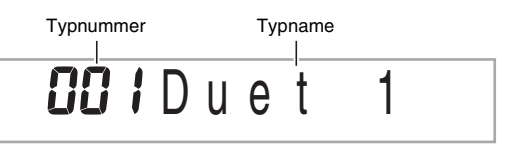

- *2.* **Wählen Sie mit den Tasten [–] und [+] in der Zehnertastatur <b>i** den gewünschten **Arpeggiator-Typ.**
	- 001 bis 012 sind Harmonieautomatik-Typen (Seite G-43). Wählen Sie diese bitte nicht, wenn Sie den Arpeggiator verwenden.

Octave

- 1 .. Verwendet die angeschlagenen Noten.
- 2 .. Verwendet die angeschlagenen Noten plus dieselben Noten eine Oktave.
- 4 .. Verwendet die angeschlagenen Noten plus dieselben Noten drei Oktaven.

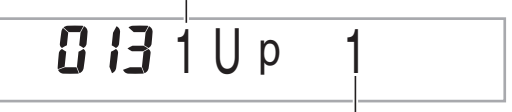

Geschwindigkeit (Anzahl Arpeggio-Noten pro Schlag)

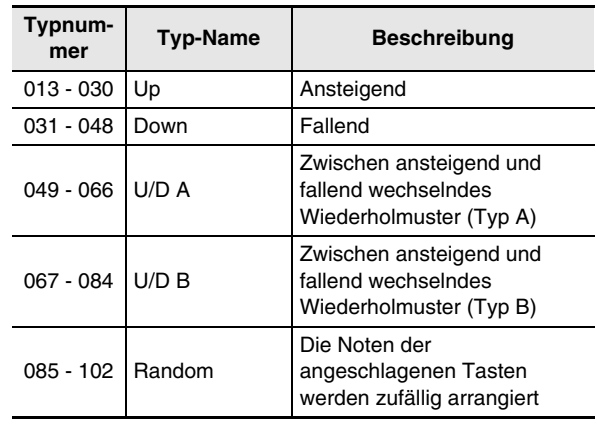

### **3.** Schalten Sie den Arpeggiator mit @ ein.

Mit dem Spielen eines Akkords auf der Tastatur beginnt die Arpeggio-Wiedergabe.

• Drücken Sie erneut @ zum Ausschalten des Arpeggiators.

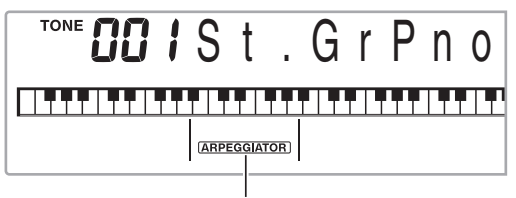

Leuchtet wenn eingeschaltet

# **HINWEIS**

• Das Tempo des Arpeggiators ist dasselbe wie das am Metronom eingestellte Tempo (Seite G-12).

# **Ein Arpeggio halten (Arpeggiator Hold)**

Gehen Sie wie nachstehend beschrieben vor, wenn ein Arpeggiomuster nach dem Freigeben der Tastaturtasten weiter gespielt werden soll.

- **1.** Drücken Sie <sup>@</sup> und zeigen Sie dann über die **Zehnertastatur**  $\bullet$  **mit [4] (** $\leftarrow$ **) und [6] (** $\rightarrow$ **) "OTHER" an (Seite G-6).**
- **2. Drücken Sie in der Zehnertastatur <b>B** die Taste **[7] (ENTER).**

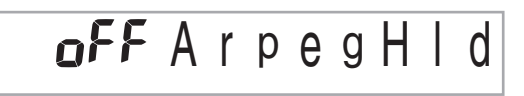

*3.* **Drücken Sie in der Zehnertastatur <b>®** die Taste **[+], um Einstellung ON zu wählen.**

# **Anwendersong-Daten löschen**

Nach der folgenden Anleitung können Sie Anwendersong-Daten löschen, die unter den Songnummern 153 bis 162 gespeichert sind.

**1. Drücken Sie**  $\circledast$  **und zeigen Sie dann über die Zehnertastatur**  $\bullet$  **mit [4] (** $\leftarrow$ **) und [6] (** $\rightarrow$ **) "DELETE" an (Seite G-6).**

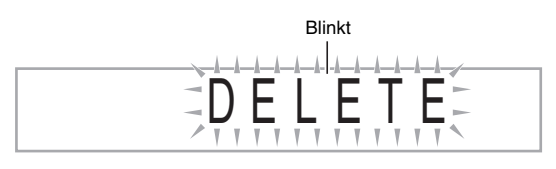

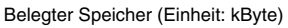

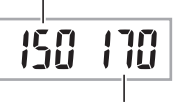

Restliche Speicherkapazität

- **2. Drücken Sie in der Zehnertastatur <b>®** die Taste **[7] (ENTER).**
- **3.** Drücken Sie in der Zehnertastatur **D** zweimal **die Taste [6] (**p**).**

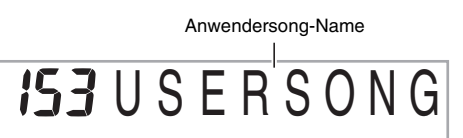

- *4.* **Wählen Sie mit den Tasten [–] und [+] in der Zehnertastatur @ den zu löschenden Anwendersong.**
- $5$ . Drücken Sie in der Zehnertastatur **®** die Taste **[7] (ENTER).**

Dies zeigt eine Bestätigungsabfrage zum Löschen an.

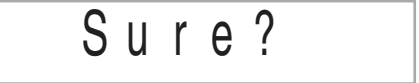

**6.** Drücken Sie in der Zehnertastatur **i** die Taste **[+] (YES).**

Wenn der Löschvorgang beendet ist, erscheint "Complete" und anschließend die Anzeige von Schritt 2 der obigen Anleitung.

• Zum Annullieren des Löschauftrags drücken Sie bitte  $[-]$  (NO) oder [9] (EXIT) anstelle von  $[+]$  (YES).

# **Alle Daten im Speicher des Digital-Keyboards löschen**

Nach der folgenden Anleitung können Sie alle gesampelten Sounds, Anwendersongs und alle anderen aktuell im Speicher des Digital-Keyboards gespeicherten Daten, ausgenommen aufgenommene Songs, gleichzeitig löschen.

# (V) WICHTIG!

- **Durch diesen Vorgang werden auch geschützte gesampelte Sounddaten gelöscht (Seite G-26). Es wird empfohlen, wichtige Daten auf der Festplatte eines Computers zu sichern (Seite G-59).**
- **Diese Bedienung löscht keine aufgenommenen Songdatendaten.**
- **1.** Drücken Sie  $\circledast$  und zeigen Sie dann über die **Zehnertastatur**  $\bullet$  **mit [4] (** $\leftarrow$ **) und [6] (** $\rightarrow$ **) "DELETE" an (Seite G-6).**

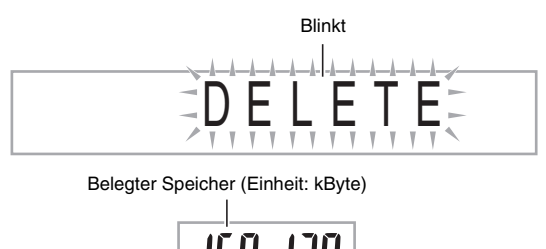

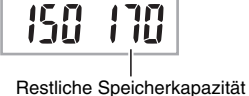

- **2. Drücken Sie in der Zehnertastatur <sup>®</sup> die Taste [7] (ENTER).**
- **3. Zeigen Sie über die Zehnertastatur <sup>1</sup> mit den Tasten [4] (4) und [6] (** $\rightarrow$ **)** "All Data" an.

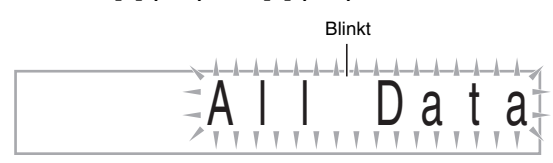

**4. Drücken Sie in der Zehnertastatur <sup>®</sup> die Taste [7] (ENTER).**

Dies zeigt eine Bestätigungsabfrage zum Löschen an.

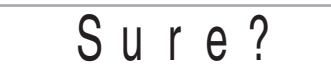

#### **5.** Drücken Sie in der Zehnertastatur <sup>1</sup> die Taste **[+] (YES).**

Wenn der Löschvorgang beendet ist, erscheint "Complete" und anschließend die Anzeige von Schritt 2 der obigen Anleitung.

• Zum Annullieren des Löschauftrags drücken Sie bitte [–] (NO) oder [9] (EXIT) anstelle von [+] (YES).

# **Anschließen von externen Geräten**

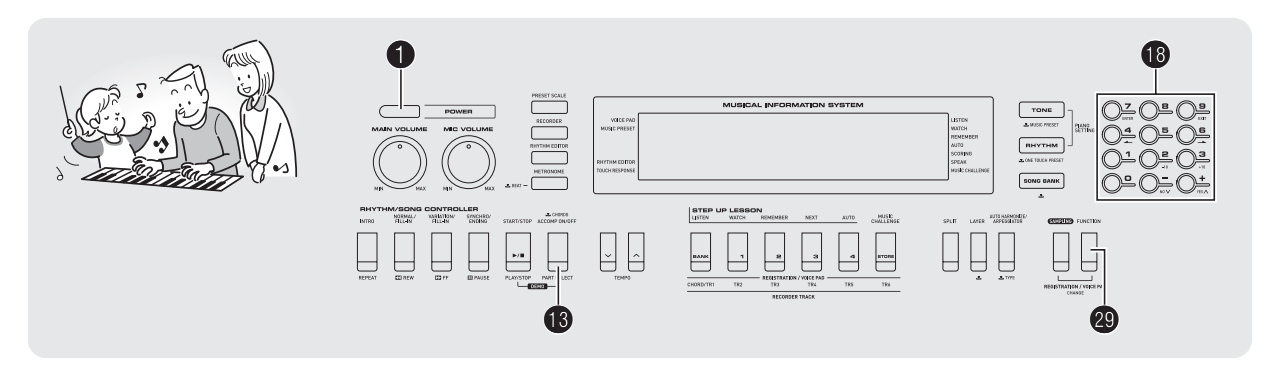

# **Computer anschließen**

Sie können das Digital-Keyboard an einen Computer anschließen und MIDI-Daten zwischen den beiden Geräten austauschen. Sie können Wiedergabedaten vom Digital-Keyboard an Musiksoftware senden, die auf dem Computer läuft, oder MIDI-Daten vom Computer zur Wiedergabe an das Digital-Keyboard senden.

## **Mindestsystemanforderungen an den Computer**

Nachstehend sind die Mindestanforderungen genannt, die das Computersystem für das Senden und Empfangen von MIDI-Daten erfüllen muss. Bitte vergewissern Sie sich, dass der Computer diesen Bedingungen entspricht, bevor Sie das Digital-Keyboard anschließen.

#### **• Betriebssystem**

Windows® XP (SP2 oder später)\*<sup>1</sup> Windows Vista<sup>® \*2</sup> Mac OS® X (10.3.9, 10.4.11 oder später, 10.5.2 oder später)

- \*1: Windows XP Home Edition
- Windows XP Professional (32 Bit)
- \*2: Windows Vista (32 Bit)
- **USB-Port**

# (V) WICHTIG!

**• Schließen Sie das Keyboard auf keinen Fall an einen Computer an, der die obigen Bedingungen nicht erfüllt. Anderenfalls besteht die Möglichkeit, dass beim Computer Probleme auftreten.**

## **Digital-Keyboard an den Computer anschließen**

# **O** WICHTIG!

- **Bitte befolgen Sie exakt die Schritte der nachstehenden Anleitung. Bei falscher Anschlussweise kann das Senden und Empfangen von Daten unmöglich sein.**
- *1.* **Schalten Sie das Digital-Keyboard aus und starten Sie dann den Computer.**
	- Starten Sie noch nicht die Musiksoftware auf dem Computer!
- *2.* **Schließen Sie den Computer nach dem Starten über ein handelsübliches USB-Kabel an das Digital-Keyboard an.**

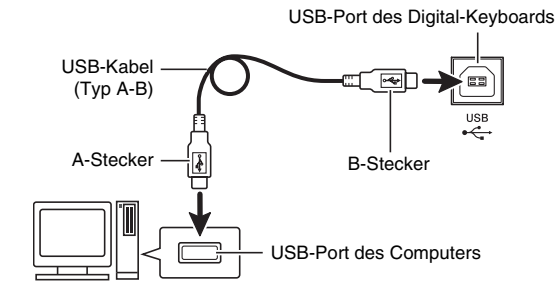

# *3.* **Schalten Sie das Digital-Keyboard ein.**

- Falls dies das erste Mal ist, dass Sie das Digital-Keyboard an den Computer anschließen, wird auf dem Computer automatisch die zum Senden und Empfangen erforderliche Treibersoftware installiert.
- *4.* **Starten Sie die Musiksoftware auf dem Computer.**

#### *5.* **Wählen Sie in den Einstellungen der Musiksoftware eine der folgenden Optionen als MIDI-Standardgerät.**

CASIO USB-MIDI:(Für Windows Vista, Mac OS X) USB-Audiogerät :(Für Windows XP)

• Näheres zum Wählen des MIDI-Geräts finden Sie in der Benutzerdokumentation der verwendeten Musiksoftware.

# (V) WICHTIG!

**• Bitte schalten Sie unbedingt das Digital-Keyboard ein, bevor Sie die Musiksoftware auf dem Computer starten.**

# **HINWEIS**

- Wenn die Verbindung erfolgreich hergestellt werden kann, können Sie das USB-Kabel angeschlossen lassen, wenn Sie den Computer und/oder das Digital-Keyboard ausschalten.
- Dieses Digital-Keyboard ist mit General MIDI Level 1 (GM) konform.
- Nähere Einzelheiten zu den technischen Daten und Anschlüssen im Zusammenhang mit dem Senden und Empfangen von MIDI-Daten mit diesem Digital-Keyboard finden Sie im neuesten Support-Info auf der Website unter der folgenden Adresse.

**http://world.casio.com/**

# **MIDI-Einstellungen**

# **Keyboard-Kanal**

Ein Keyboard-Kanal ist der Kanal, der zum Senden der Daten vom Digital-Keyboard an einen Computer verwendet wird. Sie können zum Senden von Digital-Keyboard-Daten an einen Computer den gewünschten Kanal wählen.

• Der Keyboardkanal-Einstellbereich beträgt 01 bis 16.

**1.** Drücken Sie  $\circledast$  und zeigen Sie dann über die **Zehnertastatur**  $\bullet$  **mit [4] (** $\leftarrow$ **) und [6] (** $\rightarrow$ **) "MIDI" an (Seite G-6).**

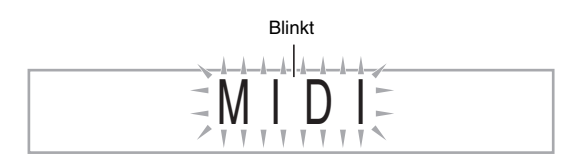

**2. Drücken Sie in der Zehnertastatur <sup>1</sup> die Taste [7] (ENTER).**

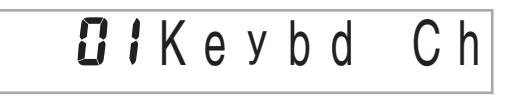

*3.* **Stellen Sie mit den Tasten [–] und [+] der**  Zehnertastatur **<b>B** den gewünschten Keyboard-**Kanal ein.**

# **Navigationskanäle**

Die Navigationskanäle dienen dazu, unter den Notendaten eines Musikstücks, die vom Computer gesendet werden, nur die Noten eines bestimmten Kanals (Parts) für die Displayführung auszuwählen.

### ■ **Navigationskanäle anweisen**

Unter den 16 verfügbaren Kanälen (nummeriert von 01 bis 16) können Sie zwei beliebige benachbarte Kanäle (z.B. 05 und 06) als Navigationskanäle anweisen. Der Kanal mit der niedrigeren Nummer ist der linke Navigationskanal (L) und der Kanal mit der größeren Nummer der rechte Navigationskanal (R). Durch Anweisen des rechten Navigationskanals (R) wird automatisch auch der linke Navigationskanal (L) konfiguriert.

- **1. Drücken Sie**  $\circledast$  **und zeigen Sie dann über die Zehnertastatur**  $\bullet$  **mit [4] (** $\leftarrow$ **) und [6] (** $\rightarrow$ **) "MIDI" an (Seite G-6).**
- **2. Drücken Sie in der Zehnertastatur <sup>®</sup> die Taste [7] (ENTER).**
- **3.** Zeigen Sie über die Zehnertastatur <sup>1</sup> mit den Tasten [4] (**←)** und [6] (→) "Navi. Ch" an.

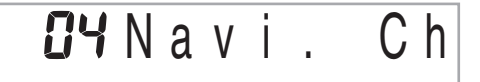

# **4.** Weisen Sie mit der Zehnertastatur **1** den **Navigationskanal (R) an.**

Dies konfiguriert automatisch die nächstniedrigere Kanalnummer als Navigationskanal (L).

#### ■ **Ton des Navigationskanals ausschalten und den Part auf der Tastastur spielen**

Sie können den Ton von einem oder beiden Navigationskanälen ausschalten und den ausgeschalteten Part selbst auf der Tastastur spielen.

#### **1.** Wählen Sie mit **i**b den auszuschaltenden Kanal.

Wiederholtes Drücken von <sup>1</sup> schaltet wie unten gezeigt durch die Einstellungen (1) bis (4).

• Wenn Sie einen Kanal ausschalten, können Sie dessen Part in der Klangfarbe des ausgeschalteten Parts auf der Tastatur spielen. Wenn Sie beide Kanäle ausschalten (Option (3)), ertönt Ihr Spiel auf der Tastatur in der Klangfarbe von Navigationskanal (R).

Anzeige des gewählten Kanals erscheint.

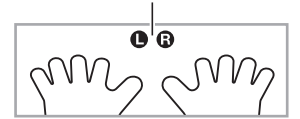

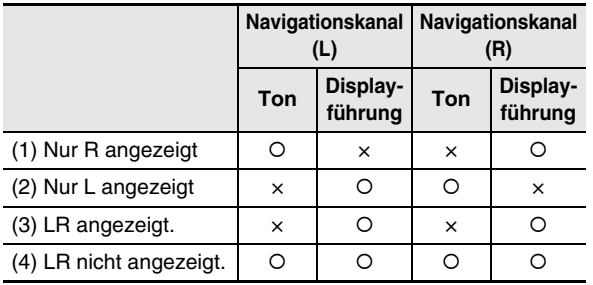

# **Local Control**

Es gibt Gelegenheiten, zu denen man nicht möchte, dass beim Austauschen von Daten mit einem Computer die Noten, die man auf dem Digital-Keyboard spielt, auch auf dem Gerät selbst ertönen. Über die Local-Control-Einstellung können Sie dies vermeiden.

- **1.** Drücken Sie  $\circledast$  und zeigen Sie dann über die **Zehnertastatur**  $\mathbf{\mathbb{Q}}$  **mit [4] (** $\blacktriangle$ **) und [6] (** $\blacktriangle$ **) "MIDI" an (Seite G-6).**
- **2. Drücken Sie in der Zehnertastatur <b>i** die Taste **[7] (ENTER).**
- **3. Zeigen Sie über die Zehnertastatur <sup>®</sup> mit den**  $\text{Tasten} [4] (\leftarrow) \text{und} [6] (\rightarrow).$  , Local" an.

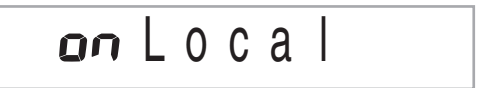

*4.* **Wählen Sie mit den Tasten [–] und [+] der**  Zehnertastatur **<b>B** die gewünschte Local-**Control-Einstellung.**

# **Accomp Out**

Durch Aktivieren der Einstellung Accomp Out werden die Daten der Begleitautomatik an den Computer ausgegeben.

- **1.** Drücken Sie <sup>s</sup>und zeigen Sie dann über die **Zehnertastatur**  $\mathbf{\mathbf{\mathbb{Q}}}$  **mit [4] (** $\blacktriangle$ **) und [6] (** $\blacktriangle$ **) "MIDI" an (Seite G-6).**
- **2. Drücken Sie in der Zehnertastatur**  $\circled{b}$  **die Taste [7] (ENTER).**
- **3. Zeigen Sie über die Zehnertastatur**  $\bullet$  **mit den Tasten [4] (←) und [6] (→)** "AcompOut" an.

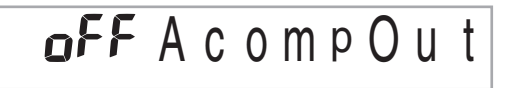

*4.* **Verwenden Sie die Tasten [–] und [+] der Zehnertastatur**  $\mathbf{\mathbb{D}}$ **, um AcompOut ein- oder auszuschalten.**

# **Daten aus und an Speicher des Digital-Keyboards übertragen**

Sie können gesampelte Sounds, aufgenommene Songs und andere Daten aus dem Speicher des Digital-Keyboards zum Abspeichern an einen Computer übertragen. Sie können auch Daten von Standard-MIDI-Dateien (SMF) sowie Begleitautomatik-Daten von der CASIO Website auf das

Digital-Keyboard herunterladen, was eine wesentlich größere Auswahl an verfügbaren Songbank-Songs und Begleitautomatik-Mustern ermöglicht.

Zum Übertragen von Daten an das und vom Digital-Keyboard ist ein spezielles Data Manager-Anwendungsprogramm erforderlich.

# **Für Datenübertragung unterstützte Dateitypen**

Sie können zwischen dem Digital-Keyboard und einem Computer die unten aufgelisteten Datentypen übertragen.

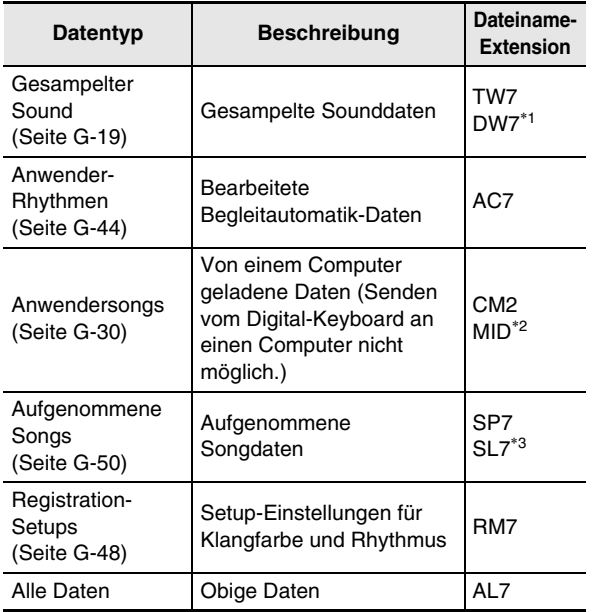

\*1: Gesampelte Drum-Set-Sounds

\*2: Standard-MIDI-Datei (Format 0, 1)

\*3: Beim Mitspielen zu einem vorinstallierten Song aufgenommene Daten

# **Data Manager herunterladen**

- *1.* **Rufen Sie die CASIO WORDWIDE Website unter der folgenden Adresse (URL) auf: http://world.casio.com/**
- *2.* **Wählen Sie auf der Site das Gebiet bzw. die gewünschte Sprache.**
- *3.* **Navigieren Sie nach dem Erscheinen der betreffenden Seite zu den Computersystem-Mindestanforderungen von Data Manager für dieses Produkt.**
	- Sie finden normalerweise eine Verknüpfung zu Data Manager auf der Produkteinführungsseite für dieses Produkt. Falls keine solche Verknüpfung vorhanden ist, geben Sie bitte den Modellnamen dieses Produkts in die Suchmaske der Site für Ihren Standort ein und lassen Sie danach suchen.
	- Bitte beachten Sie, dass sich die Inhalte der Site ohne vorherige Ankündigung ändern können.
- *4.* **Kontrollieren Sie, ob Ihr Computersystem die Mindestanforderungen für Data Manager erfüllt.**
- *5.* **Laden Sie Data Manager und die dazugehörige Bedienungsanleitung auf Ihren Computer herunter.**
- *6.* **Befolgen Sie zum Installieren und zur Benutzung von Data Manager die Anleitungen der in Schritt 5 heruntergeladenen Bedienungsanleitung.**
	- Sie können Begleitungsdaten aus dem Internet Data Expansion-System auf der CASIO MUSIC SITE (http:// music.casio.com/) herunterladen und in den Speicher des Digital-Keyboards laden. Bitte beachten Sie, dass keine speziell für dieses Modell bestimmten Begleitungsdaten vorhanden sind und Sie die für andere Modelle genannten Daten verwenden sollten.

# **HINWEIS**

• Da die Begleitungsdaten für andere Modelle bestimmt sind, können sie in manchen Fällen nicht einwandfrei auf diesem Modell wiedergegeben werden.

## ■ Daten im Speicher erhalten

Nach dem Speichern von Daten im Speicher bleiben diese dort erhalten, solange das Keyboard mit Strom versorgt ist. Wenn allerdings der Netzadapter abgetrennt wird, ohne dass Batterien eingelegt sind, werden die gespeicherten Daten gelöscht.

#### **Tipps zur Aufrechterhaltung der Daten**

- Verwenden Sie gleichzeitig Batterien und den Netzadapter.<br>• Stellen Sie sicher dass die Batterien noch ausreichend
- Stellen Sie sicher, dass die Batterien noch ausreichend geladen sind, bevor Sie den Netzadapter abtrennen.
- Schließen Sie den Netzadapter an das Keyboard und eine Netzsteckdose an, bevor Sie die Batterien auswechseln.

Schalten Sie zunächst mit  $\bigcirc$  den Strom aus, bevor Sie den Netzadapter anschließen bzw. abtrennen oder die Batterien auswechseln.

# **Audiogeräte anschließen**

Dieses Digital-Keyboard kann an handelsübliche Stereoanlagen, Verstärker oder Aufnahmegeräte oder auch an einen tragbaren Audiospieler oder andere Geräte angeschlossen werden.

## **Tastaturnoten an Audiogerät ausgeben**

Bitte halten Sie für den Anschluss die geeigneten Anschlusskabel (im Fachhandel erhältlich) bereit.

# ) WICHTIG!

- **Schalten Sie das externe Gerät aus, bevor Sie Anschlüsse vornehmen. Stellen Sie nach dem Anschließen bitte stets die Lautstärkepegel von Digital-Keyboard und externem Gerät leise ein, bevor Sie den Strom ein- oder ausschalten.**
- **Schalten Sie nach dem Anschließen zuerst das Digital-Keyboard und dann das externe Gerät ein.**
- **Falls die Tastaturnoten bei der Wiedergabe über ein externes Audiogerät verzerrt klingen, stellen Sie bitte am Digital-Keyboard den Lautstärkepegel niedriger ein.**

**PHONES/OUTPUT**-Buchse des Digital-Keyboards

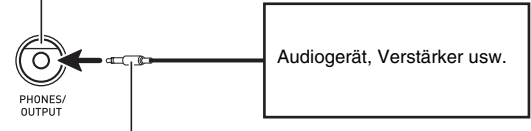

Stereo-Standardstecker

# **Externes Gerät über das Digital-Keyboard wiedergeben**

Bitte halten Sie für den Anschluss die geeigneten Anschlusskabel (im Fachhandel erhältlich) bereit. Die Anschlusskabel müssen an einem Ende einen Stereo-Ministecker und am anderen Ende einen für das jeweilige externe Gerät geeigneten Stecker besitzen.

# (V) WICHTIG!

- **Schalten Sie das Digital-Keyboard aus, bevor Sie Anschlüsse vornehmen. Stellen Sie nach dem Anschließen bitte stets die Lautstärkepegel von Digital-Keyboard und externem Gerät leise ein, bevor Sie den Strom ein- oder ausschalten.**
- **Schalten Sie nach dem Anschließen zuerst das externe Gerät und dann das Digital-Keyboard ein.**
- **Falls die Noten bei der Wiedergabe verzerrt klingen, stellen Sie bitte am externen Gerät die Lautstärke niedriger ein.**

**AUDIO IN**-Buchse des Digital-Keyboards

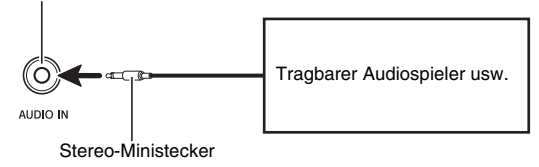

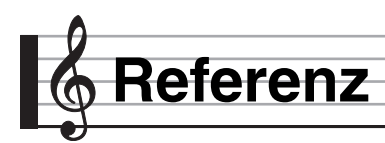

# **Störungsbeseitigung**

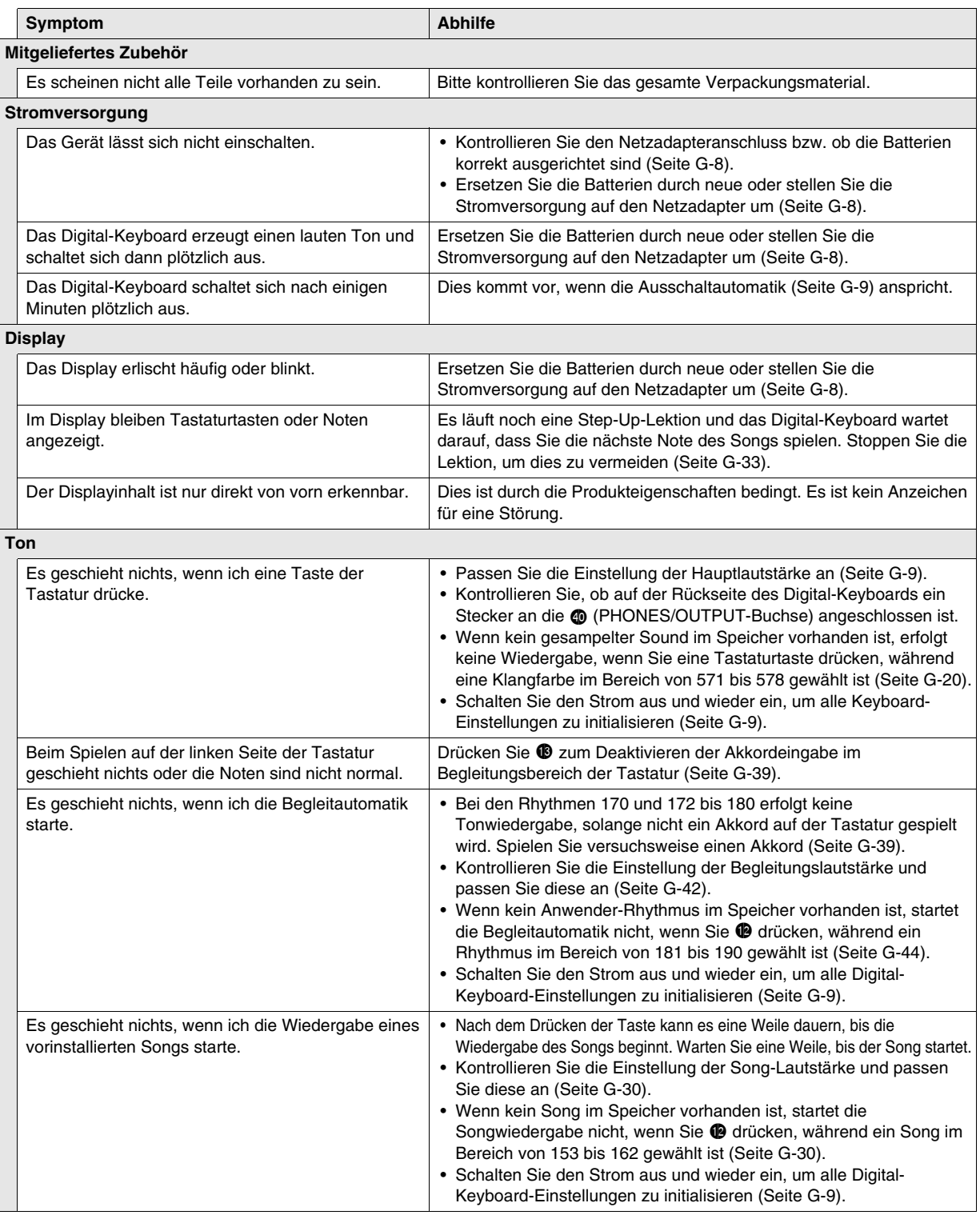

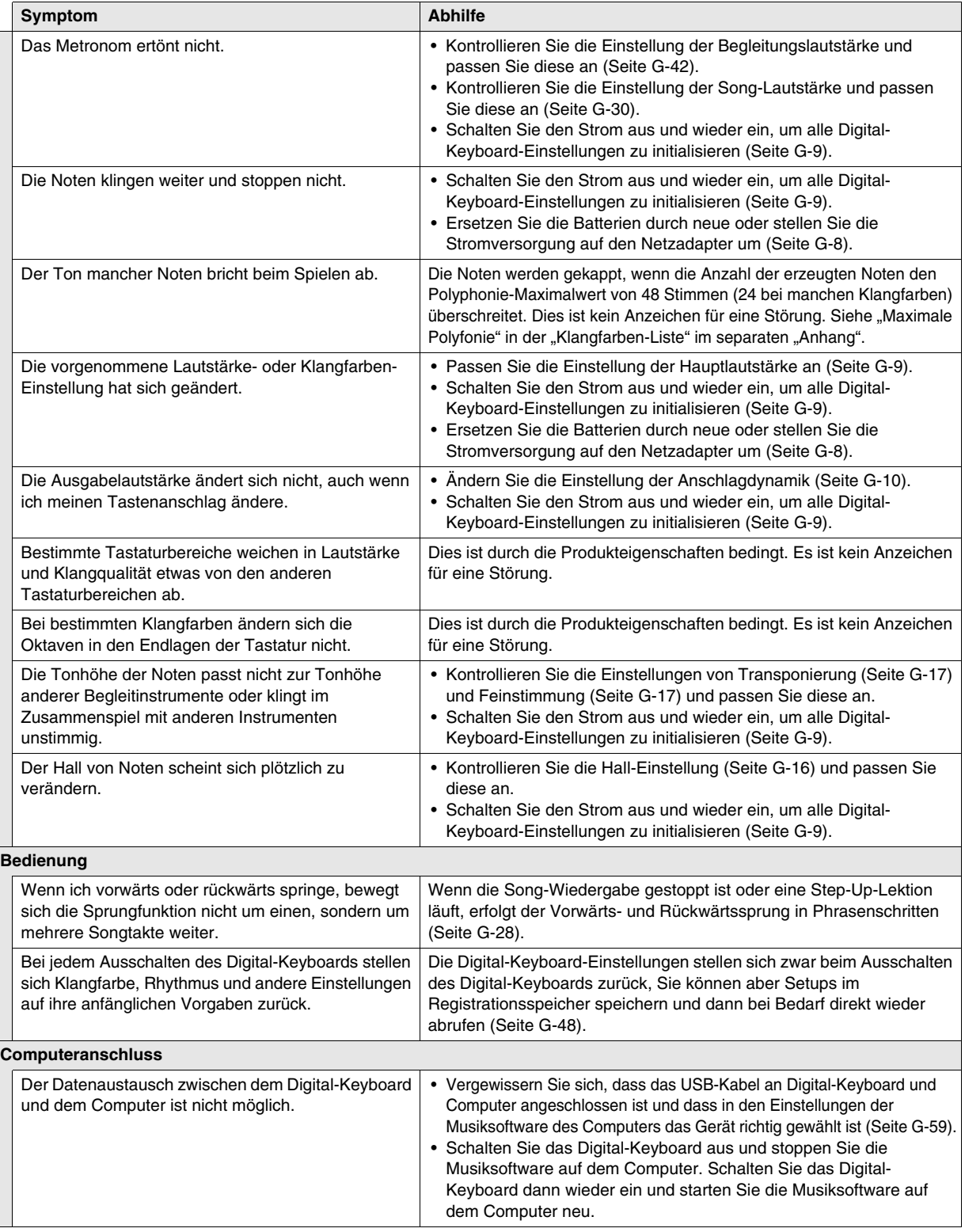

# **Technische Daten**

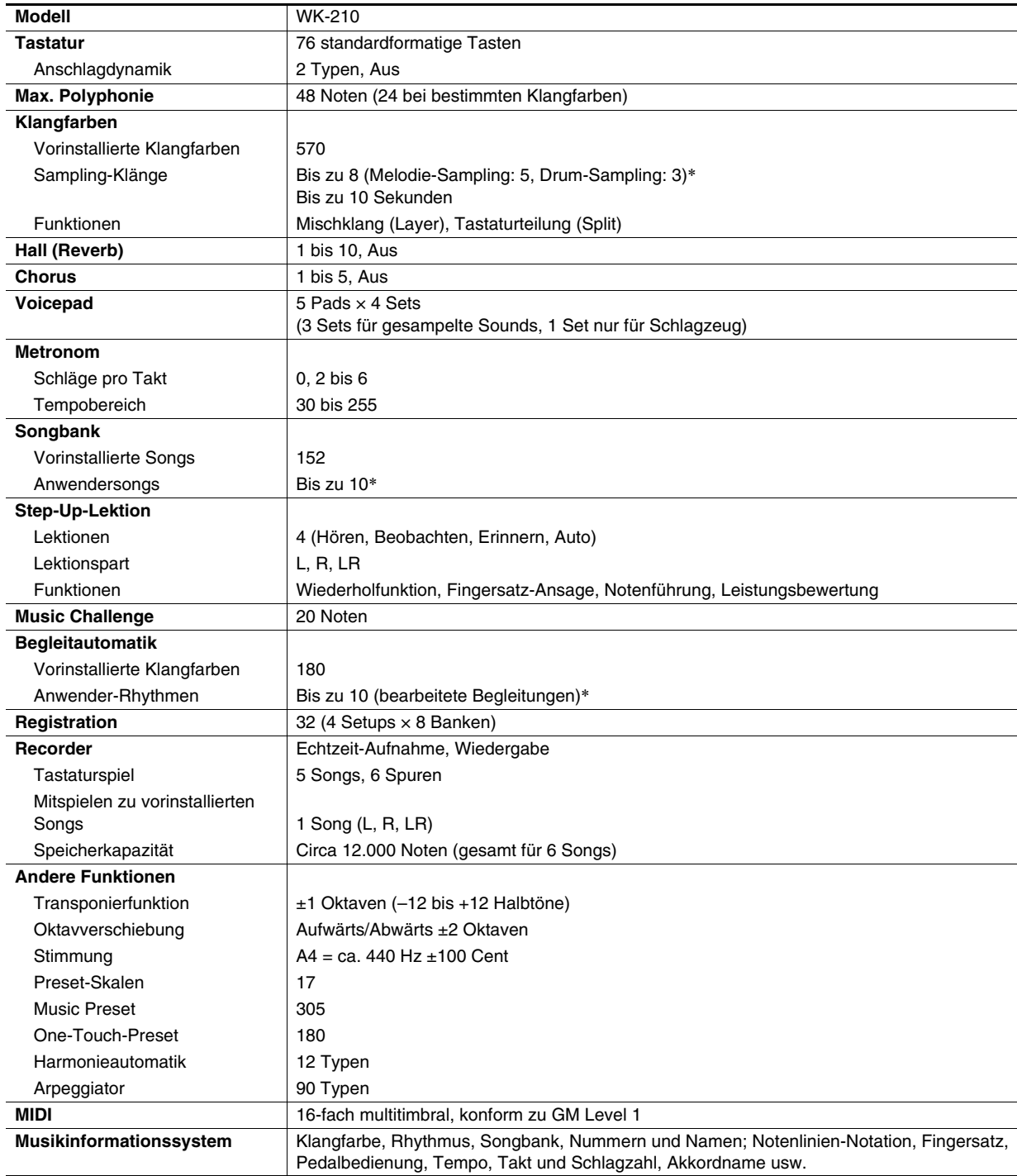

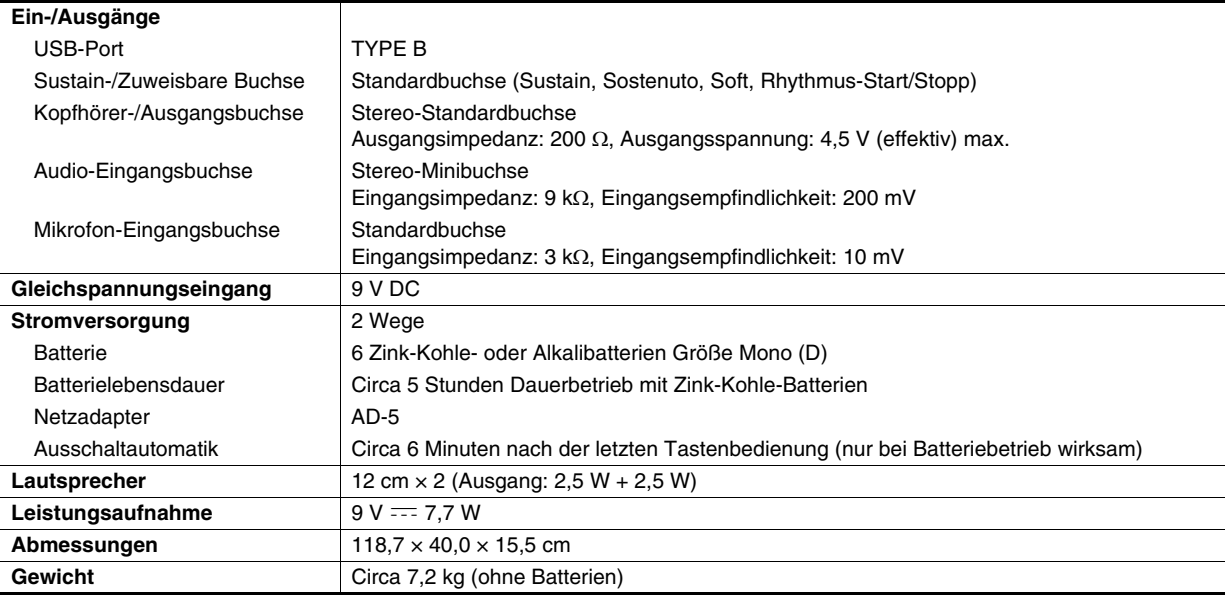

• Änderungen der technischen Daten und des Designs ohne Vorankündigung vorbehalten.

Diese Daten werden in einem gemeinsamen Speicherbereich mit einer Gesamtkapazität von ca. 320 kByte (1 kByte = 1.024 Byte) gespeichert.

# **Vorsichtsmaßregeln zur Benutzung**

Bitte lesen und beachten Sie die nachstehenden Vorsichtsmaßregeln zur Benutzung des Gerätes.

#### ■ Aufstellung

Vermeiden Sie bei der Aufstellung die folgenden Orte.

- Orte mit direkter Sonnenbestrahlung und hoher Feuchtigkeit
- Orte mit übermäßigen Temperaturen
- Nahe an Radios, Fernsehgeräten, Videorecordern oder Empfängern Die obigen Geräte verursachen keine Funktionsprobleme dieses Gerätes, es können aber durch dieses Gerät Ton- und Bildstörungen bei anderen in der Nähe befindlichen Geräten auftreten.

#### ■ **Pflege durch den Benutzer**

- Verwenden Sie niemals Benzin, Alkohol, Verdünner oder andere chemischen Mittel zum Reinigen dieses Gerätes.
- Wischen Sie das Gerät und die Tastatur zum Reinigen mit einem weichen Tuch ab, das in einer milden, neutralen
- Reinigungsmittellösung angefeuchtet wurde. Wringen Sie das Tuch vor dem Abwischen gründlich aus.

#### ■ **Mitgeliefertes und optionales Zubehör**

Verwenden Sie ausschließlich das für dieses Gerät angegebene Zubehör. Bei Verwendung von nicht zulässigem Zubehör besteht Brand-, Stromschlag- und Verletzungsgefahr.

#### ■ **Schweißlinien**

Im Finish des Gehäuses sind möglicherweise Linien erkennbar. Dies sind sogenannte "Schweißlinien", die aus dem Kunststoffformprozess zurückbleiben. Es handelt sich nicht um Risse oder Kratzer.

#### ■ **Musikinstrument-Etikette**

Bitte nehmen Sie stets Rücksicht auf Ihre Umgebung, wenn Sie dieses Gerät benutzen. Besonders wenn Sie spät nachts noch spielen, denken Sie bitte daran, die Lautstärke so weit zurückzunehmen, dass andere nicht gestört werden. Weitere Maßnahmen für das Spielen zu später Stunde sind, das Fenster zu schließen und einen Kopfhörer zu benutzen.

# **Fehlermeldungen**

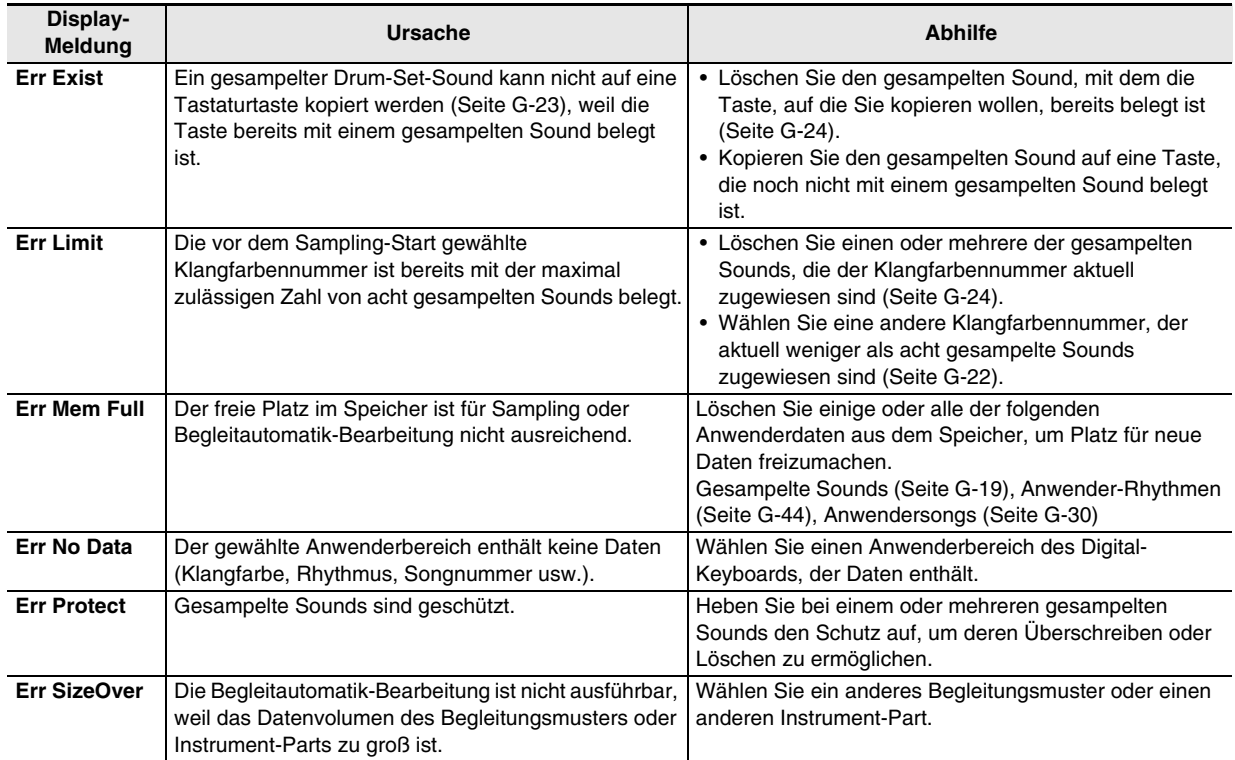

# **Songliste**

# **SONGBANK**

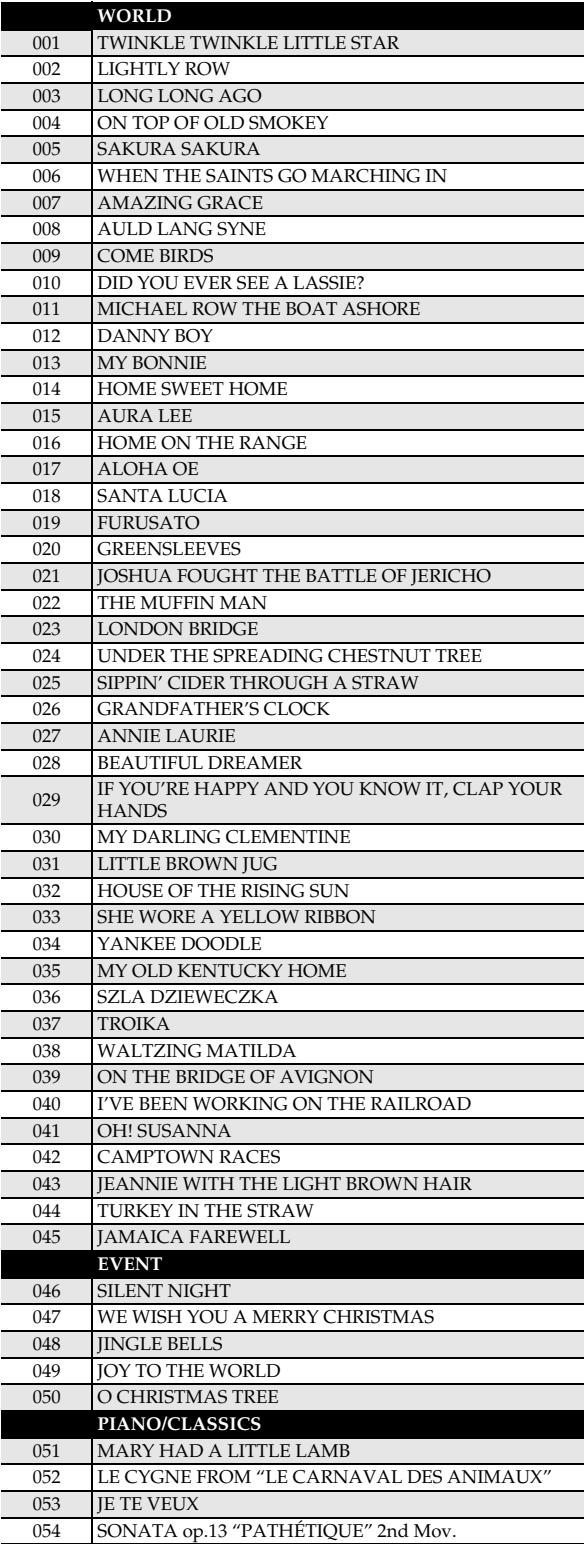

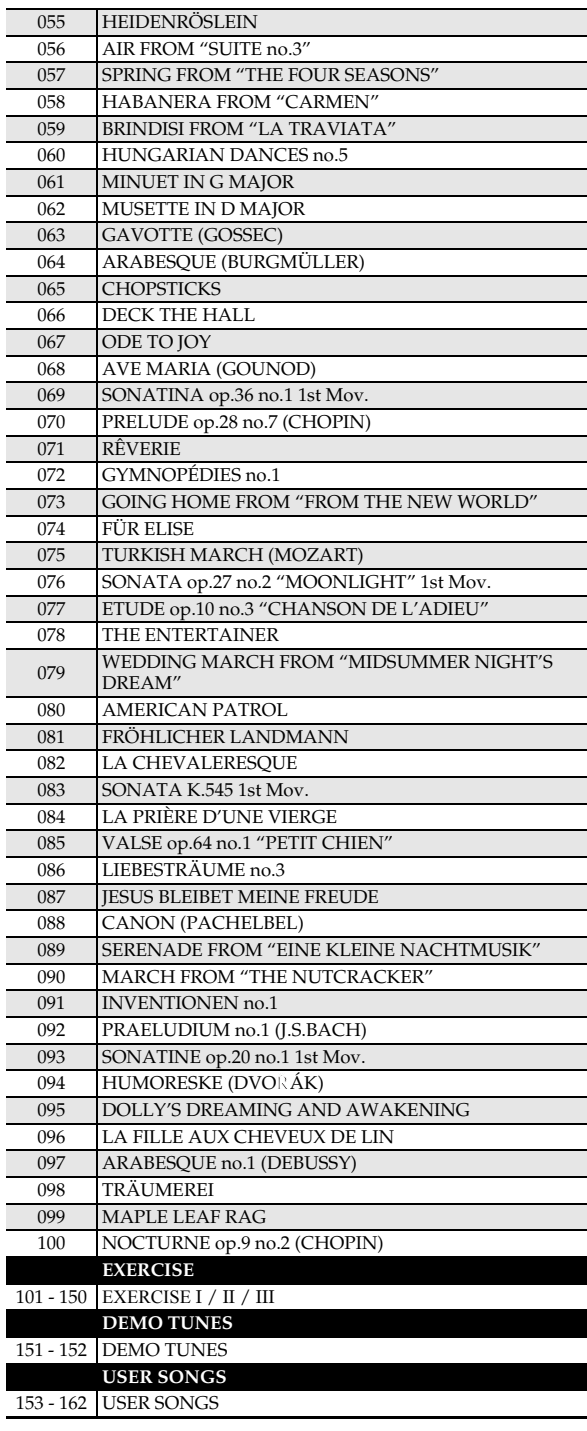

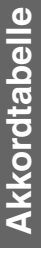

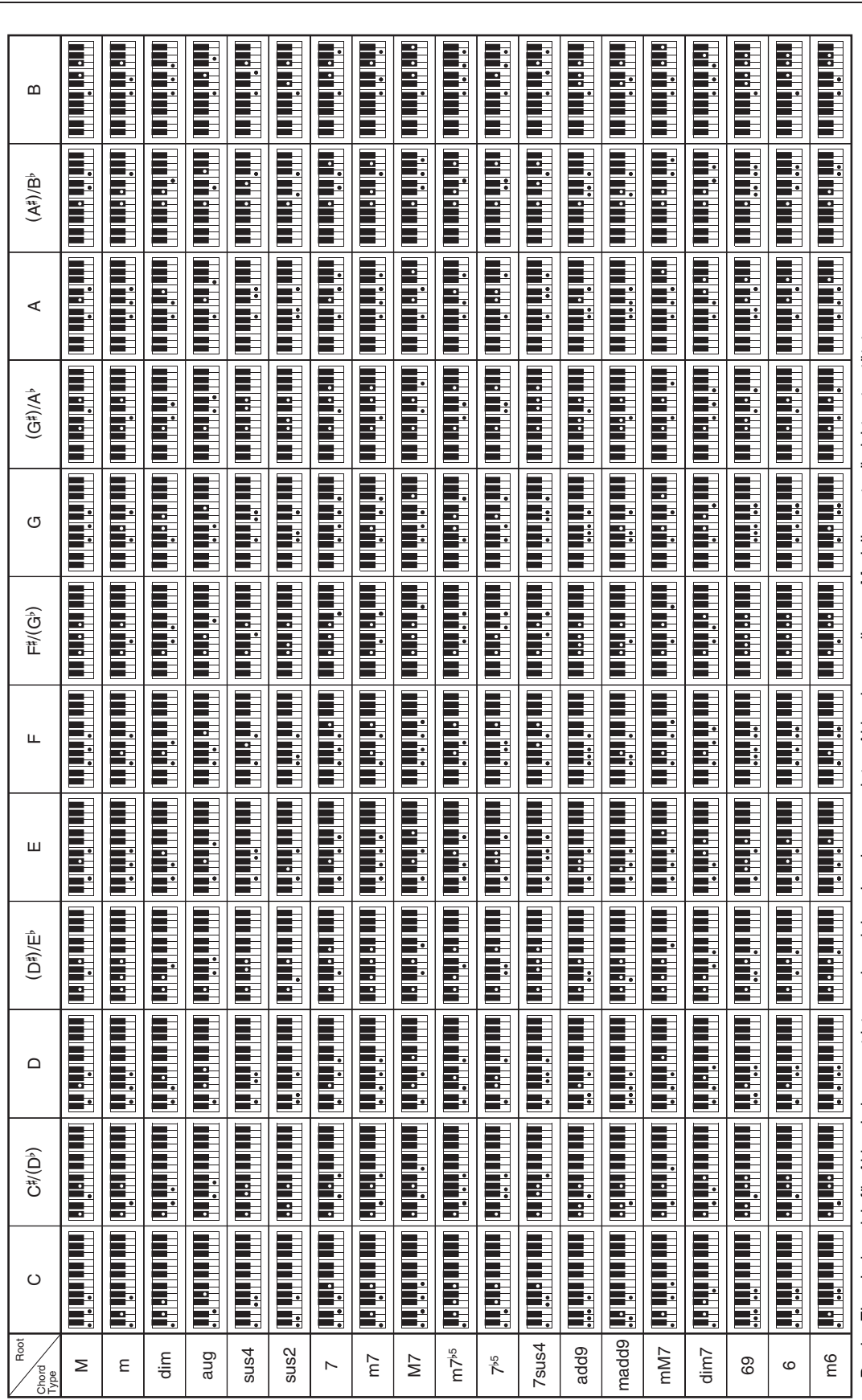

• Da der Eingabebereich für Akkorde begrenzt ist, werden einige der oben gezeigten Akkorde von diesem Modell eventuell nicht unterstützt. • Da der Eingabebereich für Akkorde begrenzt ist, werden einige der oben gezeigten Akkorde von diesem Modell eventuell nicht unterstützt.

**Model: WK-210 Version : 1.0** Model: WK-210

**MIDI Implementation Chart MIDI Implementation Chart**

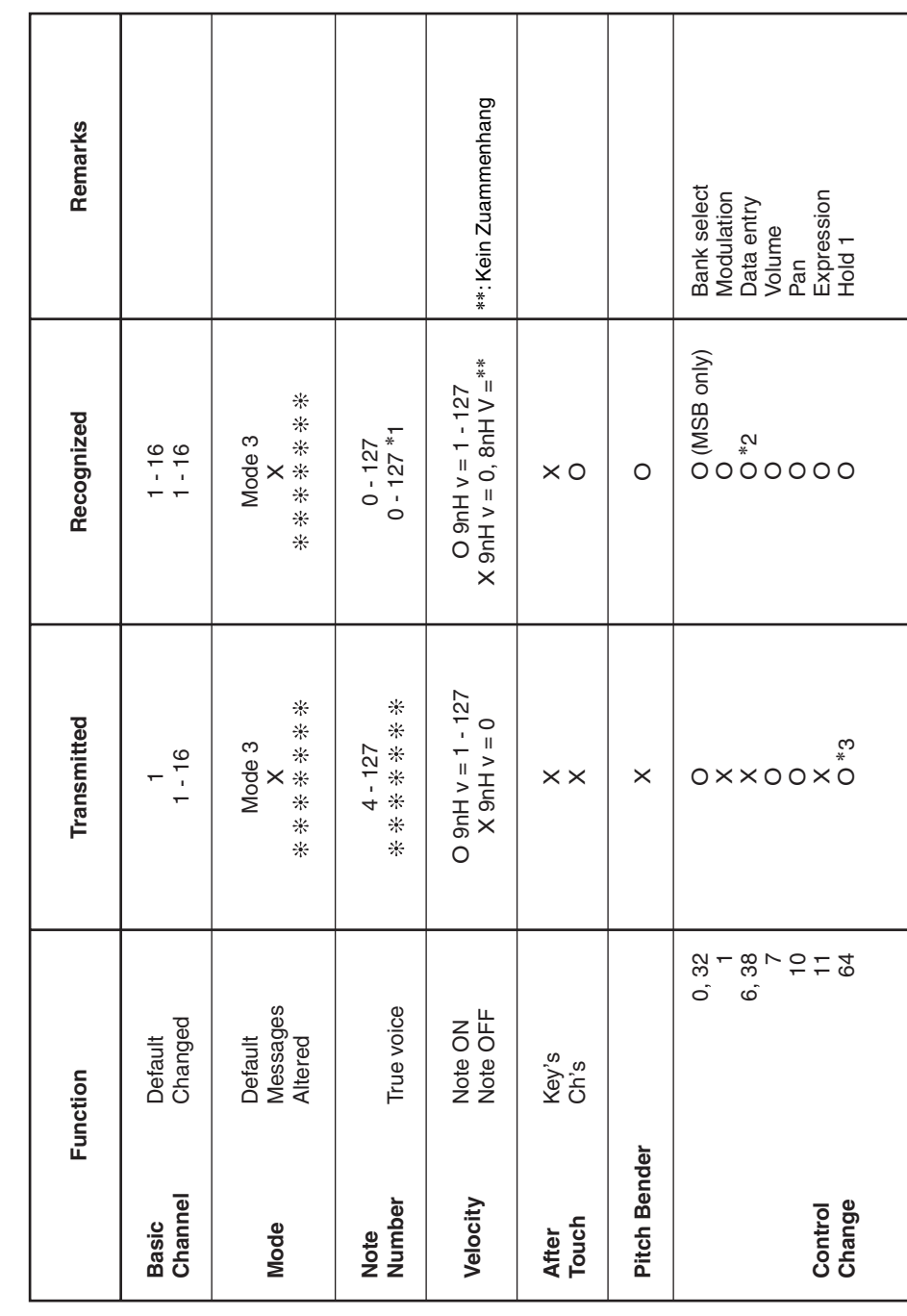

# Version: 1.0
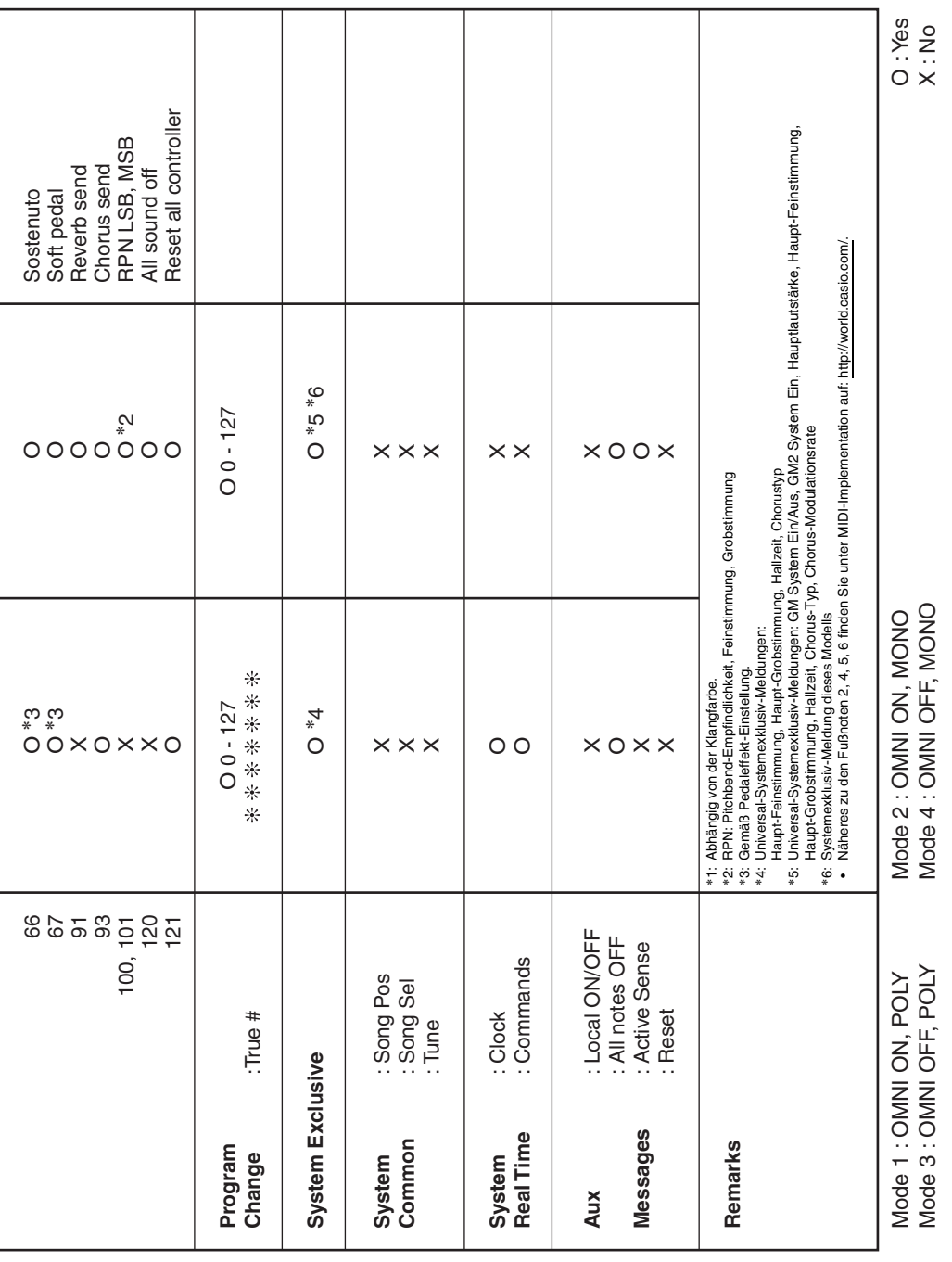

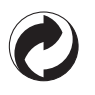

Die Recycling-Marke zeigt an, dass die Verpackung den Umweltschutzbestimmungen in Deutschland entspricht.

## **CASIO.**

**CASIO COMPUTER CO., LTD.** 6-2, Hon-machi 1-chome Shibuya-ku, Tokyo 151-8543, Japan

F | MA0901-A Printed in China WK210G1A